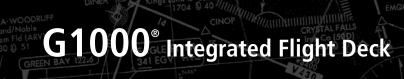

## Cockpit Reference Guide for the Diamond DA42NG

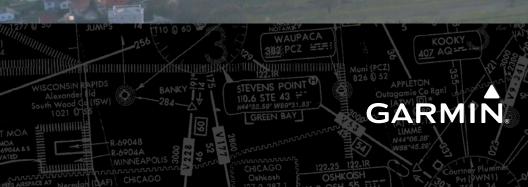

**FLIGHT INSTRUMENTS** 

**ENGINE INDICATION SYSTEM** 

NAV/COM/TRANSPONDER/AUDIO PANEL

**AUTOMATIC FLIGHT CONTROL SYSTEM** 

**GPS NAVIGATION** 

**FLIGHT PLANNING** 

PROCEDURES

**HAZARD AVOIDANCE** 

**ADDITIONAL FEATURES** 

**ABNORMAL OPERATION** 

**ANNUNCIATIONS & ALERTS** 

**APPENDIX** 

**INDEX** 

Copyright © 2009, 2011-2012, 2014 Garmin Ltd. or its subsidiaries. All rights reserved.

This manual reflects the operation of System Software version 0670.12 or later for the Diamond DA42NG. Some differences in operation may be observed when comparing the information in this manual to earlier or later software versions.

 Garmin International, Inc., 1200 East 151st Street, Olathe, Kansas 66062, U.S.A.

 Tel: 913/397.8200
 Fax: 913/397.8282

 Garmin AT, Inc., 2345 Turner Road SE, Salem, OR 97302, U.S.A.

 Tel: 503/391.3411
 Fax 503/364.2138

 Garmin (Europe) Ltd.

 Liberty House, Hounsdown Business Park, Southampton, Hampshire SO40 9LR U.K.

 Tel:44 (0) 23 8052 4000

 Aviation Support:44 (0) 87 0850 1243

Garmin Corporation, No. 68, Jangshu 2nd Road, Shijr, Taipei County, Taiwan Tel: 886/02.2642.9199 Fax: 886/02.2642.9099

For after-hours emergency, aircraft on ground (AOG) technical support for Garmin panel mount and integrated avionics systems, please contact Garmin's AOG Hotline at 913.397.0836.

Web Site Address: www.garmin.com

Except as expressly provided herein, no part of this manual may be reproduced, copied, transmitted, disseminated, downloaded or stored in any storage medium, for any purpose without the express written permission of Garmin. Garmin hereby grants permission to download a single copy of this manual and of any revision to this manual onto a hard drive or other electronic storage medium to be viewed for personal use, provided that such electronic or printed copy of this manual or revision must contain the complete text of this copyright notice and provided further that any unauthorized commercial distribution of this manual or any revision hereto is strictly prohibited.

Garmin<sup>®</sup> and G1000<sup>®</sup> are registered trademarks of Garmin Ltd. or its subsidiaries. FliteCharts<sup>®</sup>, SafeTaxi<sup>®</sup>, and WATCH<sup>®</sup> are registered trademarks of Garmin Ltd. or its subsidiaries. ESP<sup>™</sup> and Connext<sup>™</sup> are trademarks of Garmin Ltd. or its subsidiaries. These trademarks may not be used without the express permission of Garmin.

NavData<sup>®</sup> is a registered trademark of Jeppesen, Inc.; Stormscope<sup>®</sup> is a registered trademark of L-3 Communications.

SiriusXM Weather and SiriusXM Satellite Radio are provided by SiriusXM Satellite Radio, Inc.

AC-U-KWIK® is a registered trademark of Penton Business Media Inc.

AOPA Membership Publications, Inc. and its related organizations (hereinafter collectively "AOPA") expressly disclaim all warranties, with respect to the AOPA information included in this data, express or implied, including, but not limited to, the implied warranties of merchantability and fitness for a particular purpose. The information is provided "as is" and AOPA does not warrant or make any representations regarding its accuracy, reliability, or otherwise. Under no circumstances including negligence, shall AOPA be liable for any incidental, special or consequential damages that result from the use or inability to use the software or related documentation, even if AOPA or an AOPA authorized representative has been advised of the possibility of such damages. User agrees not to sue AOPA and, to the maximum extent allowed by law, to release and hold harmless AOPA from any causes of action, claims or losses related to any actual or alleged inaccuracies in the information. Some jurisdictions do not allow the limitation or exclusion of implied warranties or liability for incidental or consequential damages so the above limitations or exclusions may not apply to you.

AC-U-KWIK<sup>®</sup> and its related organizations (hereafter collectively "AC-U-KWIK Organizations") expressly disclaim all warranties with respect to the AC-U-KWIK information included in this data, express or implied, including, but not limited to, the implied warranties of merchantability and fitness for a particular purpose. The information is provided "as is" and AC-U-KWIK Organizations do not warrant or make any representations regarding its accuracy, reliability, or otherwise. Licensee agrees not to sue AC-U-KWIK Organizations and, to the maximum extent allowed by law, to release and hold harmless AC-U-KWIK Organizations from any cause of action, claims or losses related to any actual or alleged inaccuracies in the information arising out of Garmin's use of the information in the datasets. Some jurisdictions do not allow the limitation or exclusion of implied warranties or liability for incidental or consequential damages so the above limitations or exclusions may not apply to licensee.

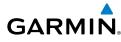

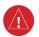

**WARNING**: Navigation and terrain separation must NOT be predicated upon the use of the terrain avoidance feature. The terrain avoidance feature is NOT intended to be used as a primary reference for terrain avoidance and does not relieve the pilot from the responsibility of being aware of surroundings during flight. The terrain avoidance feature is only to be used as an aid for terrain avoidance. Terrain data is obtained from third party sources. Garmin is not able to independently verify the accuracy of the terrain data.

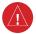

**WARNING:** The displayed minimum safe altitudes (MSAs) are only advisory in nature and should not be relied upon as the sole source of obstacle and terrain avoidance information. Always refer to current aeronautical charts for appropriate minimum clearance altitudes.

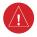

**WARNING:** Do not use outdated database information. Databases used in the G1000 system must be updated regularly in order to ensure that the information remains current. Pilots using any outdated database do so entirely at their own risk.

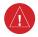

**WARNING:** Do not use basemap (land and water data) information for primary navigation. Basemap data is intended only to supplement other approved navigation data sources and should be considered as an aid to enhance situational awareness.

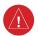

**WARNING:** Traffic information shown on system displays is provided as an aid in visually acquiring traffic. Pilots must maneuver the aircraft based only upon ATC guidance or positive visual acquisition of conflicting traffic.

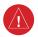

**WARNING:** Do not use data link weather information for maneuvering in, near, or around areas of hazardous weather. Information contained within data link weather products may not accurately depict current weather conditions.

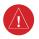

**WARNING:** Do not use the indicated data link weather product age to determine the age of the weather information shown by the data link weather product. Due to time delays inherent in gathering and processing weather data for data link transmission, the weather information shown by the data link weather product may be significantly older than the indicated weather product age.

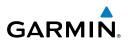

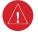

**WARNING:** Use of the Stormscope is not intended for hazardous weather penetration (thunderstorm penetration). Stormscope information, as displayed on the G1000 MFD, is to be used only for weather avoidance, not penetration.

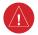

**WARNING:** The Garmin G1000, as installed in the Diamond DA42NG aircraft, has a very high degree of functional integrity. However, the pilot must recognize that providing monitoring and/or self-test capability for all conceivable system failures is not practical. Although unlikely, it may be possible for erroneous operation to occur without a fault indication shown by the G1000. It is thus the responsibility of the pilot to detect such an occurrence by means of cross-checking with all redundant or correlated information available in the cockpit.

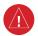

**WARNING:** For safety reasons, G1000 operational procedures must be learned on the ground.

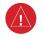

**WARNING:** The United States government operates the Global Positioning System and is solely responsible for its accuracy and maintenance. The GPS system is subject to changes which could affect the accuracy and performance of all GPS equipment. Portions of the Garmin G1000 utilize GPS as a precision electronic NAVigation AID (NAVAID). Therefore, as with all NAVAIDs, information presented by the G1000 can be misused or misinterpreted and, therefore, become unsafe.

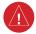

**WARNING:** To reduce the risk of unsafe operation, carefully review and understand all aspects of the G1000 Pilot's Guide documentation and the Diamond DA42NG Pilot's Operating Handbook (POH). Thoroughly practice basic operation prior to actual use. During flight operations, carefully compare indications from the G1000 to all available navigation sources, including the information from other NAVAIDs, visual sightings, charts, etc. For safety purposes, always resolve any discrepancies before continuing navigation.

**WARNING:** The illustrations in this guide are only examples. Never use the G1000 to attempt to penetrate a thunderstorm. Both the FAA Advisory Circular, Subject: Thunderstorms, and the Aeronautical Information Manual (AIM) recommend avoiding "by at least 20 miles any thunderstorm identified as severe or giving an intense radar echo."

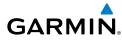

**WARNING:** Lamp(s) inside this product may contain mercury (HG) and must be recycled or disposed of according to local, state, or federal laws. For more information, refer to our website at www.garmin.com/aboutGarmin/ environment/disposal.jsp.

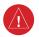

4

**WARNING:** Because of variation in the earth's magnetic field, operating the system within the following areas could result in loss of reliable attitude and heading indications. North of 72° North latitude at all longitudes. South of 70° South latitude at all longitudes. North of 65° North latitude between longitude 75° W and 120° W. (Northern Canada). North of 70° North latitude between longitude 70° W and 128° W. (Northern Canada). North of 70° North latitude between longitude 85° E and 114° E. (Northern Russia). South of 55° South latitude between longitude 120° E and 165° E. (Region south of Australia and New Zealand).

**WARNING:** Do not use GPS to navigate to any active waypoint identified as a 'NON WGS84 WPT' by a system message. 'NON WGS84 WPT' waypoints are derived from an unknown map reference datum that may be incompatible with the map reference datum used by GPS (known as WGS84) and may be positioned in error as displayed.

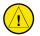

**CAUTION:** The PFD and MFD displays use a lens coated with a special anti-reflective coating that is very sensitive to skin oils, waxes, and abrasive cleaners. CLEANERS CONTAINING AMMONIA WILL HARM THE ANTI-REFLECTIVE COATING. It is very important to clean the lens using a clean, lint-free cloth and an eyeglass lens cleaner that is specified as safe for anti-reflective coatings.

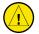

**CAUTION:** The Garmin G1000 does not contain any user-serviceable parts. Repairs should only be made by an authorized Garmin service center. Unauthorized repairs or modifications could void both the warranty and the pilot's authority to operate this device under FAA/FCC regulations.

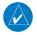

**NOTE:** All visual depictions contained within this document, including screen images of the G1000 panel and displays, are subject to change and may not reflect the most current G1000 system and aviation databases. Depictions of equipment may differ slightly from the actual equipment.

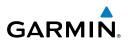

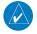

**NOTE:** This device complies with part 15 of the FCC Rules. Operation is subject to the following two conditions: (1) this device may not cause harmful interference, and (2) this device must accept any interference received, including interference that may cause undesired operation.

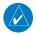

**NOTE:** The data contained in the terrain and obstacle databases comes from government agencies. Garmin accurately processes and cross-validates the data, but cannot guarantee the accuracy and completeness of the data.

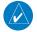

**NOTE:** This product, its packaging, and its components contain chemicals known to the State of California to cause cancer, birth defects, or reproductive harm. This notice is being provided in accordance with California's Proposition 65. If you have any questions or would like additional information, please refer to our web site at www.garmin.com/prop65.

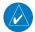

**NOTE:** Interference from GPS repeaters operating inside nearby hangars can cause an intermittent loss of attitude and heading displays while the aircraft is on the ground. Moving the aircraft more than 100 yards away from the source of the interference should alleviate the condition.

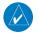

**NOTE:** Use of polarized eyewear may cause the flight displays to appear dim or blank.

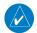

**NOTE:** The purpose of this Cockpit Reference Guide is to provide the pilot a resource with which to find operating instructions on the major features of the G1000 system more easily. It is not intended to be a comprehensive operating guide. Complete operating procedures for the system are found in the G1000 Pilot's Guide for this aircraft.

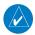

**NOTE:** The pilot/operator must have access to Garmin and Jeppesen database alerts and consider their impact on the intended aircraft operation. The database alerts can be viewed at www.flygarmin.com by selecting 'Aviation Database Alerts.'

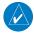

**NOTE:** The pilot/operator must review and be familiar with Garmin's database exclusion list as discussed in SAIB CE-14-04 to determine what data may be incomplete. The database exclusion list can be viewed at www.flygarmin. com by selecting 'Database Exclusions List.'

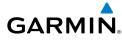

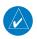

**NOTE:** The FAA has asked Garmin to remind pilots who fly with Garmin database-dependent avionics of the following:

- It is the pilot's responsibility to remain familiar with all FAA regulatory and advisory guidance and information related to the use of databases in the National Airspace System.
- Garmin equipment will only recognize and use databases that are obtained from Garmin or Jeppesen. Databases obtained from Garmin or Jeppesen are assured compliance with all data quality requirements (DQRs) by virtue of a Type 2 Letter of Authorization (LOA) from the FAA. A copy of the Type 2 LOA is available for each database and can be viewed at http://fly.garmin.com by selecting 'Type 2 LOA Status.'
- Use of a current Garmin or Jeppesen database in your Garmin equipment is required for compliance with established FAA regulatory guidance, but does not constitute authorization to fly any and all terminal procedures that may be presented by the system. It is the pilot's responsibility to operate in accordance with established AFM(S) and regulatory guidance or limitations as applicable to the pilot, the aircraft, and installed equipment.

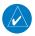

**NOTE:** If the pilot/operator wants or needs to adjust the database, contact Garmin Product Support to coordinate the revised DQRs.

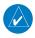

**NOTE:** Garmin requests the flight crew report any observed discrepancies related to database information. These discrepancies could come in the form of an incorrect procedure; incorrectly identified terrain, obstacles and fixes; or any other displayed item used for navigation or communication in the air or on the ground. Go to FlyGarmin.com and select 'Report An Aviation Data Error Report.'

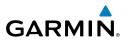

Blank Page

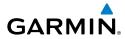

| Part Number           | Change Summary                                                                                                    |
|-----------------------|----------------------------------------------------------------------------------------------------|
| 190-00963-00<br>Rev A | Initial release at GDU 9.05                                                                                                    |
| Rev B                 | Added Synthetic Vision System                                                                                                    |
| 190-00963-01<br>Rev A | Added GDU 11.12<br>Added Database Synchronization<br>Added Electronic Checklists<br>Added AOPA Airport Directory<br>Added flight plan import/export<br>Added Auxiliary Video<br>Changed procedure for creating user waypoints                                                                                                    |
| Rev B                 | Added note to the Auxiliary Video section                                                                                                    |
| 190-00963-02          |                                                                                                    |
| Rev A                 | Added GDU 12.03<br>Added Electronic Stability & Protection (ESP <sup>™</sup> )<br>Added GFDS World Wide Weather<br>Added FIS-B Weather<br>Added Airborne Color Weather Radar<br>Added ADS-B Traffic<br>Added Iridium Satellite Telephone and SMS<br>Added Profile View<br>Added AC-U-KWIK <sup>®</sup> Airport Directory references<br>Updated SiriusXM references<br>Updated database loading procedure<br>Updated message advisories<br>Updated softkey maps |
| Rev B                 | Replaced missing content on affected pages.                                                                                                    |
| Rev C                 | Added Underspeed Protection<br>Updated ESP pitch limits<br>Changed GFC 700 to Garmin AFCS                                                                                                    |

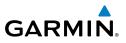

| Part Numbe  | Change Summary                                                                                                    |
|-------------|----------------------------------------------------------------------------------------------------|
| 190-00963-0 | Added Radar Altimeter (optional)<br>Added User Defined Holding Patterns<br>Added temperature compensated altitude<br>Updated System Message Advisories<br>Updated Warnings, Cautions, and Notes<br>Changed GFDS to Connext<br>Changed Synthetic Vision System (SVS) to Synthetic Vision Technology (SVT)<br>Added other GDU 14.02 parameters |
|             |                                                                                                    |
| Revision D  | e of Revision Affected Pages Description                                                                                                    |

| Revision | Date of Revision | Affected Pages | Description        |
|----------|------------------|----------------|--------------------|
| А        | October, 2014    | All            | Production release |

## **Table of Contents**

# GARMIN

| FLIGHT INSTRUMENTS                                      | 1  |
|---------------------------------------------------------|----|
| Selecting the Altimeter Barometric Pressure Setting     |    |
| Selecting Standard Barometric Pressure (29.92 in Hg)    |    |
| Change Altimeter Barometric Pressure Setting Units      |    |
| Change Navigation Sources                               | 1  |
| Enable/Disable OBS Mode While Navigating with GPS       |    |
| Generic Timer                                           |    |
| Configure Vspeed Bugs                                   |    |
| Set Barometric/Radar Altimeter Minimum Descent Altitude |    |
| Displaying Wind Data                                    |    |
| Changing HSI Format                                     | 3  |
| ENGINE INDICATION SYSTEM                                | 5  |
| Engine Display                                          |    |
| System Display                                          |    |
| Fuel Display                                            | 6  |
|                                                         |    |
| NAV/COM/TRANSPONDER/AUDIO PANEL                         |    |
| Enter or Change Flight ID                               |    |
| ADF Tuning (Optional)                                   |    |
| DME Tuning (Optional)<br>Enter a Transponder Code       |    |
| Selecting a COM Radio                                   |    |
| Selecting a NAV Radio                                   |    |
| NAV/COM Tuning                                          |    |
| Digital Clearance Recorder and Player                   |    |
| Intercom System (ICS) Isolation                         |    |
|                                                         |    |
| GARMIN AUTOMATIC FLIGHT CONTROL SYSTEM (OPTIONAL)       |    |
| Flight Director Activation                              |    |
| Vertical Modes                                          |    |
| Lateral Modes                                           |    |
| Underspeed Protection                                   | 15 |
| GPS NAVIGATION                                          | 17 |
| Direct-to Navigation                                    |    |
| Activate a Stored Flight Plan                           |    |
| Activate a Flight Plan Leg                              |    |
| Stop Navigating a Flight Plan                           |    |
| Vertical Navigation (VNV)                               | 19 |

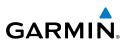

| FLIGHT PLANNING                                                            | 21          |
|----------------------------------------------------------------------------|-------------|
| Trip Planning                                                              | 21          |
| Create a User Waypoint Defined by Latitude & Longitude                     | 23          |
| Create a User Waypoint Defined by Radials from Other Waypoints             | 23          |
| Create a User Waypoint Defined by a Radial & Distance from Another Waypoin | <b>t</b> 25 |
| Delete a User Waypoint                                                     | 26          |
| Create a Flight Plan                                                       | 27          |
| Import a Flight Plan from an SD Card                                       | 28          |
| Insert a Waypoint in the Active Flight Plan                                | 29          |
| Enter an Airway in a Flight Plan                                           | 29          |
| User-Defined Holding Patterns                                              | 30          |
| Invert an Active Flight Plan                                               |             |
| Remove a Departure, Arrival, Approach, or Airway from a Flight Plan        | 32          |
| Store a Flight Plan                                                        |             |
| Edit a Stored Flight Plan                                                  |             |
| Delete a Waypoint from the Flight Plan                                     |             |
| Invert and Activate a Stored Flight Plan                                   |             |
| Copy a Flight Plan                                                         |             |
| Delete a Flight Plan                                                       |             |
| Graphical Flight Plan Creation                                             |             |
| Export a Flight Plan to an SD Card                                         | 35          |
| PROCEDURES                                                                 | 37          |
| Load and Activate a Departure Procedure                                    | 37          |
| Activate a Departure Leg                                                   | 37          |
| Load an Arrival Procedure                                                  | 37          |
| Activate an Arrival Leg                                                    |             |
| Load and/or Activate an Approach Procedure                                 | 38          |
| Activate an Approach in the Active Flight Plan                             | 40          |
| Activate a Vector to Final Approach Fix                                    |             |
| Activate a Missed Approach in the Active Flight Plan                       |             |
| Temperature Compensated Altitude                                           | 40          |
|                                                                            | /12         |
| Customizing the Hazard Displays on the Navigation Map                      |             |
| Stormscope <sup>®</sup> (Optional)                                         |             |
| SiriusXM Weather (Optional)                                                |             |
| Garmin Connext Weather (Optional)                                          |             |
| Airborne Color Weather Radar                                               |             |
| Traffic Systems                                                            |             |
| Terrain and Obstacle Proximity                                             |             |
| Terrain-SVS                                                                |             |
|                                                                            |             |

## **Table of Contents**

# GARMIN

| ADDITIONAL FEATURES                                    | 67  |
|--------------------------------------------------------|-----|
| Synthetic Vision (Optional)                            | 67  |
| Terminal Procedure Charts                              |     |
| Airport Directory                                      |     |
| SiriusXM Satellite Radio Entertainment (Optional)      | 71  |
| Satellite Telephone & SMS Messaging Service (Optional) | 72  |
| Electronic Stability and Protection (ESP™) (Optional)  |     |
| Auxiliary Video (Optional)                             |     |
| Electronic Checklists (Optional)                       |     |
| ABNORMAL OPERATION                                     | 00  |
|                                                        |     |
| Reversionary Mode                                      |     |
| Abnormal COM Operation                                 |     |
| Hazard Displays with Loss of GPS Position              |     |
| Unusual Attitudes                                      |     |
| Dead Reckoning                                         |     |
| ANNUNCIATIONS & ALERTS                                 | 03  |
| WARNING Alerts                                         |     |
| CAUTION Alerts                                         |     |
| Annunciation Advisory                                  |     |
| Message Advisory Alerts                                |     |
| AFCS Alerts                                            |     |
| Terrain-SVS Alerts                                     |     |
| Terrain-SVS System Status Annunciations                |     |
| Voice Alerts                                           |     |
| MFD & PFD Message Advisories                           |     |
| Database Message Advisories                            |     |
| GMA 1347 Message Advisories                            |     |
| GIA 63W Message Advisories                             | 104 |
| GEA 71 Message Advisories                              | 107 |
| GTX 33/33Es Message Advisories                         | 107 |
| GRS 77 Message Advisories                              | 108 |
| GMU 44 Message Advisories                              | 108 |
| GSR 56 Message Advisories                              | 109 |
| GWX 68/70 Alert Messages                               | 109 |
| GDL 69A Message Advisories                             | 109 |
| GDC 74A Message Advisories                             |     |
| GRA 5500 Message Advisories                            |     |
| Miscellaneous Message Advisories                       |     |
| Flight Plan Import/Export Messages                     | 114 |

## **Table of Contents**

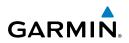

| Appendix                  |         |
|---------------------------|---------|
| PFD Softkey Map           |         |
| MFD Softkey Map           |         |
| Loading Updated Databases |         |
| Index                     | Index-1 |

# FLIGHT INSTRUMENTS

## SELECTING THE ALTIMETER BAROMETRIC PRESSURE SETTING

Turn the **BARO** Knob to select the desired setting.

#### **SELECTING STANDARD BAROMETRIC PRESSURE (29.92 IN HG)**

- 1) Press the **PFD** Softkey.
- 2) Press the STD BARO Softkey to set standard barometric pressure.

## **CHANGE ALTIMETER BAROMETRIC PRESSURE SETTING UNITS**

- 1) Press the **PFD** Softkey to display the second-level softkeys.
- 2) Press the ALT UNIT Softkey.
- **3)** Press the **IN** Softkey to display the barometric pressure setting in inches of mercury (in Hg).

#### Or:

Press the **HPA** Softkey to display the barometric pressure setting in hectopascals.

4) Press the **BACK** Softkey to return to the top-level softkeys.

## **CHANGE NAVIGATION SOURCES**

- **1)** Press the **CDI** Softkey to change from GPS to VOR1 or LOC1. This places the light blue tuning box over the NAV1 standby frequency in the upper left corner of the PFD.
- Press the CDI Softkey again to change from VOR1 or LOC1 to VOR2 or LOC2. This places the light blue tuning box over the NAV2 standby frequency.
- 3) Press the CDI Softkey a third time to return to GPS.

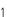

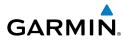

E

Flight Instruments

Additional Features

Appendix Index

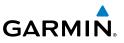

Flight Instruments

EIS

Nav/Com/ XPDR/Audio

AFCS

**GPS Nav** 

Hazard Flight Avoidance Procedures Planning

Additional Features

Abnormal Operation

Annun/ Alerts

Index Appendix

## ENABLE/DISABLE OBS MODE WHILE NAVIGATING WITH GPS

- 1) Press the **OBS** Softkey to select OBS Mode.
- 2) Turn a **CRS** Knob to select the desired course to/from the waypoint. Press a **CRS** Knob to synchronize the Selected Course with the bearing to the next waypoint.
- 3) Press the OBS Softkey again to disable OBS Mode.

## **GENERIC TIMER**

- 1) Press the **TMR/REF** Softkey, then turn the large **FMS** Knob to select the time field (hh/mm/ss). Turn the **FMS** Knobs to set the desired time, then press the **ENT** Key. The UP/DOWN field is now highlighted.
- 2) Turn the small FMS Knob to display the UP/DOWN window. Turn the FMS Knob to select 'UP' or 'DOWN', then press the ENT Key. 'START?' is now highlighted.
- **3)** Press the **ENT** Key to START, STOP, or RESET the timer (if the timer is counting DOWN, it starts counting UP after reaching zero). Press the **CLR** Key or the **TMR/REF** Softkey to remove the window.

## **CONFIGURE VSPEED BUGS**

- 1) Press the TMR/REF Softkey.
- 2) Turn the large **FMS** Knob to highlight the desired Vspeed.
- **3)** Use the small **FMS** Knob to change the Vspeed in 1-kt increments (when a speed has been changed from a default value, an asterisk appears next to the speed).
- **4)** Press the **ENT** Key or turn the large **FMS** Knob to highlight the ON/OFF field.
- 5) Turn the small FMS Knob clockwise to ON or counterclockwise to OFF.
- 6) To remove the window, press the CLR Key or the TMR/REF Softkey.

Flight Instruments

EIS

Nav/Com/ XPDR/Audio

AFCS

GPS Nav

Flight Planning

Procedures

Hazard

Additiona

Abnormal Operation

Annun

## SET BAROMETRIC/RADAR ALTIMETER MINIMUM DESCENT ALTITUDE

- 1) Press the TMR/REF Softkey.
- 2) Turn the large **FMS** Knob to highlight the OFF/BARO/TEMP COMP/RAD ALT field to the right of 'MINIMUMS'.
- 3) Turn the small FMS Knob clockwise to select BARO or RAD ALT.
- 4) Press the ENT Key.
- 5) Use the small FMS Knob to enter the desired altitude.
- 6) Press the ENT Key.
- 7) To remove the window, press the **CLR** Key or the **TMR/REF** Softkey.

## DISPLAYING WIND DATA

- 1) Press the **PFD** Softkey.
- 2) Press the WIND Softkey to display wind data to the left of the HSI.
- 3) Press one of the **OPTN** softkeys to change how wind data is displayed.
- 4) To remove the Wind Data Window, press the **OFF** Softkey.

## **CHANGING HSI FORMAT**

- 1) Press the **PFD** Softkey.
- 2) Press the HSI FRMT Softkey.
- Press the 360 HSI Softkey to display the full size HSI.Or:

Press the **ARC HSI** Softkey to display the arc style HSI.

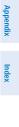

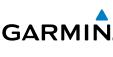

### **Flight Instruments**

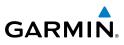

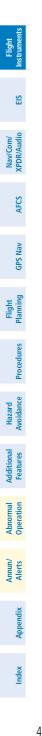

Blank Page

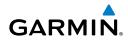

## ENGINE INDICATION SYSTEM

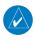

NOTE: Refer to the Airplane Flight Manual (AFM) for applicable RPM indications.

#### **ENGINE DISPLAY**

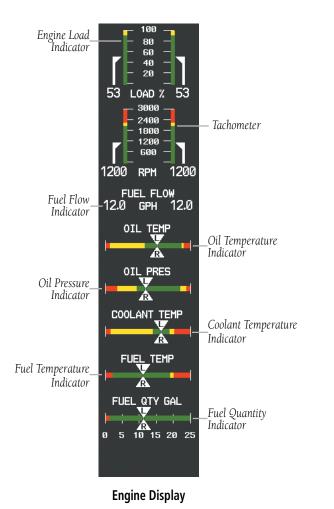

Features

Operation Abnorma

Annun/ Alerts

Appendix

Index

Flight Instruments

EIS

Nav/Com/ XPDR/Audio

AFCS

**GPS Nav** 

Flight Planning

Procedures

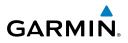

#### SYSTEM DISPLAY

Flight

Pressing the **ENGINE** Softkey displays the **SYSTEM** and **FUEL** softkeys. Press the **SYSTEM** Softkey to show the System Display.

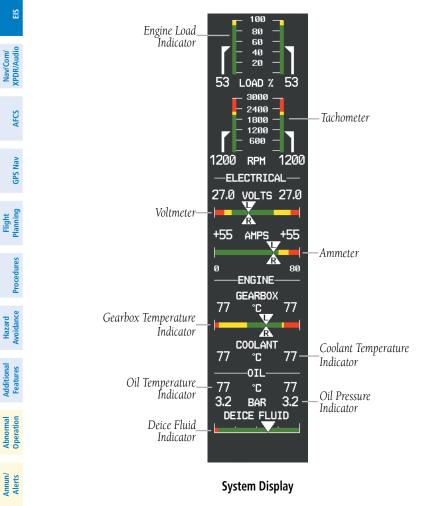

## FUEL DISPLAY

Pressing the **ENGINE** Softkey displays the **SYSTEM** and **FUEL** softkeys. Press the **FUEL** Softkey to show the Fuel Display.

Index Appendix

## **Engine Indication System**

Flight Instruments

EIS

Nav/Com/ XPDR/Audio

AFCS

GPS Nav

Flight

Procedures

Avoidance

**dditiona** Features

Abnorma. Operatior

Annun/ Alerts

Appendix

Index

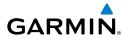

Fuel used (GAL USED), endurance (ENDUR), and fuel range (RANGE NM) are all calculated based on the last manual adjustment of the fuel remaining (GAL REM).

Measured fuel quantity has no effect on fuel calculations. Fuel calculations are based on sensed fuel flow and the last manual adjustment of the fuel remaining.

- **DEC FUEL** – Allows the pilot to decrease the gallons of fuel remaining (GAL REM) in 1-gallon increments

- **INC FUEL** – Allows the pilot to increase the gallons of fuel remaining in 1-gallon increments

- **RST FUEL** – Resets the fuel remaining to 50.0 gallons with standard fuel tanks or 76.4 gallons with auxiliary fuel tanks. Reset gallons used to zero.

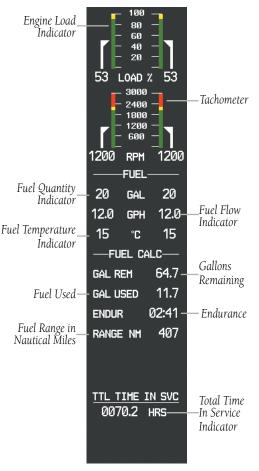

**Fuel Display** 

## **Engine Indication System**

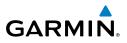

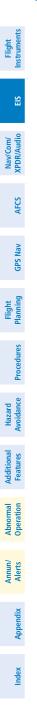

Blank Page

# NAV/COM/TRANSPONDER/AUDIO PANEL

### ENTER OR CHANGE FLIGHT ID

- 1) Press the **TMR/REF** Softkey, then turn the large **FMS** Knob to highlight the Flight ID field.
- 2) Turn the small FMS Knob to enter the first character.
- 3) Turn the large **FMS** Knob to select the next field.
- 4) Turn the small **FMS** Knob to enter the next desired character.
- 5) Repeat steps 3 and 4 until the desired Flight ID is entered.
- 6) Press the ENT Key to update the Flight ID.

## **ADF TUNING (OPTIONAL)**

- 1) Press the ADF/DME Softkey.
- **2)** Turn the small **FMS** Knob to enter the first digit of the desired ADF frequency.
- 3) Turn the large **FMS** Knob to select the next desired field.
- 4) Turn the small **FMS** Knob to enter the desired number.
- **5)** Repeat steps 3 and 4 until the desired ADF frequency is entered.
- 6) Press the ENT Key to accept the new frequency.
- 7) Press the **ENT** Key again to transfer the frequency to the active field.
- 8) Turn the large **FMS** Knob to select the MODE field.
- 9) Turn the small **FMS** Knob to select ANT, ADF, ADF/BFO, or ANT/BFO.
- **10)** Press the **ENT** Key to complete the selection.

## **DME TUNING (OPTIONAL)**

- 1) Press the ADF/DME or DME Softkey.
- 2) Turn the large **FMS** to select the DME source field.
- 3) Turn the small **FMS** Knob to select the desired Nav radio.
- **4)** Press the **ENT** Key to complete the selection.

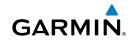

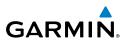

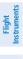

EIS

Nav/Com/ XPDR/Audio

## ENTER A TRANSPONDER CODE

- Press the **XPDR** Softkey to display the transponder mode selection softkeys. 1)
- Press the **CODE** Softkey to display the transponder code selection softkeys, 2) for digit entry.
- Press the digit softkeys to enter the code in the code field. When entering 3) the code, the next key in sequence must be pressed within 10 seconds, or the entry is cancelled and restored to the previous code. Five seconds after the fourth digit has been entered, the transponder code becomes active.

## **SELECTING A COM RADIO**

## Transmit/Receive

Press the COM1 MIC, COM2 MIC, or COM3 MIC Key (optional COM, if installed) on the audio panel.

## **Receive Only**

Press the **COM1**, **COM2**, or **COM3** Key (optional COM, if installed) on the audio panel.

## **SELECTING A NAV RADIO**

- 1) To begin navigating using a navigation radio, press the **CDI** Softkey on the PFD to select VOR1/LOC1 (NAV1) or VOR2/LOC2 (NAV2).
- Press the NAV1, NAV2, DME, or ADF Key on the audio panel to select or 2) deselect the navigation radio audio source. All radio keys can be selected individually or together.

## NAV/COM TUNING

- Press the small tuning knob to select the desired radio for tuning. A light 1) blue box highlights the radio frequency to be tuned.
- Turn the respective tuning knobs to enter the desired frequency into the 2) standby frequency field. The large knob enters MHz and the small knob enters kHz.
- Press the **Frequency Transfer** Key to place the frequency into the active 3) frequency field.

Additional Features

10

## DIGITAL CLEARANCE RECORDER AND PLAYER

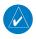

GARMIN

**NOTE:** Only the audio for the selected **COM MIC** Key is recorded. Audio is not recorded for COM3 MIC.

- Pressing the **PLAY** Key once plays the latest recorded memory block, then returns to normal operation.
- Pressing the MKR/MUTE Key while playing a memory block stops play.
- Pressing the **PLAY** Key during play begins playing the previously recorded memory block. Each subsequent press of the **PLAY** Key begins playing the next previously recorded block.

## **INTERCOM SYSTEM (ICS) ISOLATION**

Press the **PILOT** and/or **COPLT** Key to select those isolated from hearing the Nav/ Com radios and music.

| Mode    | PILOT KEY<br>ANNUNCIATOR | COPLT KEY<br>ANNUNCIATOR | Pilot Hears                                                    | Copilot<br>Hears                                               | Passenger<br>Hears                                             |
|---------|--------------------------|--------------------------|----------------------------------------------------------------|----------------------------------------------------------------|----------------------------------------------------------------|
| ALL     | OFF                      | OFF                      | Selected<br>radios; pilot;<br>copilot;<br>passengers;<br>music | Selected<br>radios; pilot;<br>copilot;<br>passengers;<br>music | Selected<br>radios; pilot;<br>copilot;<br>passengers;<br>music |
| PILOT   | ON                       | OFF                      | Selected<br>radios; pilot                                      | Copilot;<br>passengers;<br>music                               | Copilot;<br>passengers;<br>music                               |
| COPILOT | T OFF ON                 |                          | Selected<br>radios; pilot;<br>passengers;<br>music             | Copilot                                                        | Selected<br>radios; pilot;<br>passengers;<br>music             |
| CREW    | ON                       | ON ON                    |                                                                | Selected<br>radios; pilot;<br>copilot                          | Passengers;<br>music                                           |

Appendix

Flight

EIS

Nav/Com/ XPDR/Audio

AFCS

**GPS Nav** 

Flight Planning

Procedures

Abnorma Operatio

Annun/ Alerts

## Nav/Com/XPDR/Audio Panel

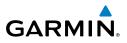

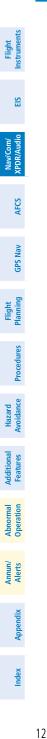

Blank Page

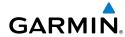

Flight

EIS

Nav/Com/ XPDR/Audio

AFCS

GPS Nav

## GARMIN AUTOMATIC FLIGHT CONTROL SYSTEM (OPTIONAL)

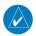

**NOTE:** If sensor information (other than attitude) required for a flight director mode becomes invalid or unavailable, the flight director automatically reverts to the default mode for that axis.

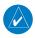

**NOTE:** If the attitude information required for the default flight director modes becomes invalid or unavailable, the autopilot automatically disengages.

## FLIGHT DIRECTOR ACTIVATION

An initial press of a key listed in the following table (when the flight director is not active) activates the pilot-side flight director in the listed modes.

| Control Droscod |                     | Modes S                                                                                                    | elected                 |      | Pla Fl                |
|-----------------|---------------------|----------------------------------------------------------------------------------------------------|-------------------------|------|-----------------------|
| Control Pressed | Lateral             |                                                                                                    | Vertical                |      | ight                  |
| FD Key          | Roll Hold (default) | ROL                                                                                                    | Pitch Hold (default)    | PIT  | P                     |
| AP Key          | Roll Hold (default) | ROL                                                                                                    | Pitch Hold (default)    | PIT  | ocedu                 |
| CWS Button      | Roll Hold (default) | ROL                                                                                                    | Pitch Hold (default)    | PIT  | res                   |
| GA Button       | Takeoff (on ground) | TO                                                                                                    | Takeoff (on ground)     | TO   | Haz                   |
| GA DULLOIT      | Go Around (in air)  | Iold (default)       ROL       Pitch Hold (default)       PIT         Iold (default)       ROL       Pitch Hold (default)       PIT         Iold (default)       ROL       Pitch Hold (default)       PIT         Iold (default)       ROL       Pitch Hold (default)       PIT         Iold (default)       ROL       Pitch Hold (default)       PIT         if (on ground)       TO       Takeoff (on ground)       TO         round (in air)       GA       Go Around (in air)       GA         Iold (default)       ROL       Vertical Speed       VS         Iold (default)       ROL       Vertical Path Tracking*       VPTH         GPS       VOR       Pitch Hold (default)       PIT         wigation**       GPS       VOR       Pitch Hold (default)       PIT         BC       GPS       VOR       Pitch Hold (default)       PIT       Annu         approach**       VOR       Pitch Hold (default)       PIT       Annu       Annu |                         |      |                       |
| ALT Key         | Roll Hold (default) | ROL                                                                                                    | Altitude Hold           | ALT  | T A                   |
| VS Key          | Roll Hold (default) | ROL                                                                                                    | Vertical Speed          | VS   | dition                |
| VNV Key         | Roll Hold (default) | ROL                                                                                                    | Vertical Path Tracking* | VPTH | s <u>a</u>            |
| NAV Key         | Navigation**        | VOR                                                                                                    | Pitch Hold (default)    | PIT  | Abnormal<br>Operation |
|                 |                     | Igation ^ LOC Pitch Hold (default) PIT<br>BC                                                                                                    |                         |      |                       |
| APR Key         | Approach**          | VOR                                                                                                    | Pitch Hold (default)    | PIT  | Append                |
| HDG Key         | Heading Select      | HDG                                                                                                    | Pitch Hold (default)    | PIT  | lix                   |

\*Valid VNV flight plan must be entered before **VNV** Key press activates flight director.

\*\*The selected navigation receiver must have a valid VOR or LOC signal or active GPS course before **NAV** or **APR** Key press activates flight director.

Index

## **AFCS**

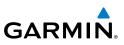

## VERTICAL MODES

| Flig<br>Instrur        | Vertical Mode                   | Description                                                                                             | Control          | Annunciation               |  |
|------------------------|---------------------------------|----------------------------------------------------------------------------------------------------|------------------|----------------------------|--|
| EIS                    | Pitch Hold                      | Holds the current aircraft pitch<br>attitude; may be used to climb/<br>descend to the Selected Altitude | (default)        | PIT                        |  |
| Nav/Com/<br>XPDR/Audio | Selected Altitude<br>Armed      | Captures the Selected Altitude                                                                          | *                | ALTS                       |  |
| AFCS                   | Altitude Hold                   | Holds the current Altitude<br>Reference                                                                 | <b>ALT</b> Key   | ALT nnnnn<br><sub>FT</sub> |  |
| GPS Nav                | Vertical Speed                  | Holds aircraft vertical speed; may<br>be used to climb/descend to the<br>Selected Altitude              | <b>VS</b> Key    | VS nnnn<br><sub>FPM</sub>  |  |
| Flight<br>Planning 0   | Flight Level Change             | Holds aircraft airspeed while<br>aircraft is climbing/descending to<br>the Selected Altitude            | FLC Key          | FLC nnn kt                 |  |
| Procedures             | Vertical Path Tracking          | Captures and tracks descent legs of an active vertical profile                                          | <b>VNV</b> Key   | VPTH                       |  |
|                        | VNAV Target Altitude<br>Capture | Captures the Vertical Navigation<br>(VNV) Target Altitude                                               | **               | ALTV                       |  |
| Hazard<br>Avoidance    | Glidepath ***                   | Captures and tracks the SBAS glidepath on approach                                                      |                  | GP                         |  |
| Additional<br>Features | Glideslope                      | Captures and tracks the ILS glideslope on approach                                                      | <b>APR</b> Key   | GS                         |  |
| Abnormal<br>Operation  | Go Around                       | Commands a constant pitch attitude and wings level in the air                                           | <b>GA</b> Button | GA                         |  |
| Abn<br>Ope             | * ALTS armed automation         | cally when PIT, VS, FLC, or GA active, and                                                              | under VPTH whe   | en Selected Altitude       |  |

\* ALTS armed automatically when PIT, VS, FLC, or GA active, and under VPTH when Selected Altitude is to be captured instead of VNAV Target Altitude

\*\* ALTV armed automatically under VPTH when VNAV Target Altitude is to be captured instead of Selected Altitude

\*\*\*GP is available in installations with GIA 63W IAUs when SBAS is available. Refer to the Airplane Flight Manual to determine whether SBAS functionality is approved.

14

Annun/ Alerts

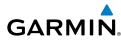

### LATERAL MODES

| Lateral Mode                                           | Description                                                                                                    | Control             | Annunciation |   |
|--------------------------------------------------------|----------------------------------------------------------------------------------------------------|---------------------|--------------|---|
| Roll Hold                                              | Holds the current aircraft roll<br>attitude or rolls the wings<br>level, depending on the<br>commanded bank angle |                     | ROL          |   |
| Heading Select                                         | Captures and tracks the Selected Heading                                                                          | HDG<br>Key          | HDG          |   |
| Navigation, GPS                                        |                                                                                                    |                     | GPS          |   |
| Navigation, VOR Enroute<br>Capture/Track               | Captures and tracks the selected navigation source                                                                |                     | VOR          | 1 |
| Navigation, LOC Capture/Track<br>(No Glideslope)       | (GPS, VOR, LOC)                                                                                                   | <b>NAV</b><br>Key   | LOC          |   |
| Navigation, Backcourse<br>Capture/Track                | Captures and tracks a localizer signal for backcourse approaches                                                  |                     | BC           |   |
| Approach, GPS                                          |                                                                                                    |                     | GPS          |   |
| Approach, VOR Capture/Track                            | Captures and tracks the                                                                                           | APR                 | VAPP         |   |
| Approach, LOC (Glideslope<br>Mode automatically armed) | selected navigation source<br>(GPS, VOR, LOC)                                                                     | Кеу                 | LOC          |   |
| Go Around                                              | Commands a constant pitch angle and wings level                                                                   | <b>GA</b><br>Button | GA           |   |

### **UNDERSPEED PROTECTION**

Underspeed Protection is available when the optional Electronic Stability and Protection (ESP) system is installed and the autopilot is on.

When the aircraft airspeed reaches 90 kts and 95 kts, a flashing yellow 'MINSPD' annunciation will appear above the airspeed indicator. When the airspeed trend vector reaches a predetermined airspeed (specific to each flap setting), a single aural "AIRSPEED" will sound, alerting the pilot to the impending underspeed condition.

- Flaps UP 82 kts
- Flaps APP 80 kts
- Flaps LDG 75 kts

Abnormal Operation

Annun/ Alerts

Appendix

#### AFCS

EIS

Nav/Com/ XPDR/Audio

AFCS

**GPS Nav** 

Flight Planning

Hazard Avoidance Procedures

Additional Features

Abnormal Operation

Annun/ Alerts

Index Appendix

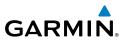

If the aircraft continues to decelerate, Underspeed Protection becomes active. Vertical flight director modes can be divided into two categories: Those in which it is important to maintain altitude for as long as possible (altitude-critical modes), and those in which maintaining altitude is less crucial (non-altitude critical modes).

#### Altitude-Critical Modes (ALT, GS, GP, TO, GA, FLC)

When the aircraft decelerates to stall warning, the lateral and vertical flight director modes will change from active to armed, and the autopilot will provide input causing the aircraft to pitch down and the wings to level.

An aural "AIRSPEED" alert will sound every five seconds and a red "USP ACTIVE" annunciation will appear to the right of the Vertical Speed Indicator (see Annunciations & Alerts). The pitch down force will continue until the aircraft reaches a pitch attitude at which IAS equals the IAS at which stall warning turns off, plus two knots.

When airspeed increases (as a result of adding power/thrust) to above the IAS at which stall warning turns off, plus two knots, the autopilot will cause the aircraft to pitch up until recapturing the vertical reference and the vertical and lateral flight director modes will change from armed to active.

#### Non-Altitude Critical Modes (PIT, VS, VNAV, IAS)

When the aircraft decelerates to an IAS below the minimum commandable autopilot airspeed, a red "USP ACTIVE" annunciation will appear to the right of the Vertical Speed Indicator. The vertical flight director mode will change from active to armed, and the autopilot will cause the aircraft to pitch down until reaching a pitch attitude at which IAS equals the minimum commandable autopilot airspeed.

When airspeed increases (as a result of adding power/thrust) to an IAS above the minimum commandable autopilot airspeed, the autopilot will cause the aircraft to pitch up until recapturing the vertical reference and the vertical flight director mode will change from armed to active.

Flight

E

Nav/Com/ XPDR/Audio

AFCS

**GPS Nav** 

Flight Planning

Procedures

Hazard Avoidance

Additional Features

Abnormal Operation

Annun/ Alerts

Appendix

Index

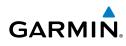

# **GPS NAVIGATION**

### **DIRECT-TO NAVIGATION**

#### **Direct-to Navigation from the MFD**

- 1) Press the Direct-to (D) Key.
- 2) Enter the waypoint identifier.
- **3)** Press the **ENT** Key to confirm the identifier. The 'Activate?' field is highlighted.
- **4)** If no altitude constraint or course is desired, press the **ENT** Key to activate. To enter an altitude constraint, proceed to step 5.
- 5) Turn the large **FMS** Knob to place the cursor over the 'VNV' altitude field.
- 6) Enter the desired altitude.
- Press the ENT Key. If the waypoint entered is an airport, the option to select MSL or AGL is now displayed. If the waypoint is not an airport, proceed to step 9.
- 8) Turn the small FMS Knob to select 'MSL' or 'AGL'.
- **9)** Press the **ENT** Key. The cursor is now flashing in the VNV offset distance field.
- **10)** Enter the desired offset distance before (-) the waypoint.
- **11)** Press the **ENT** Key. The 'Activate?' field is highlighted.
- 12) Press the ENT Key to activate.

## Direct-to Navigation from the PFD

- 1) Press the Direct-to Key (D.).
- 2) Turn the large FMS Knob to place the cursor in the desired selection field.
- **3)** Turn the small **FMS** Knob to begin selecting the desired identifier, location, etc.
- 4) Press the ENT Key.
- 5) The cursor is now flashing on 'ACTIVATE?'. If no altitude constraint or course is desired, press the ENT Key to activate. To enter an altitude constraint, proceed to step 6.
- 6) Turn the large FMS Knob to place the cursor over the 'ALT' altitude field.

## **GPS Navigation**

Flight Instrumen

EIS

Nav/Com/ XPDR/Audio

GPS Nav AFCS

Fight Procedures Planning

Hazard Avoidance

Additional Features

Abnormal Operation

Annun/ Alerts

Index Appendix

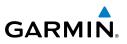

- 7) Turn the small **FMS** Knob to enter the desired altitude.
- 8) Press the **ENT** Key. If the waypoint entered is an airport, the option to select MSL or AGL is now displayed. If the waypoint is not an airport, proceed to step 10.
- 9) Turn the small FMS Knob to select 'MSL' or 'AGL'.
- **10)** Press the **ENT** Key. The cursor is placed in the 'OFFSET' field.
- **11)** Turn the small **FMS** Knob to enter the desired target altitude offset from the selected Direct-to.
- **12)** Press the **ENT** Key to highlight 'Activate?' or turn the large **FMS** Knob to highlight the 'CRS' field.
- **13)** Turn the small **FMS** Knob to enter the desired course to the waypoint.
- **14)** Press the **ENT** Key to highlight 'ACTIVATE?'.
- **15)** Press the **ENT** again to activate the Direct-to.

## ACTIVATE A STORED FLIGHT PLAN

- **1)** Press the **FPL** Key on the MFD and turn the small **FMS** Knob to display the Flight Plan Catalog Page.
- 2) Press the **FMS** Knob to activate the cursor.
- 3) Turn the large **FMS** Knob to highlight the desired flight plan
- 4) Press the **ACTIVE** Softkey. The confirmation window is now displayed.
- **5)** With 'OK' highlighted, press the **ENT** Key to activate the flight plan. To cancel the flight plan activation, turn the large **FMS** Knob to highlight 'CANCEL' and press the **ENT** Key.

## ACTIVATE A FLIGHT PLAN LEG

- 1) From the Active Flight Plan Page, press the **FMS** Knob to activate the cursor and turn the large **FMS** Knob to highlight the desired waypoint.
- 2) On the MFD, press the ACT LEG Softkey.

### OR

Press the **MENU** Key, select the 'Activate Leg' option from the page menu and press the **ENT** Key. This step must be used when activating a leg from the PFD.

3) With 'Activate' highlighted, press the ENT Key.

# STOP NAVIGATING A FLIGHT PLAN

GARMIN

- 1) Press the **FPL** Key to display the Active Flight Plan Page.
- 2) Press the **MENU** Key to display the Page Menu Window.
- **3)** Turn the large **FMS** Knob to highlight 'Delete Flight Plan' and press the **ENT** Key. With 'OK' highlighted, press the **ENT** Key to deactivate the flight plan. This does not delete the stored flight plan, only the active flight plan.

# **VERTICAL NAVIGATION (VNV)**

The navigation database only contains altitudes for procedures that call for "Cross at" altitudes. If the procedure states "Expect to cross at," the altitude is not in the database. In this case the altitude may be entered manually.

|                            |        |        |              | -                    |
|----------------------------|--------|--------|--------------|----------------------|
| <u>_ACTIVE FLIGHT PLAN</u> |        |        |              |                      |
| KIXD / KDFW                |        |        |              |                      |
|                            |        |        |              |                      |
|                            | DTK    | DIS    | ALT          |                      |
| KARLA                      | 221°   | 11.7nm | 13000ft-     | –Large White         |
| COVIE                      | 221°   | 9.0nm  | 12400ft      | Text                 |
| LEMYN                      | 220°   | 8.0nm  | 9900ft-      | —Large Light         |
| Approach - KDFW-RNAV       | / 17Lg | PS LPV |              | Blue Text            |
| RIVET iaf                  | 259°   | 18.8nm | 4000FT-      | —Small Light         |
| DRAAK                      | 176°   | 3.3NM  | 2000ft       | Blue Text            |
| INWOD                      | 176°   | 3.2NM  | 3000FT-      |                      |
| MENOL faf                  | 176°   | 3.9NM  | 2300ft       | Blue Subdued<br>Text |
| R₩17L map                  | 176°   | 5.3NM  |              | Small White Text     |
| 990ft                      | 174°   | 0.8nm  | <u>990ft</u> | - with Altitude      |
| POLKE                      |        |        | ļ            | Restriction Bar      |

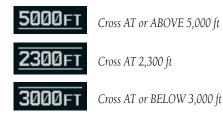

Flight

**GPS Navigation** 

# **GPS Navigation**

EIS

Nav/Com/ XPDR/Audio

AFCS

GPS Nav

Abnormal

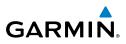

Altitudes associated with approach procedures are "auto-designated". This means the system automatically uses the altitudes loaded with the approach for giving vertical flight path guidance outside the FAF. Note these altitudes are displayed as small light blue text.

Altitudes associated with arrival procedures are "manually-designated". This means the system does not use the altitudes loaded with the arrival for giving vertical flight path guidance until designated to do so by the pilot. Note that these altitudes are initially displayed as white text. These altitudes may be "designated" by placing the cursor over the desired altitude and pressing the **ENT** Key. After designation, the text changes to light blue.

Altitudes that have been designated for use in vertical navigation may also be made "non-designated" by placing the cursor over the desired altitude and pressing the **CLR** Key. The altitude is now displayed only as a reference. It will not be used to give vertical flight path guidance. Other displayed altitudes may change due to re-calculations or rendered invalid as a result of manually changing an altitude to a non-designated altitude.

| cuures ria                              |            | White Text                                                                                                    | Light Blue Text                                                                                                    | Light Blue<br>Subdued Text                                                                 |
|-----------------------------------------|------------|----------------------------------------------------------------------------------------------------|----------------------------------------------------------------------------------------------------|--------------------------------------------------------------------------------------------|
| Operation Features Avoidance Procedures | Large Text | Altitude calculated by the<br>system estimating the<br>altitude of the aircraft as it<br>passes over the navigation<br>point. This altitude is<br>provided as a reference<br>and is not designated to<br>be used in determining<br>vertical flight path<br>guidance. | Altitude has been entered<br>by the pilot. Altitude is<br>designated for use in<br>giving vertical flight path<br>guidance. Altitude does<br>not match the published<br>altitude in navigation<br>database or no published<br>altitude exists. | The system cannot<br>use this altitude in<br>determining vertical<br>flight path guidance. |
| Alerts                                  | Small Text | Altitude is not designated<br>to be used in determining<br>vertical flight path<br>guidance. Altitude has                                                                                                    | Altitude is designated<br>for use in giving vertical<br>flight path guidance.<br>Altitude has been                                                                                                    | The system cannot<br>use this altitude in<br>determining vertical<br>flight path guidance. |
| Appendix                                |            | been retrieved from the<br>navigation database and<br>is provided as a reference.                                                                                                    | retrieved from the<br>navigation database<br>or has been entered by<br>the pilot and matches a                                                                                                    |                                                                                            |
| Index                                   |            |                                                                                                    | published altitude in the navigation database.                                                                                                    |                                                                                            |

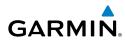

# FLIGHT PLANNING

# TRIP PLANNING

- 1) Turn the large **FMS** Knob to select the 'AUX' page group.
- Turn the small **FMS** Knob to select the first rectangular page icon. 2)
- 3) The current 'PAGE MODE' is displayed at the top of the page: 'AUTOMATIC' or 'MANUAL'. To change the page mode, press the AUTO or MANUAL Softkey.
- For Direct-to planning: 4)
  - a) Press the WPTS Softkey and verify that the starting waypoint field indicates 'P.POS' (present position).
  - b) If necessary, press the MENU Key and select 'Set WPT to Present Position' to display 'P.POS'.
  - c) Press the ENT Key and the flashing cursor moves to the ending waypoint field.
  - **d)** Enter the identifier of the ending waypoint and press the **ENT** Key to accept the waypoint.

### Or:

For point-to-point planning:

- **a)** Enter the identifier of the starting waypoint.
- **b)** Once the waypoint's identifier is entered, press the **ENT** Key to accept the waypoint. The flashing cursor moves to the ending waypoint.
- **c)** Again, enter the identifier of the ending waypoint.
- **d)** Press the **ENT** Key to accept the waypoint.

# Or:

For flight plan leg planning:

- a) Press the **FPL** Softkey (at the bottom of the display).
- **b)** Turn the small **FMS** Knob to select the desired flight plan (already stored in memory), by number.
- c) Turn the large **FMS** Knob to highlight the 'LEG' field.
- d) Turn the small FMS Knob to select the desired leg of the flight plan, or select 'CUM' to apply trip planning calculations to the entire flight plan.

| EIS               |          |
|-------------------|----------|
| <b>XPDR/Audio</b> | Nav/Com/ |
| AFCS              |          |
| GPS Nav           |          |
| DR/Audio AFCS C   | Nav/Com/ |

Flight

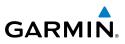

Selecting 'FPL 00' displays the active flight plan. If an active flight plan is selected, 'REM' is an available option to display planning data for the remainder of the flight plan.

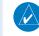

 $\langle \rangle$ 

**NOTE:** The page mode must be set to 'MANUAL' to perform the following steps.

Turn the large **FMS** Knob to highlight the departure time (DEP TIME) field. 5)

Nav/Com/ XPDR/Audio

GPS Nav AFCS

Additional Features

- Abnormal Operation
- Annun/ Alerts

Index Appendix

**NOTE:** The departure time on the Trip Planning Page is used for preflight planning. Refer to the Utility Page for the actual flight departure time.

- 6) Enter the departure time. Press the **ENT** Key when finished. Departure time may be entered in local or UTC time, depending upon system settings.
- 7) The flashing cursor moves to the ground speed (GS) field. Enter the ground speed. Press the ENT Key when finished. Note that in 'automatic' page mode, ground speed is provided by the system.
- 8) The flashing cursor moves to the fuel flow field. Enter the fuel flow. Press the ENT Key when finished. Note that in 'AUTOMATIC' page mode, fuel flow is provided by the system.
- The flashing cursor moves to the fuel onboard field. Enter the fuel onboard. 9) Press the **ENT** Key when finished. Note that in 'AUTOMATIC' page mode, fuel onboard is provided by the fuel totalizer.
- **10)** The flashing cursor moves to the calibrated airspeed (CALIBRATED AS) field. Enter the calibrated airspeed. Press the **ENT** Key when finished. Note that in 'AUTOMATIC' page mode, calibrated airspeed is provided by the system.
- **11)** The flashing cursor moves to the altitude (IND ALTITUDE) field. Enter the altitude. Press the **ENT** Key when finished. Note that in 'AUTOMATIC' page mode, altitude is provided by the system.
- 12) The flashing cursor moves to the barometric setting (PRESSURE) field. Enter the desired baro setting. Press the ENT Key when finished. Note that in 'AUTOMATIC' page mode, the baro setting is provided by the setting entered on the PFD.
- **13)** The flashing cursor moves to the air temperature (TOTALAIR TEMP) field. Enter the desired air temperature. Press the ENT Key when finished. Note that in 'AUTOMATIC' page mode, air temperature is provided by the system outside air temperature.

Flight Instruments

EIS

Nav/Com/ XPDR/Audio

AFC

**GPS Nav** 

Flight Planning

Procedures

Hazard Avoidance

Additional Features

Abnormal Operation

Annun/ Alerts

Appendix

Index

# GARMIN

# **CREATE A USER WAYPOINT DEFINED BY LATITUDE & LONGITUDE**

- 1) Turn the large **FMS** Knob on the Control Unit to select the 'WPT' page group.
- 2) Turn the small FMS Knob to select the User WPT Information Page.
- **3)** Press the **NEW** Softkey. A waypoint is created at the current aircraft position.
- **4)** Enter the desired waypoint name.
- 5) Press the ENT Key.
- **6)** The cursor is now in the 'WAYPOINT TYPE' field. If desired, the waypoint can be made temporary (deleted automatically when the system is turned off). If the waypoint is to remain in the system, proceed to step 7.
  - **a)** Turn the large **FMS** Knob one click to the left to highlight 'TEMPORARY'.
  - **b)** Press the **ENT** Key to place a check-mark in the box. Turn the large **FMS** Knob to place the cursor back in the 'WAYPOINT TYPE' field.
- **7)** With the cursor in the 'WAYPOINT TYPE' field, turn the small **FMS** Knob to display a list of waypoint types.
- 8) Turn the small **FMS** Knob to select LAT/LON (latitude and longitude).
- 9) Press the ENT Key.

# CREATE A USER WAYPOINT DEFINED BY RADIALS FROM OTHER WAYPOINTS

- 1) Turn the large **FMS** Knob on the Control Unit to select the 'WPT' page group.
- 2) Turn the small **FMS** Knob to select the User WPT Information Page.
- **3)** Press the **NEW** Softkey. A waypoint is created at the current aircraft position.
- **4)** Enter the desired waypoint name.
- 5) Press the ENT Key.
- 6) The cursor is now in the 'WAYPOINT TYPE' field. If desired, the waypoint can be made temporary (deleted automatically when the system is turned off). If the waypoint is to remain in the system, proceed to step 7.
  - **a)** Turn the large **FMS** Knob one click to the left to highlight 'TEMPORARY'.
  - b) Press the ENT Key to place a check-mark in the box. Turn the large FMS Knob to place the cursor back in the 'WAYPOINT TYPE' field.

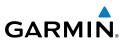

- 7) With the cursor in the 'WAYPOINT TYPE' field, turn the small **FMS** Knob to display a list of waypoint types.
- 8) Turn the small **FMS** Knob to select RAD/RAD (radial/radial).
- 9) Press the ENT Key.
- **10)** The cursor moves to the 'REFERENCE WAYPOINTS' field. With the first waypoint name highlighted, use the **FMS** Knobs to enter the desired waypoint name. Waypoints may also be selected as follows:
  - a) When a flight plan is active, turning the small **FMS** Knob to the left will display a list of the flight plan waypoints.
  - **b)** Turn the large **FMS** Knob to select the desired waypoint.
  - c) Press the ENT Key.

# Or:

- **a)** Turn the small **FMS** Knob to the left. Initially, a flight plan waypoint list is displayed.
- **b)** Turn the small **FMS** Knob to the right to display the 'NRST' airports to the aircraft's current position.
- c) Turn the large FMS Knob to select the desired waypoint.
- **d)** Press the **ENT** Key.

# Or:

- **a)** Turn the small **FMS** Knob to the left. Initially, a flight plan waypoint list is displayed.
- **b)** Turn the small **FMS** Knob to the right to display the 'RECENT' waypoints.
- c) Turn the large FMS Knob to select the desired waypoint.
- **d)** Press the **ENT** Key.

# Or:

- **a)** Turn the small **FMS** Knob to the left. Initially, a flight plan waypoint list is displayed.
- **b)** Turn the small **FMS** Knob to the right to display the 'USER' waypoints.
- c) Turn the large **FMS** Knob to select the desired waypoint.
- d) Press the ENT Key.
- **11)** Press the **ENT** Key. The cursor is displayed in the 'RAD' (radial) field. Enter the desired radial from the reference waypoint.

AFCS

**GPS Nav** 

Flight Procedures Planning

Hazard Avoidance

Additional Features

Abnormal Operation

Annun/ Alerts

Index Appendix

EIS

Nav/Com/ XPDR/Audio

AFCS

**GPS Nav** 

Flight Planning

Procedures

Hazard Avoidance

Additional Features

Abnormal Operation

Annun/ Alerts

Appendix Index

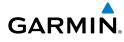

- 12) Press the ENT Key.
- **13)** Repeat step 10 to enter the next waypoint name.
- **14)** Press the **ENT** Key. The cursor is displayed in the 'RAD' (radial) field for the second waypoint. Enter the desired radial from the reference waypoint.
- **15)** Press the **ENT** Key.
- **16)** Press the **FMS** Knob to remove the flashing cursor.

# CREATE A USER WAYPOINT DEFINED BY A RADIAL & DISTANCE FROM ANOTHER WAYPOINT

- **1)** Turn the large **FMS** Knob on the MFD Control Unit to select the 'WPT' page group.
- 2) Turn the small FMS Knob to select the User WPT Information Page.
- **3)** Press the **NEW** Softkey. A waypoint is created at the current aircraft position.
- 4) Enter the desired waypoint name.
- 5) Press the ENT Key.
- **6)** The cursor is now in the 'WAYPOINT TYPE' field. If desired, the waypoint can be made temporary (deleted automatically when the system is turned off). If the waypoint is to remain in the system, proceed to step 7.
  - a) Turn the large **FMS** Knob one click to the left to highlight 'TEMPORARY'.
  - **b)** Press the **ENT** Key to place a check-mark in the box. Turn the large **FMS** Knob to place the cursor back in the 'WAYPOINT TYPE' field.
- **7)** With the cursor in the 'WAYPOINT TYPE' field, turn the small **FMS** Knob to display a list of waypoint types.
- 8) Turn the small **FMS** Knob to select RAD/DIS (radial/distance).
- 9) Press the ENT Key.
- **10)** The cursor moves to the 'REFERENCE WAYPOINTS' field. With the first waypoint name highlighted, use the **FMS** Knobs to enter the desired waypoint name. Waypoints may also be selected as follows:
  - **a)** When a flight plan is active, turning the small **FMS** Knob to the left will display a list of the flight plan waypoints.
  - **b)** Turn the large **FMS** Knob to select the desired waypoint.
  - c) Press the ENT Key.

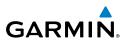

Or:

EIS

Nav/Com/ XPDR/Audio

Flight Procedures Planning GPS Nav AFCS

Hazard Avoidance

Additional Features

Abnormal Operation

Annun/ Alerts

Appendix

Index

- **a)** Turn the small **FMS** Knob to the left. Initially, a flight plan waypoint list is displayed.
- **b)** Turn the small **FMS** Knob to the right to display the 'NRST' airports to the aircraft's current position.
- c) Turn the large FMS Knob to select the desired waypoint.
- d) Press the ENT Key.

Or:

- **a)** Turn the small **FMS** Knob to the left. Initially, a flight plan waypoint list is displayed.
- **b)** Turn the small **FMS** Knob to the right to display the 'RECENT' waypoints.
- c) Turn the large FMS Knob to select the desired waypoint.
- **d)** Press the **ENT** Key.

Or:

- **a)** Turn the small **FMS** Knob to the left. Initially, a flight plan waypoint list is displayed.
- **b)** Turn the small **FMS** Knob to the right to display the 'USER' waypoints.
- c) Turn the large FMS Knob to select the desired waypoint.
- **d)** Press the **ENT** Key.
- **11)** Press the **ENT** Key. The cursor is displayed in the 'RAD' (radial) field. Enter the desired radial from the reference waypoint.
- 12) Press the ENT Key.
- **13)** The cursor is now displayed in the 'DIS' (distance) field. Enter the desired distance from the reference waypoint.
- 14) Press the ENT Key.
- **15)** Press the **FMS** Knob to remove the flashing cursor.

# **DELETE A USER WAYPOINT**

- 1) Turn the large **FMS** Knob to select the 'WPT' page group.
- 2) Turn the small FMS Knob to select the User WPT Information Page.
- 3) Press the FMS Knob to activate the cursor.

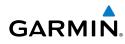

- Turn the large FMS Knob to the place the cursor in the 'USER WAYPOINT LIST' field.
- 5) Turn the small FMS Knob to highlight the desired waypoint.
- 6) Press the **DELETE** Softkey.
- 7) The message 'Would you like to delete the user waypoint?' is displayed. With 'YES' highlighted, press the **ENT** Key.

# **CREATE A FLIGHT PLAN**

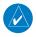

**NOTE:** When creating a flight plan in the Active Flight Plan Window, the first leg is activated automatically after it is created.

# Creating an active flight plan:

- 1) Press the FPL Key.
- 2) Press the FMS Knob to activate the cursor (only on MFD).
- 3) Turn the small FMS Knob to display the Waypoint Information Window. (Turning it clockwise displays a blank Waypoint Information Window, turning it counter-clockwise displays the Waypoint Information Window with a waypoint selection submenu allowing selection of active flight plan, nearest, recent, user, or airway waypoints).
- 4) Enter the identifier, facility, or city name of the departure waypoint or select a waypoint from the submenu of waypoints and press the ENT Key. The active flight plan is modified as each waypoint is entered.
- **5)** Repeat step numbers 3 and 4 to enter each additional flight plan waypoint.
- 6) When all waypoints have been entered, press the **FMS** Knob to remove the cursor.

# Creating a stored flight plan:

- 1) Press the FPL Key.
- 2) Turn the small **FMS** Knob clockwise to display the Flight Plan Catalog Page.
- **3)** Press the **NEW** Softkey; or press the **MENU** Key, highlight 'Create New Flight Plan', and press the **ENT** Key to display a blank flight plan for the first empty storage location.
- **4)** Turn the small **FMS** Knob to display the Waypoint Information Window. (Turning it clockwise displays a blank Waypoint Information Window, turning it counter-clockwise displays the Waypoint Information Window

EIS

Nav/Com/ XPDR/Audio

AFCS

GPS Nav

Hazard Flight Avoidance Procedures Planning

Additional Features

Abnormal Operation

Annun/ Alerts

Index Appendix

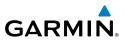

with a waypoint selection submenu allowing selection of active flight plan, nearest, recent, user, or airway waypoints).

- **5)** Enter the identifier, facility, or city name of the departure waypoint or select a waypoint from the submenu of waypoints and press the **ENT** Key.
- 6) Repeat step numbers 4 and 5 to enter each additional flight plan waypoint.
- 7) When all waypoints have been entered, press the **FMS** Knob to return to the Flight Plan Catalog Page. The new flight plan is now in the list.

# IMPORT A FLIGHT PLAN FROM AN SD CARD

- 1) Insert the SD card containing the flight plan in the top card slot on the MFD.
- **2)** Press the **FPL** Key on the Control Unit to display the Active Flight Plan Page on the MFD.
- 3) Turn the small **FMS** Knob to select the Flight Plan Catalog Page.
- 4) Press the FMS Knob to activate the cursor.
- 5) Turn either **FMS** Knob to highlight an empty or existing flight plan.
- 6) Press the **IMPORT** Softkey.

If an empty flight plan is selected, a list of the available flight plans on the SD card will be displayed.

# Or:

If an existing flight plan is selected, an 'Overwrite existing flight plan? OK or CANCEL' prompt is displayed. Press the **ENT** Key to choose to overwrite the selected flight plan and see a list of the available flight plans on the SD card. If overwriting the existing flight plan is not desired, select 'CANCEL' using the **FMS** Knob, press the **ENT** Key, select another existing or empty flight plan, and again press the **IMPORT** Softkey.

- 7) Turn the small **FMS** Knob to highlight the desired flight plan for importing.
- 8) Press the ENT Key.

Flight Instruments

EIS

Nav/Com/ XPDR/Audio

AFC

**GPS Nav** 

Flight Planning

Procedures

Hazard Avoidance

Additiona Features

Abnormal Operation

Annun/ Alerts

Appendix

Index

# **INSERT A WAYPOINT IN THE ACTIVE FLIGHT PLAN**

- 1) Press the **FPL** Key to display the active flight plan.
- 2) If required, press the FMS Knob to activate the cursor.
- **3)** Turn the large **FMS** Knob to highlight the desired flight plan waypoint. The new waypoint is inserted before the highlighted waypoint.
- **4)** Turn the small **FMS** Knob. The Waypoint Information Window is now displayed.
- 5) Enter the new flight plan waypoint by one of the following:
  - a) Enter the user waypoint identifier, facility, or city.
  - **b)** Press the **ENT** Key.

Or:

- a) Turn the small **FMS** Knob to the left. Initially, a flight plan waypoint list is displayed.
- **b)** Turn the small **FMS** Knob to the right to display the 'NRST' airport waypoints to the aircraft's current position.
- c) Turn the large FMS Knob to select the desired waypoint.
- d) Press the ENT Key.

Or:

- **a)** Turn the small **FMS** Knob to the left. Initially, a flight plan waypoint list is displayed.
- **b)** Turn the small **FMS** Knob to the right to display the 'RECENT' waypoints.
- c) Turn the large FMS Knob to select the desired waypoint.
- d) Press the ENT Key.
- e) Press the ENT Key again to accept the waypoint.

# ENTER AN AIRWAY IN A FLIGHT PLAN

- 1) Press the FPL Key.
- 2) Press the FMS Knob to activate the cursor (not required on the PFD).
- **3)** Turn the large **FMS** Knob to highlight the waypoint after the desired airway entry point. If this waypoint is not a valid airway entry point, a valid entry point should be entered at this time.

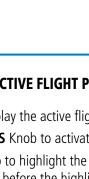

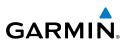

- 4) Turn the small **FMS** Knob one click clockwise and press the **LD AIRWY** Softkey, or press the **MENU** Key and select "Load Airway". The Select Airway Page is displayed. The LD AIRWY Softkey or the "Load Airway" menu item is available only when an acceptable airway entry waypoint has been chosen (the waypoint ahead of the cursor position).
  - Turn the **FMS** Knob to select the desired airway from the list, and press the 5) ENT Key. Low altitude airways are shown first in the list, followed by "all" altitude airways, and then high altitude airways.
  - Turn the **FMS** Knob to select the desired airway exit point from the list, and 6) press the ENT Key. 'LOAD?' is highlighted.
  - Press the ENT Key. The system returns to editing the flight plan with the 7) new airway inserted.

# **USER-DEFINED HOLDING PATTERNS**

A holding pattern can be defined at any active flight plan waypoint, or at the aircraft present position.

# Creating a user-defined hold at an active flight plan waypoint:

- 1) Press the FPL Key to display the Active Flight Plan Page (MFD) or the Active Flight Plan Window (PFD).
- Press the FMS Knob to activate the cursor (not required on the PFD) and 2) turn the large **FMS** Knob to highlight the waypoint for the hold.
- Press the **MENU** Key, highlight 'Hold At Wpt', and press the **ENT** Key. The 3) HOLD AT window appears with the course field highlighted.
- Use the **FMS** Knobs to edit the entry course, and press the **ENT** Key. 4)
- 5) Use the small **FMS** Knob to select 'INBOUND' or 'OUTBOUND' course direction, and press the ENT Key.
- Use the small **FMS** Knob to select 'TIME' or 'DIST' length mode, and press 6) the ENT Key.
- 7) Use the FMS Knobs to edit the length, and press the ENT Key.
- Use the small FMS Knob to select 'RIGHT' or 'LEFT' turn direction, and 8) press the **ENT** Key.
- Use the FMS Knobs to edit the Expect Further Clearance Time (EFC TIME), 9) and press the ENT Key.
- 10) Press the ENT Key while 'LOAD?' is highlighted to add the hold into the flight plan.

**GPS Nav** 

AFCS

Flight Instruments

EIS

Nav/Com/ XPDR/Audio

Additional Features

Abnormal Operation

Annun/ Alerts

Index Appendix

EIS

Nav/Com/ XPDR/Audio

AFC

**GPS Nav** 

Flight Planning

Procedures

Hazard Avoidance

Additional Features

Abnormal Operation

Annun/ Alerts

# Creating a user-defined hold at the aircraft present position:

GARMIN

- **1)** Press the **FPL** Key to display the Active Flight Plan Page (MFD) or the Active Flight Plan Window (PFD).
- 2) Press the **MENU** Key, highlight 'Hold At Present Position', and press the **ENT** Key. The HOLD AT window appears with the Length mode highlighted.
- **3)** Use the small **FMS** Knob to select 'TIME' or 'DIST' length mode, and press the **ENT** Key.
- 4) Use the **FMS** Knobs to edit the length, and press the **ENT** Key.
- 5) Use the small **FMS** Knob to select 'RIGHT' or 'LEFT' turn direction, and press the **ENT** Key.
- 6) Use the **FMS** Knobs to edit the Expect Further Clearance Time (EFC TIME), and press the **ENT** Key.
- **7)** Press the **ENT** Key while 'ACTIVATE?' is highlighted to immediately activate the hold.

# Creating a user-defined hold at a Direct-To waypoint:

- **1)** Press a **Direct-to** Key and set up the Direct To waypoint as desired, but select 'HOLD?' instead of 'ACTIVATE?' when finished.
- 2) Use the **FMS** Knobs to edit the entry course, and press the **ENT** Key.
- 5) Use the small **FMS** Knob to select 'INBOUND' or 'OUTBOUND' course direction, and press the **ENT** Key.
- 6) Use the small **FMS** Knob to select 'TIME' or 'DIST' length mode, and press the **ENT** Key.
- 7) Use the **FMS** Knobs to edit the length, and press the **ENT** Key.
- 8) Use the small **FMS** Knob to select 'RIGHT' or 'LEFT' turn direction, and press the **ENT** Key.
- **9)** Use the **FMS** Knobs to edit the Expect Further Clearance Time (EFC TIME), and press the **ENT** Key.
- **10)** Press the **ENT** Key while 'ACTIVATE?' is highlighted to activate the Direct To with the user-defined hold defined at the Direct To waypoint.

EIS

Nav/Com/ XPDR/Audio

AFCS

**GPS Nav** 

Flight Procedures Planning

Hazard Avoidance

Additional Features

Abnormal Operation

Annun/ Alerts

Index Appendix

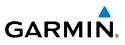

# Removing a user-defined hold (created at the aircraft present position or at a Direct-To waypoint):

- 1) Press the **Direct To** Key to display the DIRECT TO Window (PFD or MFD).
- **2)** Press the **MENU** Key to display the PAGE MENU with the cursor on the 'Cancel Direct To NAV' selection.
- 3) Press the ENT Key. The holding pattern is removed.

# Removing a user-defined hold (created at an active flight plan waypoint):

- **1)** Press the **FPL** Key to display the Active Flight Plan Page (MFD) or the Active Flight Plan Window (PFD).
- 2) Press the **FMS** Knob to activate the cursor (not required on the PFD) and turn the large **FMS** Knob to highlight the HOLD waypoint.
- **3)** Press the **CLR** Key. A 'Remove Holding Pattern?' confirmation window is displayed.
- **4)** Select 'OK' and press the **ENT** Key. The holding pattern is removed from the active flight plan. Select 'CANCEL' and press the **ENT** Key to cancel the removal of the holding pattern.

# INVERT AN ACTIVE FLIGHT PLAN

- 1) Press the **FPL** Key to display the active flight plan.
- 2) Press the **MENU** Key to display the Page Menu.
- 3) Turn the large **FMS** Knob to highlight 'Invert Flight Plan'.
- **4)** Press the **ENT** Key. The original flight plan remains intact in its flight plan catalog storage location.
- 5) With 'OK' highlighted, press the ENT Key to invert the flight plan.

# REMOVE A DEPARTURE, ARRIVAL, APPROACH, OR AIRWAY FROM A FLIGHT PLAN

**1)** Press the **FPL** Key to display the active flight plan. Press the **FMS** Knob to activate the cursor.

# Or, for a stored flight plan:

- a) Press the FPL Key on the MFD.
- **b)** Turn the small **FMS** Knob to select the Flight Plan Catalog Page.
  - Garmin G1000 Cockpit Reference Guide for the Diamond DA42NG

E

Nav/Com/ XPDR/Audio

AFC

**GPS Nav** 

Flight Planning

Procedures

Hazard Avoidance

Additional Features

Abnormal Operation

Annun/ Alerts

Appendix

Index

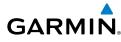

- c) Press the FMS Knob to activate the cursor.
- **d)** Turn the large **FMS** Knob to highlight the desired flight plan.
- e) Press the EDIT Softkey.
- **2)** Turn the large **FMS** Knob to highlight the title for the approach, departure, arrival, or airway to be deleted. Titles appear in white directly above the procedure's waypoints.
- 3) Press the **CLR** Key to display a confirmation window.
- **4)** With 'OK' highlighted, press the **ENT** Key to remove the selected procedure or airway.

# **STORE A FLIGHT PLAN**

- **1)** After creating a flight plan on either the PFD or MFD, it may be saved by pressing the **MENU** Key.
- 2) Turn the large **FMS** Knob to highlight 'Store Flight Plan' and press the **ENT** Key.
- **3)** With 'OK' highlighted, press the **ENT** Key to store the flight plan.

# EDIT A STORED FLIGHT PLAN

- 1) Press the **FPL** Key on the MFD and turn the small **FMS** Knob to display the Flight Plan Catalog Page.
- 2) Press the FMS Knob to activate the cursor.
- 3) Turn the large **FMS** Knob to highlight the desired flight plan.
- 4) Press the EDIT Softkey.
- 5) Turn the large **FMS** Knob to place the cursor in the desired location.
- 6) Enter the changes, then press the **ENT** Key.
- 7) Press the **FMS** Knob to return to the Flight Plan Catalog Page.

# DELETE A WAYPOINT FROM THE FLIGHT PLAN

**1)** Press the **FPL** Key to display the active flight plan. Press the **FMS** Knob to activate the cursor.

# Or, for a stored flight plan:

- a) Press the FPL Key on the MFD.
- **b)** Turn the small **FMS** Knob to select the Flight Plan Catalog Page.
- c) Press the FMS Knob to activate the cursor.

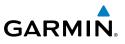

- **d)** Turn the large **FMS** Knob to highlight the desired flight plan.
- e) Press the EDIT Softkey.
- Turn the large **FMS** Knob to highlight the waypoint to be deleted. 2)
- Press the **CLR** Key to display a 'REMOVE (Wpt Name)?' confirmation window. 3)
- With 'OK' highlighted, press the **ENT** Key to remove the waypoint. To cancel 4) the delete request, turn the large **FMS** Knob to highlight 'CANCEL' and press the ENT Key.
- Once all changes have been made, press the **FMS** Knob to remove the cursor. 5)

# **INVERT AND ACTIVATE A STORED FLIGHT PLAN**

- Press the FPL Key on the MFD. 1)
- Turn the small **FMS** Knob to select the Flight Plan Catalog Page. 2)
- 3) Press the **FMS** Knob to activate the cursor.
- 4) Turn the large **FMS** Knob to highlight the desired flight plan.
- Press the INVERT Softkey. 'Invert and activate stored flight plan?' is 5) displayed.
- With 'OK' highlighted, press the ENT Key. The selected flight plan is now 6) inverted and activated. The original flight plan remains intact in its flight plan catalog storage location.

# **COPY A FLIGHT PLAN**

- 1) Press the **FPL** Key on the MFD.
- Turn the small **FMS** Knob to select the Flight Plan Catalog Page. 2)
- 3) Press the **FMS** Knob to activate the cursor.
- Turn the large **FMS** Knob to highlight the flight plan to be copied. 4)
- Press the COPY Softkey. A 'Copy to flight plan #?' confirmation window is 5) displayed.
- 6) With 'OK' highlighted, press the **ENT** Key to copy the flight plan. To cancel, turn the large **FMS** Knob to highlight 'CANCEL' and press the **ENT** Key.

# **DELETE A FLIGHT PLAN**

- Press the FPL Key on the MFD. 1)
- Turn the small **FMS** Knob to select the Flight Plan Catalog Page. 2)

Hazard Avoidance

Flight Instruments

EIS

Nav/Com/ XPDR/Audio

AFCS

**GPS Nav** 

Flight Procedures Planning

Annun/ Alerts

Index Appendix

34

ES

Nav/Com/ XPDR/Audio

AFCS

**GPS Nav** 

Flight Planning

Procedures

Hazard Avoidance

Additional Features

Abnormal Operation

Annun/ Alerts

Appendix Index

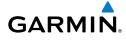

- 3) Press the **FMS** Knob to activate the cursor.
- **4)** Turn the large **FMS** Knob to highlight the flight plan to be deleted.
- **5)** Press the **DELETE** Softkey. A 'Delete flight plan #?' confirmation window is displayed.
- 6) With 'OK' highlighted, press the **ENT** Key to delete the flight plan. To cancel, turn the large **FMS** Knob to highlight 'CANCEL' and press the **ENT** Key.

# **GRAPHICAL FLIGHT PLAN CREATION**

- 1) Press the **FPL** Key to display the Active Flight Plan Page on the MFD.
- 2) Press the **Joystick** to activate the map pointer. Use the **Joystick** to move the pointer to the desired point on the map to be inserted as a waypoint in the flight plan.
- **3)** The default insertion point is at the end of the flight plan. If the selected waypoint is to be placed anywhere other than the end of the flight plan, press the **FMS** Knob to activate the cursor. Waypoints are inserted *ABOVE* the cursor. Turn the large **FMS** Knob to select the desired insertion point.
- **4)** Press the **LD WPT** Softkey. The selected waypoint is inserted at the selected point. The default user waypoint naming is USR000, USR001, USR002, and so on.
- **5)** To change the user waypoint name, follow the procedure for modifying a user waypoint.

# **EXPORT A FLIGHT PLAN TO AN SD CARD**

- 1) Insert the SD card into the top card slot on the MFD.
- **2)** Press the **FPL** Key on the Contol Unit to display the Active Flight Plan Page on the MFD.
- 3) Turn the small **FMS** Knob to select the Flight Plan Catalog Page.
- 4) Press the FMS Knob to activate the cursor.
- 5) Turn the large **FMS** Knob to highlight the flight plan to be exported.
- 6) Press the **EXPORT** Softkey.
- 7) Press the ENT Key to confirm the export.

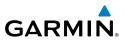

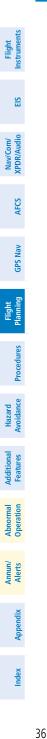

Blank Page

Flight

E

Nav/Com/ XPDR/Audio

AFCS

**GPS Nav** 

Flight Planning

Procedures

Hazard Avoidance

Additional Features

Abnormal Operation

Annun/ Alerts

Appendix

Index

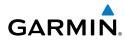

# PROCEDURES

# LOAD AND ACTIVATE A DEPARTURE PROCEDURE

- 1) Press the **PROC** Key.
- 2) Turn the large FMS Knob to highlight 'SELECT DEPARTURE'.
- **3)** Press the **ENT** Key. The cursor is displayed in the 'DEPARTURE' field with a list of available departures.
- 4) Turn the large FMS Knob to highlight the desired departure.
- **5)** Press the **ENT** Key. A list of runways may be displayed for the departure. If so, turn either **FMS** Knob to select the desired runway.
- **6)** Press the **ENT** Key. The cursor is displayed in the 'TRANSITION' field with a list of available transitions.
- 7) Turn the large **FMS** Knob to highlight the desired transition.
- 8) Press the ENT Key.
- **9)** With 'LOAD?' highlighted, press the **ENT** Key. The departure is active when the flight plan is active.

# **ACTIVATE A DEPARTURE LEG**

- 1) Press the **FPL** Key on the MFD to display the active flight plan.
- 2) Press the FMS Knob to activate the cursor.
- **3)** Turn the large **FMS** Knob to highlight the desired waypoint within the departure.
- **4)** Press the **ACT LEG** Softkey. A confirmation window showing the selected leg is displayed.
- 5) With 'ACTIVATE' highlighted, press the ENT Key.

# LOAD AN ARRIVAL PROCEDURE

- 1) Press the **PROC** Key.
- 2) Turn the large FMS Knob to highlight 'SELECT ARRIVAL'.
- **3)** Press the **ENT** Key. The cursor is displayed in the 'ARRIVAL' field with a list of available arrivals.

# **Procedures**

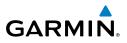

- 4) Turn the large **FMS** Knob to highlight the desired arrival.
- 5) Press the ENT Key. A list of transitions is displayed for the selected arrival.
- 6) Turn either **FMS** Knob to select the desired transition.
- **7)** Press the **ENT** Key. A list of runways may be displayed for the selected arrival.
- 8) Turn the large **FMS** Knob to highlight the desired runway.
- 9) Press the ENT Key.
- **10)** With 'LOAD?' highlighted, press the **ENT** Key.
- **11)** The arrival becomes part of the active flight plan.
- **12)** If an altitude associated with a waypoint in an arrival procedure is to be used to calculate vertical guidance perform the following steps:
  - a) Press the FMS Knob to activate the cursor.
  - **b)** Turn the large **FMS** Knob to highlight the desired waypoint altitude.
  - **c)** Press the **ENT** Key to designate the altitude for use in giving vertical guidance.

# ACTIVATE AN ARRIVAL LEG

- 1) Press the **FPL** Key to display the active flight plan.
- 2) Press the FMS Knob to activate the cursor.
- **3)** Turn the large **FMS** Knob to highlight the desired waypoint within the arrival.
- **4)** Press the **ACT LEG** Softkey. A confirmation window showing the selected leg is displayed.
- 5) With 'ACTIVATE' highlighted, press the ENT Key.

# LOAD AND/OR ACTIVATE AN APPROACH PROCEDURE

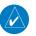

**NOTE:** If certain GPS parameters (SBAS, RAIM, etc.) are not available, some published approach procedures for the desired airport may not be displayed in the list of available approaches.

- 1) Press the **PROC** Key.
- 2) Turn the large **FMS** Knob to highlight 'SELECT APPROACH'.

AFCS

Flight Planning

Annun/ Alerts

Index Appendix

38

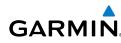

- Press the **ENT** Key. A list of available approaches for the destination airport 3) is displayed.
- Turn either **FMS** Knob to highlight the desired approach. 4)
- Press the ENT Key. A list of available transitions for the selected approach 5) procedure is now displayed.
- Turn either **FMS** Knob to select the desired transition. The "Vectors" 6) option assumes vectors will be received to the final course segment of the approach and will provide navigation guidance relative to the final approach course.
- Press the ENT Key. The cursor moves to the MINIMUMS field. 7)
- If desired, the DA/MDA for the selected approach procedure may be 8) entered and displayed on the PFD. Turn the small **FMS** Knob in the direction of the green arrow to change the display from OFF to BARO, TEMP COMP or optional RAD ALT.
- 9) Press the ENT Key. The cursor moves to the altitude field. Turn the small FMS Knob to enter the published DA/MDA for the selected approach procedure.
- **10)** Press the **ENT** Key. If BARO, or OFF was selected step 8, proceed to step 11. If TEMP COMP was selected in step 8, the cursor moves to the 'TEMP AT...." field. Turn the small **FMS** Knob to enter the temperature at the destination airport. The temperature compensated altitude minimum is displayed below the previously enter minimum altitude value.
- 11) Press the ENT Key. 'LOAD? or ACTIVATE?' is now displayed with 'LOAD?' highlighted.
- 12) Turn the large FMS Knob to select either 'LOAD?' or 'ACTIVATE?'. Selecting 'LOAD?' enters the selected approach procedure into the active flight plan, but is not currently active. Selecting 'ACTIVATE?' enters the selected approach procedure into the active flight plan and activates the first leg of the approach.
- 13) Press the ENT Key.

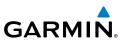

EIS

Nav/Com/ XPDR/Audio

AFCS

GPS Nav

# ACTIVATE AN APPROACH IN THE ACTIVE FLIGHT PLAN

- 1) Press the **PROC** Key.
- 2) Turn the large FMS Knob to highlight 'ACTIVATE APPROACH'.
- 3) Press the ENT Key.

# ACTIVATE A VECTOR TO FINAL APPROACH FIX

- 1) Press the **PROC** Key.
- 2) Turn the large FMS Knob to highlight 'ACTIVATE VECTOR-TO-FINAL'.
- 3) Press the ENT Key.
- 4) The final approach course becomes the active leg.

# ACTIVATE A MISSED APPROACH IN THE ACTIVE FLIGHT PLAN

- 1) Press the **PROC** Key.
- 2) Turn the large FMS Knob to highlight 'ACTIVATE MISSED APPROACH'.
- 3) Press the ENT Key. A confirmation window is displayed.
- 4) With 'ACTIVATE' highlighted, press the ENT Key.

### Or:

Press the Go-around Switch:

# **TEMPERATURE COMPENSATED ALTITUDE**

When temperature compensated altitude is enabled for the loaded approach, the altitudes associated with the approach waypoints are displayed in slanted text.

| Approach - KCOS- | RNAVGPS 35R | LPV   |                | Approach - KCOS- | RNAVGPs 35R | LPV   |               |
|------------------|-------------|-------|----------------|------------------|-------------|-------|---------------|
| HABUK iaf        | 021°        | 5.7NM | <u>9000ft</u>  | HABUK iaf        | 021°        | 5.7nm | <u>8788ft</u> |
| FALUR            | 261°        | 4.7nm | <u>8600ft</u>  | FALUR            | 261°        | 4.7nm | <u>8418ft</u> |
| CEGIX faf        | 351°        | 5.9NM | 7800ft         | CEGIX faf        | 351°        | 5.9nm | <u>7679ft</u> |
| RW35R map        | 351°        | 5.1NM | Ĩ              | RW35R map        | 351°        | 5.1nm | Ĩ             |
| 6368FT           | 348°        | 0.5NM | <u>6368ft</u>  | 6368FT           | 348°        | 0.5nm | <u>6355ft</u> |
| MOGAL mahp       |             |       | <u>10000ft</u> | MOGAL mahp       |             |       | <u>9712ft</u> |
| HOLD             | 168°        | 6.0nm | , j            | HOLD             | 168°        | 6.0nm | Î             |

Altitudes Displayed Without Temperature Compensation Altitudes Displayed With Temperature Compensation

Annun

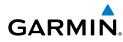

# Enabling temperature compensated altitude:

- **1)** From the Active Flight Plan Page, press the **MENU** Key. The Page Menu is displayed.
- 2) Turn the FMS Knob to highlight 'Temperature Compensation'.
- **3)** Press the **ENT** Key. The TEMPERATURE COMPENSATION Window is displayed.
- **4)** Use the small **FMS** Knob to select the temperature at the <airport>. The compensated altitude is computed as the temperature is selected.
- **5)** Press the **ENT** Key. 'ACTIVATE COMPENSATION?' is highlighted.
- 6) Press the **ENT** Key. The compensated altitudes for the approach are shown in the flight plan.

# Disabling temperature compensated altitude:

- **1)** From the Active Flight Plan Page, press the **MENU** Key. The Page Menu is displayed.
- 2) Turn the FMS Knob to highlight 'Temperature Compensation'.
- **3)** Press the **ENT** Key. The TEMPERATURE COMPENSATION Window is displayed.
- 4) Press the ENT Key. 'CANCEL COMPENSATION?' is highlighted.
- **5)** Press the **ENT** Key. The temperature compensated altitude at the FAF is cancelled.

Flight Instruments

EIS

Nav/Com/ XPDR/Audio

Annun/ Alerts

# **Procedures**

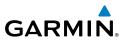

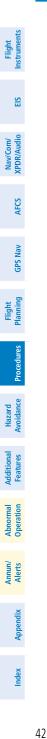

Blank Page

EIS

Nav/Com/ XPDR/Audio

AFC

**GPS Nav** 

Procedures

Hazard Avoidance

Additiona

Abnorma Operatior

Annun/ Alerts

Appendix

Index

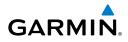

# **HAZARD AVOIDANCE**

# CUSTOMIZING THE HAZARD DISPLAYS ON THE NAVIGATION MAP

- With the Navigation Map Page displayed, press the MENU Key to display the Navigation Map Page Menu. The cursor flashes on the 'Map Setup' option.
- 2) Press the ENT Key. The Map Setup Menu is displayed. Turn the small FMS Knob to select 'Weather' to customize the display of weather features. Select 'Traffic' to customize the display of traffic.
- 3) Press the small FMS Knob to return to the Navigation Map Page.

# STORMSCOPE® (OPTIONAL)

1

**WARNING:** The Stormscope system is not intended to be used for hazardous thunderstorm penetration. Weather information on the G1000 MFD is approved for weather avoidance only. Refer to the WX-500 Pilot's Guide for detailed operation.

# Displaying Stormscope Lightning Data on the Navigation Map Page

- 1) Press the MAP Softkey.
- **2)** Press the **STRMSCP** Softkey. Press the **STRMSCP** Softkey again to remove Stormscope Lightning Data from the Navigation Map Page.

| Lightning Age                          | Symbol |
|----------------------------------------|--------|
| Strike is less than 6 seconds old      | 4      |
| Strike is between 6 and 60 seconds old | 47     |
| Strike is between 1 and 2 minutes old  | ÷      |
| Strike is between 2 and 3 minutes old  | ф      |

# Select 'Cell' or 'Strike' as the Stormscope Lightning Mode

- 1) Press the **MENU** Key (with the Navigation Map Page displayed).
- 2) Turn either FMS Knob to highlight 'Map Setup'.
- 3) Press the ENT Key.
- 4) Turn the small FMS Knob to highlight 'Weather'.

# Hazard Avoidance

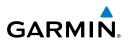

- 5) Press the ENT Key.
- 6) Turn the large **FMS** Knob to place the cursor in the 'STRMSCP MODE' field.
- 7) Turn the small **FMS** Knob to display the 'Cell/Strike' window.
- 8) Turn either FMS Knob to select 'Cell' or 'Strike'. Press the ENT Key.
- 9) Push the **FMS** Knob to return to the Navigation Map Page.

# Clear Stormscope Lightning Data from the Navigation Map Page

- 1) Press the **MENU** Key (with the Navigation Map Page displayed).
- 2) Turn either **FMS** Knob to highlight the 'Clear Stormscope® Lightning' field and press the **ENT** Key.

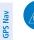

EIS

Nav/Com/ XPDR/Audio

AFCS

Flight Planning

Hazard Avoidance Procedures

Additional Features

Annun/ Alerts

Index Appendix

**NOTE:** If heading input is lost, strikes and/or cells must be cleared manually after the execution of each turn. This is to ensure that the strike and/or cell positions are depicted accurately in relation to the nose of the aircraft.

# Stormscope Page

- 1) Turn the large **FMS** Knob until the Map Page group is selected.
- 2) Turn the small FMS Knob until the Stormscope Page is selected.

# Change the Stormscope Lightning Mode Between 'Cell' and 'Strike'

- **1)** Select the Stormscope Page.
- 2) Press the MODE Softkey. The CELL and STRIKE Softkeys are displayed. Press the CELL Softkey to display 'CELL' data or press the STRIKE Softkey to display 'STRIKE' data. 'CELL' or 'STRIKE' is displayed in the mode box located in the upper left corner of the Stormscope Page.

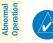

**NOTE:** "Cell mode" uses a clustering program to identify clusters of electrical activity that indicate cells.

# Change the Viewing Mode Between 360° and 120°

- **1)** Select the Stormscope Page.
- 2) Press the VIEW Softkey. The 360 and ARC Softkeys are displayed. Press the 360 Softkey to display a 360° viewing area or press the ARC Softkey to display a 120° viewing area.

Press the  $\ensuremath{\textbf{CLEAR}}$  Softkey to remove all Stormscope lightning data from the display.

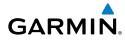

# SIRIUSXM WEATHER (OPTIONAL)

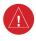

**WARNING:** Do not use data link weather information for maneuvering in, near, or around areas of hazardous weather. Information contained within data link weather products may not accurately depict current weather conditions.

# Displaying SiriusXM Weather on the Navigation Map Page

- 1) Press the MAP Softkey.
- Press the NEXRAD or XM LTNG Softkey to display the desired weather. Press the applicable softkey again to remove weather data from the Navigation Map Page.

# Display METAR and TAF information on the Airport Information Page

- 1) Turn the large **FMS** Knob to select the WPT Page Group.
- 2) Turn the small FMS Knob to select the Airport Information Page.
- **3)** Press the **WX** Softkey to display METAR and TAF text (METAR and TAF information is updated every 12 minutes).

# Displaying Weather on the Weather Data Link Page

- 1) Turn the large **FMS** Knob to select the Map Page Group.
- 2) Turn the small FMS Knob to select the Weather Data Link Page.
- **3)** Press the available softkeys to select the desired SiriusXM Weather product.
- Press the LEGEND Softkey to view the legends for the selected products. If necessary, turn either FMS Knob to scroll through the list. Press the small FMS Knob or the ENT Key to return to the map.

# Map Panning Information – Weather Data Link Page

- 1) Push in the **Joystick** to display the panning arrow.
- **2)** Move the **Joystick** to place the panning arrow on AIRMETs, TFRs, METARs, or SIGMETs.
- 3) Press the ENT Key to display pertinent information for the selected product. Note that pressing the ENT Key when panning over an AIRMET or a SIGMET displays an information box that shows the text of the report. Panning over an airport with METAR information does not display more information but allows the user to press the ENT Key and select that Airport's Information Page to display the text of the report. Pressing the ENT Key when panning over a TFR displays TFR specific information.

EIS

Flight Instruments

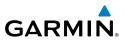

# SiriusXM Weather Products and Symbols

| Fligh<br>Instrum                        | Wx Product<br>Status Icons | Description                                                                                                    |
|-----------------------------------------|----------------------------|----------------------------------------------------------------------------------------------------|
| dio EIS                                 | Sus 3m<br>CN 6m            | <b>NEXRAD</b> - Available for the US and Canada. The age of the displayed data for each is shown at the right. Expiration time is 30 minutes.                                                                                                    |
| Nav/Com/<br>XPDR/Audio                  | 🛥 5m                       | <b>ECHO TOP</b> - The age of the displayed data is shown at the right. Not displayed when CLOUD TOP is displayed. Expiration time is 30 minutes.                                                                                                    |
| AFCS                                    | 🛳 12m                      | <b>CLOUD TOP</b> - The age of the displayed data is shown at the right. Not displayed when ECHO TOP is displayed. Expiration time is 60 minutes.                                                                                                    |
| GPS Nav                                 | <mark>'‡+ 3</mark> m       | <b>XM LIGHTNING</b> - The age of the displayed data is shown at the right.<br>Expiration time is 30 minutes.                                                                                                    |
|                                         | <b>⊿</b> 2m                | <b>CELL MOVEMENT</b> - The age of the displayed data is shown at the right.<br>Expiration time is 30 minutes.                                                                                                    |
| Flight<br>es Planning                   | SIGMET 2m<br>AIRMET 5m     | <b>SIGMET &amp; AIRMET</b> - The age of the displayed data for each is shown at the right. Expiration time is 60 minutes.                                                                                                    |
| e<br>Procedures                         | TUS 8m<br>CN 8m            | <b>METAR</b> - Available for the US and Canada. The age of the displayed data for each is shown at the right. Expiration time is 90 minutes.                                                                                                    |
| Additional Hazard<br>Features Avoidance | <b>4m</b><br>68m<br>24 HR  | <b>SURFACE ANALYSIS with CITY FORECAST</b> - The upper symbol depicts<br>Surface Analysis. The lower symbol depicts City Forecast. The age of the<br>displayed data for each is shown at the right. The selected forecast period is<br>shown at the bottom. Expiration time is 60 minutes. |
|                                         | 🏶 4m                       | <b>FREEZING LEVEL</b> - The age of the displayed data is shown at the right.<br>Expiration time is 60 minutes.                                                                                                    |
| Annun/ Abnormal<br>Alerts Operation     | ✓US 8m<br>CN 12m<br>3000FT | <b>WINDS ALOFT</b> - Available for the US and Canada. The age of the displayed data for each is shown at the right. The altitude selection is shown at the bottom. Expiration time is 60 minutes.                                                                                          |
|                                         | 😵 3m                       | <b>COUNTY WARNING</b> - The age of the displayed data is shown at the right.<br>Expiration time is 60 minutes.                                                                                                    |
| Appendix                                | <b>ର</b> 4m                | <b>CYCLONE WARNING</b> - The age of the displayed data is shown at the right.<br>Expiration time is 60 minutes.                                                                                                    |
| Index                                   | <b>2</b> m                 | <b>AIREP</b> - The age of the displayed data is shown at the right. Expiration time is 90 minutes.                                                                                                    |

Flight

GPS Nav

Flight Planning

Procedures

Hazard Avoidance

Additional Features

Abnormal Operation

Annun/ Alerts

Appendix

Index

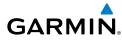

| Wx Product<br>Status Icons | Description                                                                                                    | Instruments    |
|----------------------------|----------------------------------------------------------------------------------------------------|----------------|
| <mark>-</mark> 8m          | <b>PIREP</b> - The age of the displayed data is shown at the right. Urgent Pireps are displayed in yellow. Expiration time is 90 minutes.                      |                |
| <u>∧</u> 68m<br>21000FT    | <b>TURBULENCE</b> - The age of the displayed data is shown at the right. The altitude selection is shown at the bottom. Expiration time is 180 minutes.        | EIS XPDK/Audio |
| 6000ft                     | <b>ICING POTENTIAL</b> - The age of the displayed data is shown at the right.<br>The altitude selection is shown at the bottom. Expiration time is 90 minutes. | Audio          |

# **GARMIN CONNEXT WEATHER (OPTIONAL)**

**WARNING:** Do not use data link weather information for maneuvering in, near, or around areas of hazardous weather. Information contained within data link weather products may not accurately depict current weather conditions.

Weather data is provided when the pilot initiates either a manual or automatic Connext Weather data request on the Connext Weather Data Link Page on the MFD. No weather data is displayed until the first Connext Weather Data Request is made.

# **Registering with Garmin Connext**

A subscriber account must be established prior to receiving Worldwide Weather products. Contact Garmin Flight Data Services at https://fly.garmin.com/fly-garmin/ support/applications/satelliteservices/ or by calling 1-866-739-5687 in the United States or (011) 913-440-1135.

After a subscriber account has been established, the system must be registered for data link features such as reporting services or Connext Worldwide Weather. Registration is accomplished by entering the required access code. This process is only performed when initially setting up the system for Garmin Connext services.

# **Registering the System for Data Link Services**

- With the aircraft outside and having a clear view of the sky, turn the large FMS Knob on the MFD to select the AUX page group.
- **2)** Turn the small **FMS** Knob to select the AUX-SYSTEM STATUS. Note the System ID number in the AIRFRAME field.
- 3) Turn the large **FMS** Knob to select the MAP Page group.

# **Hazard Avoidance**

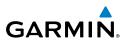

- Turn the small **FMS** Knob to select the MAP-WEATHER DATA LINK Page. 4)
- Press the **MENU** Key. If necessary, select 'Display Connext Weather'. 5)
  - Press ENT Key. The 'GARMIN FLIGHT DATA SERVICE REGISTRATION' 6) Window is now displayed.
  - Press the **MENU** Key. The Page Menu window is now displayed. 7)
  - Using the **FMS** Knob enter the access code obtained from Garmin Flight 8) Data Services in the ACCESS CODE field.
  - Press the **ENT** Key. REGISTER will now be highlighted. 9)
  - 10) Press the ENT Key. System registration is complete when 'REGISTERED' is displayed in the STATUS field.

# **Accessing Connext Weather Products**

- Turn the large FMS Knob to select the Map Page Group. 1)
- Turn the small FMS Knob to select the Connext Weather Data Link Page. 2)

When a weather product is selected for display on the Connext Weather Data Link Page, a box containing a symbol for the product and its age (in minutes) are shown in the upper right. If weather data has not been requested, 'N/A' is shown next to the product symbol instead of age. The age of the weather product is based on the time difference between when the data was assembled on the ground and the current GPS time. Weather products are updated continuously or refreshed at specific intervals (defined in the **Refresh Rate** column in the following table).

If for any reason, a weather product is not refreshed within the defined **Expiration** Time intervals, the data is considered expired and is removed from the display. The age of the expired product is replaced by dashes. If more than half of the expiration time has elapsed, the color of the product age readout changes to yellow.

The refresh rate represents the interval at which the Garmin Connext servers make available the most current known weather data. It does not necessarily represent the rate at which new content is received from weather sources.

| Wx Product<br>Status Icons | Description                                                                                                    |
|----------------------------|----------------------------------------------------------------------------------------------------|
| 3m                         | <b>RADAR PRECIPITATION</b> - The age of the displayed data for each is shown at the right. Expiration time is 30 minutes. |
| 🛳 12m                      | <b>INFRARED SATELLITE</b> - The age of the displayed data is shown at the right.<br>Expiration time is 60 minutes.        |

GPS Nav

AFCS

Flight Instrument

EIS

Nav/Com/ XPDR/Audio

Additional Features

Abnormal Operation

Annun/ Alerts

Index Appendix

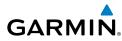

| Wx Product<br>Status Icons | Description                                                                                                    | Flight<br>Instruments  |
|----------------------------|----------------------------------------------------------------------------------------------------|------------------------|
| ᅷ 3m                       | <b>DATA LINK LIGHTNING</b> - The age of the displayed data is shown at the right. Expiration time is 30 minutes.                                                 |                        |
| SIGMET 2m<br>AIRMET 5m     | <b>SIGMET &amp; AIRMET</b> - The age of the displayed data for each is shown at the right. Expiration time is 60 minutes.                                        | EIS                    |
| <b>F</b> 8m                | <b>METAR</b> - The age of the displayed data for each is shown at the right.<br>Expiration time is 90 minutes.                                                   | Nav/Com/<br>XPDR/Audio |
| - 8m<br>3000ft             | <b>WINDS ALOFT</b> - The age of the displayed data for each is shown at the right. The altitude selection is shown at the bottom. Expiration time is 60 minutes. | AFCS                   |
| <mark>- 8</mark> m         | <b>PIREP</b> - The age of the displayed data is shown at the right. Urgent Pireps are displayed in yellow. Expiration time is 90 minutes.                        | GPS Nav                |

# Setting Up and Customizing the Connext Weather Data Link Page

- **1)** Select the Connext Weather Data Link Page.
- 2) Press the MENU Key.
- 3) With 'Weather Setup' highlighted, press the ENT Key.
- **4)** Turn the small **FMS** Knob to select 'Product Group 1' or 'Product Group 2', and press the **ENT** Key.
- **5)** Turn the large **FMS** Knob or press the **ENT** Key to scroll through product selections.
- **6)** Turn the small **FMS** Knob to scroll through options for each product (ON/ OFF, range settings, etc.).
- 7) Press the ENT Key to select an option.
- **8)** Press the **FMS** Knob or **CLR** Key to return to the Connext Weather Data Link Page with the changed settings.

# **Restoring Default Connext Weather Data Link Page Settings**

- **1)** Select the Connext Weather Data Link Page.
- 2) Press the MENU Key.
- 3) With 'Weather Setup' highlighted, press the ENT Key.

Indep

# Hazard Avoidance

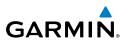

- 4) Press the **MENU** Key.
- Highlight the desired default(s) to restore (all or for selection) and press ENT Key.

# Switching Between Connext and SiriusXM Weather Sources

- 1) Turn the large **FMS** Knob on the MFD to select the MAP page group.
- 2) Turn the small FMS Knob to select the desired Weather Data Link Page.
- 3) Press the **MENU** Key.
- 4) Turn the large FMS Knob to select 'Display Connext Weather', or 'Display XM Weather' (choice dependent on current weather source) and press the ENT Key.

# **Viewing Legends for Displayed Connext Weather Products**

- **1)** Select the Connext Weather Data Link Page.
- **2)** Press the **LEGEND** Softkey to display the legends for the displayed weather products.

### Or:

- a) Press the MENU Key.
- **b)** Select 'Weather Legend' and press the **ENT** Key.
- **3)** Turn the **FMS** Knob to scroll through the legends if more are available than fit in the window.
- **4)** To remove the Legend Window, press the **LEGEND** Softkey, the **ENT** or the **CLR** Key, or press the **FMS** Knob.

# Setting Up and Customizing Weather Data for the Navigation Map Page

- **1)** Select the Navigation Map Page.
- 2) Press the **MENU** Key.
- **3)** With 'Map Setup' highlighted, press the **ENT** Key.
- **4)** Turn the small **FMS** Knob to select the 'Weather' Group and press the **ENT** Key.
- **5)** Turn the large **FMS** Knob or press the **ENT** Key to scroll through product selections.
- **6)** Turn the small **FMS** Knob to scroll through options for each product (ON/ OFF, range settings).

AFCS XPDR/Audio

Flight Instrumen

EIS

GPS Nav

Flight Planning

Procedures

Hazard Avoidance

Additional Features

Abnormal Operation

Annun/ Alerts

Index Appendix

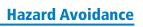

- 7) Press the ENT Key to select an option.
- **8)** Press the **FMS** Knob or **CLR** Key to return to the Navigation Map Page with the changed settings.

# **Connext Weather Data Requests**

GARMIN

The Connext Data Request window provides the flight crew with the options to define the requested weather coverage area(s), choose automatic weather update intervals (if desired), and the ability to send or cancel weather data requests. The window also displays the status of the Connext data request process.

# Requesting Connext Weather Data Manually

- **1)** Select the Connext Weather Data Link Page.
- 2) Press the MENU Key.
- 3) With 'Connext Weather Request' highlighted, press the ENT Key.
- 4) Turn the large FMS Knob to highlight the desired coverage option(s) and press the ENT Key to check or uncheck one of more of the following coverage selections:
  - PRESENT POSITION Requests data based on current location.
  - DESTINATION Requests data based on active flight plan destination (if the flight plan contains no destination, dashes '-----" are displayed.)
  - FPL Requests data based on active flight plan. Turn the small **FMS** Knob to select the desired flight plan look-ahead distance option (or choose 'REMAINING FPL' to request the remainder of the flight plan).
  - WAYPOINT Requests data based on any valid waypoint.
- 5) Turn the large FMS Knob highlight to the 'DIAMETER / RTE WIDTH' distance field and turn the small FMS Knob to select the desired diameter and route width of the request, then press the ENT Key.
- 6) Turn the large **FMS** Knob until the 'SEND REQ' button is highlighted. Press the **ENT** Key to initiate the request immediately or press the **FMS** Knob to return to the Connext Data Link Page without requesting data.

During a Connext Data Request, the Request Status box initially displays "Contacting Connext...". Once a connection is established, the Request Status Box displays "Receiving Wx Data... Time Remaining:" with an estimated data transfer time

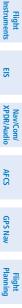

Hazard Procedures Avoidance

Abnormal Operation

Annun/ Alerts

Appendix

Index

# **Hazard Avoidance**

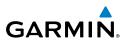

(either minutes or seconds). If desired, the Connext Data Request window may be closed while the data request is processing by pressing the FMS Knob; the data request will continue to process in the background. Connext Data Requests typically take between 1 to 4 minutes to complete depending on the size of the selected weather coverage area and Iridium signal strength.

The system retrieves all available Worldwide Weather products within the selected coverage area during an initial Connext Data Request, regardless of which products (if any) are currently enabled for display. On subsequent requests, previously retrieved textual data (such as METARs and TAFs) is retained if it has not expired, while new textual weather data matching the current coverage area and all graphical weather data is downloaded during every data request.

If the system cannot complete a Connext weather data request, one or more messages will appear in the request status window as shown in the following table.

| G                      |                                                             |                                                                                                    |
|------------------------|-------------------------------------------------------------|----------------------------------------------------------------------------------------------------|
| Flight<br>Planning     | Weather Request<br>Status Message                           | Description                                                                                                    |
| Procedures             | Auto requests inhibited<br>Send manual request<br>to reset. | The system has disabled automatic weather data requests<br>due to excessive errors. Automatic weather data requests<br>have stopped. Send a manual weather data request to<br>resume automatic updates. |
| Avoidance              | Auto update retry: ##<br>Seconds                            | The system will attempt another automatic weather data<br>request after an error occurred during the previous request.<br>Timer counts down until the next automatic request occurs.                    |
| Additional<br>Features | Connext Comm Error<br>[2]                                   | A communications error has occurred with the GIA. The system should be serviced.                                                                                                    |
| Abnormal<br>Operation  | Connext Comm Error<br>[4]                                   | This occurs if multiple automatic weather data requests have recently failed, or the GDL 59 or a GIA is off-line.                                                                                       |
| Annun/<br>Alerts       | Connext Comm Error<br>[5]                                   | The Iridium or Connext networks are not accessible. Check<br>Iridium signal strength. If this error persists, the system<br>should be serviced.                                                         |
| Appendix               | Connext Comm Error<br>[6]                                   | A communications error has occurred. It this error persists, the system should be serviced.                                                                                                    |
| ndex A                 | Connext Comm Error<br>[7]                                   | A weather data transfer has timed out. Check Iridium signal strength and re-send the data request.                                                                                                    |

EIS

Annun/

52

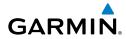

| Weather Request<br>Status Message                     | Description                                                                                                    | Flight<br>Instruments          |
|-------------------------------------------------------|----------------------------------------------------------------------------------------------------|--------------------------------|
| Connext Comm Error<br>[8]                             | A server error has occurred or invalid data received.                                                                                                    | EIS                            |
| Connext Login Invalid                                 | There is a problem with the Connext registration. Contact Garmin Flight Data Services at 1-866-739-5687 in the United States or (011) 913-440-1135 for assistance.                                                                                                    | Nav/Com/<br>XPDR/Audio         |
| Connext Server<br>Temporarily Inop                    | The Connext weather data server is temporarily out of service, but is expected to return to service in less than 30 minutes.                                                                                                    | io AFCS                        |
| Connext Server Inop                                   | The Connext weather data server will be out of service for at least 30 minutes.                                                                                                    | GPS Nav                        |
| Invalid Coverage Area                                 | The weather data request coverage area does not contain<br>at least one of the following: a waypoint, a flight plan, or a<br>flight plan destination. Verify at least one of the coverage<br>options is enabled (checked) and contains required criteria,<br>then re-send the data request. | Flight<br>Planning             |
| No Connext<br>Subscription                            | The system is not be currently subscribed to Connext, or the access code is incorrect. Verify the access code. Contact Garmin Flight Data Services at 1-866-739-5687 in the United States or (011) 913-440-1135 for assistance.                                                             | Hazard<br>Procedures Avoidance |
| Reduce Request Area                                   | The Connext weather data request area exceeds size limits.<br>Reduce weather coverage area and re-send data request.                                                                                                    | Additional<br>Features         |
| Request Cancelled                                     | The user has cancelled a Connext weather data request.                                                                                                    |                                |
| Requested area too<br>large. Reduce coverage<br>area. | The size of the Connext weather data request has exceeded limits. Reduce the size of the coverage area and try the weather data request again.                                                                                                    | Abnormal<br>Operation          |
| Request Failed - Try<br>Again                         | The weather data request timed-out. Re-send data request.                                                                                                    | Annun/<br>Alerts               |
| Transfer Preempted                                    | The data link is busy. Retry request later.                                                                                                    | Append                         |

# Hazard Avoidance

EIS

Nav/Com/ XPDR/Audio

AFCS

**GPS Nav** 

Flight Planning

Hazard Avoidance Procedures

Additional Features

Abnormal Operation

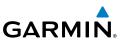

# Cancelling a Connext Weather Data Request in Progress

- 1) Select the Connext Weather Data Link Page.
- 2) Press the MENU Key.
- 3) With 'Connext Data Request' highlighted, press the ENT Key.
- **4)** Turn the large **FMS** Knob to select 'CANCEL REQ' and press the **ENT** Key. The request status box indicates 'Request Cancelled'.
- 5) Press the **FMS** Knob to return to the Connext Weather Data Link Page.

# Enabling Automatic Connext Data Requests

- 1) Select the Connext Weather Data Link Page.
- 2) Press the MENU Key.
- 3) With 'Connext Weather Request' highlighted, press the ENT Key.
- 4) Choose the desired weather coverage options.
- **5)** Turn the large **FMS** Knob to select the 'UPDATE RATE' setting. Then turn the small **FMS** Knob to highlight the desired automatic update frequency (OFF, 5 Min, 10 Min, 15 Min, 20 Min, 25 Min, 30 Min, 45 Min, or 60 Min), then press the **ENT** Key.
- 6) The 'SEND REQ" button is highlighted and a countdown timer is displayed in the 'REQUEST STATUS' based on the currently selected update rate. Press the ENT Key to immediately send an immediate Connext Data Request.

### Or:

Press the FMS Knob to return to the Connext Weather Data Link Page.

# **Worldwide Weather Products**

# Precipitation

Precipitation data is not real-time. The lapsed time between collection, processing, and dissemination of radar images can be significant and may not reflect the current radar synopsis. Due to the inherent delays and the relative age of the data, it should be used for long-range planning purposes only.

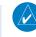

**NOTE:** Precipitation data cannot be displayed on the Navigation Map Page at the same time as terrain.

Appendix

Index

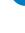

# **Displaying Precipitation Weather Information**

- 1) Press the **MAP** Softkey (for the PFD Inset Map, press the **INSET** Softkey). This step is not necessary on the Connext Weather Data Link Page.
- 2) Press the **PRECIP** Softkey.

Radar data shown represents lowest level, base reflectivity, of radar returns. The display of the information is color-coded to indicate the weather severity level. All weather product legends can be viewed on the Connext Weather Data Link Page. For the Precipitation legend, press the **LEGEND** Softkey when Precipitation is selected for display.

# **Precipitation Limitations**

Radar images may have certain limitations:

- Radar base reflectivity does not provide sufficient information to determine cloud layers or precipitation characteristics (wet hail vs. rain). For example, it is not possible to distinguish between wet snow, wet hail, and rain.
- Radar base reflectivity is sampled at the minimum antenna elevation angle. An individual radar site cannot depict high altitude storms at close ranges. It has no information about storms directly over the site.
- When zoomed in to a range of 30 nm, each square block on the display represents an area of four square kilometers.

The following may cause abnormalities in displayed radar images:

- Ground clutter
- Strobes and spurious radar data
- Sun strobes (when the radar antenna points directly at the sun)
- · Interference from buildings or mountains, which may cause shadows
- Metallic dust from military aircraft, which can cause alterations in radar scans

# Infrared Satellite

Infrared Satellite (IR SAT) data depicts cloud top temperatures from satellite imagery. Brighter cloud top colors indicate cooler temperatures occurring at higher altitudes.

# **Displaying Cloud Tops information**

- 1) Select the Connext Weather Data Link Page.
- 2) Press the IR SAT Softkey.

To display the Infrared Satellite legend, press the **LEGEND** Softkey when Infrared Satellite data is selected for display.

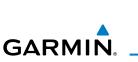

EIS

Flight

Hazard voidance

Additional Features

Abnormal Operation

Annun/ Alerts

Appendix

Index

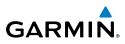

# Data Link Lightning

Lightning data shows the approximate location of cloud-to-ground lightning strikes. A strike icon represents a strike that has occurred within a two-kilometer region. Neither cloud-to-cloud nor the exact location of the lightning strike is displayed.

If the aircraft is also equipped with an on-board lightning detection system (e.g., L-3 WX-500 Stormscope<sup>®</sup>), only one lightning product may be enabled for display at a time.

# **Displaying Data Link Lightning information**

- Press the **MAP** Softkey (for the PFD Inset Map, press the **INSET** Softkey). 1) This step is not necessary on the Connext Weather Data Link Page.
- 2) Press the **DL LTNG** Softkey.

To display the Data Link Lightning legend on the Weather Data Link Page, press the LEGEND Softkey when Data Link Lightning is selected for display.

# SIGMETs and AIRMETs

The entire SIGMET or AIRMET is displayed as long as any portion of it is occurring within the coverage area of the Connext data request.

# **Displaying SIGMETs and AIRMETs**

- 1) Select the Connext Weather Data Link Page.
- 2) Press the SIG/AIR Softkey.
- 3) To view the text of the SIGMET or AIRMET, press the **RANGE** Knob and move the Map Pointer over the icon.
- Press the ENT key. 4)

To display the SIGMET and AIRMET legend, press the LEGEND Softkey when SIGMETs and AIRMETs are selected for display.

Index Appendix

# **METARs** and TAFs

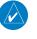

**NOTE:** METAR information is only displayed within the installed navigation database service area.

METAR and TAF text are displayed on the WPT-Weather Information Page. TAF information is displayed in its raw form when it is available.

Flight Instruments

EIS

Nav/Com/ XPDR/Audio

AFCS

**GPS Nav** 

# **Displaying METAR and TAF text**

- 1) On the Connext Weather Data Link Page, press the **METAR** Softkey.
- 2) Press the **RANGE** Knob and pan to the desired airport.
- **3)** Press the **ENT** Key. The Weather Information Page is shown with METAR and TAF text.
- **4)** Use the **FMS** Knob or the **ENT** Key to scroll through the METAR and TAF text. METAR text must be completely scrolled through before scrolling through the TAF text.
- **5)** Press the **FMS** Knob or the **CLR** Key to return to the Connext Weather Data Link Page.

Or:

- **1)** Select the Weather Information Page.
  - a) Turn the large FMS Knob to select the Waypoint Page Group.
  - **b)** Press the **WX** Softkey to select the Weather Information Page.
- 2) Press the FMS Knob to display the cursor.
- 3) Use the FMS Knob to enter the desired airport and press the ENT Key.
- 4) Use the FMS Knob or the ENT Key to scroll through the METAR and TAF text. Note that the METAR text must be completely scrolled through before scrolling through the TAF text.

To display the METAR legend on the Connext Weather Data Link Page, press the **LEGEND** Softkey when METARs are selected for display.

# Winds Aloft

Winds Aloft data shows the forecasted wind speed and direction at the surface and at selected altitudes. Altitude can be displayed in 3,000-foot increments up to 42,000 feet MSL.

# **Displaying Winds Aloft data**

- 1) Select the Connext Weather Data Link Page.
- 2) Press the MORE WX Softkey.
- **3)** Press the **WIND** Softkey.
- 4) Press the desired altitude level: SFC (surface) up to 42,000 feet. Press the NEXT or PREV Softkey to cycle through the altitude softkeys. The WIND Softkey label changes to reflect the altitude selected.

Flight Instruments

EIS

Nav/Com/ XPDR/Audio

AFC

GPS Nav

Flight Planning

Procedures

Hazard Avoidance

Additional Features

Abnormal Operation

Annun/ Alerts

Appendix

Index

#### Hazard Avoidance

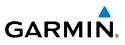

To display the Winds Aloft legend, press the **LEGEND** Softkey when Winds Aloft is selected for display.

#### PIREPs

EIS

Nav/Com/ XPDR/Audio

AFCS

**GPS Nav** 

Flight Planning

Procedures

Hazard Avoidance

Additional Features Pilot Weather Reports (PIREPs) describe in-flight weather encountered by pilots. A PIREP may contain unforecast adverse weather conditions, such as low in-flight visibility, icing conditions, wind shear, turbulence, and type of aircraft flown. PIREPs are issued as either Routine (UA) or Urgent (UUA).

#### **Displaying PIREP text**

- 1) Select the Connext Weather Data Link Page.
- 2) Press the MORE WX Softkey.
- 3) Press the **PIREPS** Softkey.
- **4)** Press the **RANGE** Knob and pan to the desired weather report. A gray circle will appear around the weather report when it is selected.
- **5)** Press the **ENT** Key. The PIREP text is first displayed in a decoded fashion, then as raw text.
- 6) Use the FMS Knob or the ENT Key to scroll through the PIREP text.
- 7) Press the **FMS** Knob or the **CLR** Key to close the PIREP text window and return to the Connext Weather Data Link Page.

To display the PIREP or AIREP legend, press the **LEGEND** Softkey when PIREPs or AIREPs are selected for display.

The PIREP color is determined by the type (routine or urgent).

# AIRBORNE COLOR WEATHER RADAR

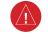

**WARNING:** Begin transmitting only when it is safe to do so. If it is desired to transmit while the aircraft is on the ground, no personnel or objects should be within 11 feet of the antenna.

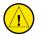

**CAUTION:** In Standby Mode, the antenna is parked at the center line. It is always a good idea to put the radar in Standby Mode before taxiing the aircraft to prevent the antenna from bouncing on the bottom stop and possibly causing damage to the radar assembly.

Abnormal Operation

#### **Displaying Weather on the Weather Radar Page**

- 1) Turn the large **FMS** Knob to select the Map Page Group.
- 2) Turn the small FMS Knob to select the Weather Radar Page.
- 3) Press the MODE Softkey.
- 4) If the aircraft is on the ground, press the STANDBY Softkey. When a GWX 68 is installed, a one minute warm-up period is initiated. After the warm-up is complete, the radar will enter the Standby Mode. When a GWX 70 is installed, the radar will enter Standby Mode immediately. After the aircraft is airborne, press the WEATHER Softkey.

#### Or:

If the aircraft is already airborne, press the **WEATHER** or **GROUND** Softkey. When a GWX 68 is installed, a one-minute warm-up period will be initiated, after which the radar will begin transmitting. When a GWX 70 is installed, there is no warm-up period and radar begins transmitting immediately. The horizontal scan is initially displayed.

- 5) Turn the **Joystick** to select the desired range.
- 6) If desired, press the **VERTICAL** Softkey for vertical scanning.

# **Adjusting Antenna Tilt**

Move the **Joystick** up or down to adjust the tilt of the antenna up or down. Monitor the displayed tilt value in the TILT field.

When scanning vertically, a Tilt Line may be displayed to aid in positioning the tilt of the antenna. If the Tilt Line is not displayed, perform the following steps:

- 1) Press the MENU Key
- 2) Turn the large FMS Knob to select 'Show Tilt Line'.
- 3) Press the ENT Key.

# **Adjusting Antenna Bearing**

Move the **Joystick** right or left to adjust the azimuth position of the antenna right or left. Monitor the displayed bearing value in the BEARING field.

When scanning horizontally, a Bearing Line may be displayed to aid in positioning the antenna for the vertical scan. If the Bearing Line is not displayed, perform the following steps:

Flight GPS Nav Planning Procedures Hazard Avoidance

Flight

EIS

Nav/Com/ XPDR/Audio

AFCS

59

Index

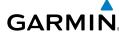

#### Hazard Avoidance

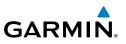

- 1) Press the MENU Key
- 2) Turn the large FMS Knob to select 'Show Bearing Line'.
- 3) Press the ENT Key.

EIS

Nav/Com/ XPDR/Audio

AFCS

**GPS Nav** 

Flight Planning

Hazard Avoidance Procedures

Additional Features

Abnormal Operation

Annun/ Alerts

Index Appendix

#### Vertically Scan a Storm Cell

- **1)** While in the Horizontal Scan view, move the **Joystick** to place the Bearing Line on the desired storm cell, or other area, to be vertically scanned.
- 2) Press the **VERTICAL** Softkey. A vertical 'slice' of the selected area will now be displayed.
- **3)** Move the **Joystick** right or left to move the scanned "slice" a few degrees right or left.
- 4) Turn the **Joystick** to adjust the range.
- **5)** To select a new area to be vertically scanned, press the **HORIZON** Softkey to return to the Horizontal Scan view and repeat the previous steps.

# Adjusting Gain

**WARNING:** Changing the gain in Weather Mode will cause precipitation intensity to be displayed as a color not representative of the true intensity. Remember to return the gain setting to 'Calibrated' for viewing the actual intensity of precipitation.

- 1) Press the GAIN Softkey to activate the cursor in the 'GAIN' field.
- **2)** Turn the small **FMS** Knob to adjust the gain for the desirable level. The gain setting is visible in the gain field as a movable horizontal bar in a flashing box. The line pointer is a reference depicting the calibrated position.
- 3) Press the FMS Knob to remove the cursor.
- **4)** Press the **GAIN** Softkey again to recalibrate the gain. 'CALIBRATED' will be displayed in the 'GAIN' field.

# **Ground Mapping**

- 1) Press the **MODE** Softkey.
- 2) Press the **GROUND** Softkey to place the radar in Ground Map Mode.
- 3) Press the BACK Softkey.
- 4) Press the FMS Knob to activate the cursor

# Hazard Avoidance

- 5) Press the FMS Knob to place the cursor in the 'TITL' field
- **6)** Adjust the antenna tilt angle by turning the small **FMS** Knob to position the ground returns as desired.
- 7) Press the FMS Knob to remove

# Sector Scan

- 1) While in the Horizontal Scan Mode, move the **Joystick** right or left to place the Bearing Line in the desired position. The location of the Bearing Line will become the center point of the Sector Scan.
- 2) Press the FMS Knob to display the cursor.
- 3) Turn the large FMS Knob to place the cursor in the SECTOR SCAN field.
- 4) Turn the small FMS Knob to select FULL, 60°, 40°, or 20° scan.
- **5)** If desired, readjust the Bearing Line with the **Joystick** to change the center of the Sector Scan.
- 6) Press the FMS Knob to remove the cursor.

# Antenna Stabilization

- **1)** To activate or deactivate the antenna stabilization, press the **MODE** Softkey.
- Press the STAB ON Softkey to activate antenna stabilization or press the STAB OFF Softkey to deactivate. The current stabilization condition is shown in the upper right of the weather radar display.

# Weather Attenuated Color Highlight (WATCH®)

To activate or deactivate the WATCH<sup>®</sup> feature, press the **WATCH** Softkey. This feature is only available in the Horizontal Scan Mode.

# Weather Alert

To activate or deactivate Weather Alert, press the **WX ALRT** Softkey. Activating and deactivating will also enable or inhibit the alert on the PFD.

# **Automatic Standby**

When the weather radar system is in the Weather or Ground Map Mode, upon landing the system will automatically switch to Standby Mode.

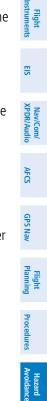

Additional Features

Abnormal Operation

Annun/ Alerts

Appendix

Index

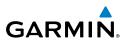

#### TRAFFIC SYSTEMS

- If Traffic information Service (TIS) is configured, **STANDBY**, **OPERATE**, and **TNA MUTE** softkeys are displayed.
- If a Traffic Advisory System (TAS) is configured, **MUTE** and **ALT MODE** softkeys are displayed.

| udio                   | Traffic Symbol             | Description                                                          |  |  |  |  |
|------------------------|----------------------------|----------------------------------------------------------------------|--|--|--|--|
| Nav/Com/<br>XPDR/Audio |                            | Non-Threat Traffic                                                   |  |  |  |  |
|                        |                            | (intruder is beyond 5 nm and greater than 1200' vertical separation) |  |  |  |  |
| AFCS                   | $\sim$                     | Proximity Advisory (PA) (Not available with TIS system)              |  |  |  |  |
|                        |                            | (intruder is within 5 nm and less than 1200' vertical separation)    |  |  |  |  |
| GPS Nav                | $\bigcirc$                 | Traffic Advisory (TA)                                                |  |  |  |  |
|                        |                            | (closing rate, distance, and vertical separation meet TA criteria)   |  |  |  |  |
| -                      |                            | Traffic Advisory Off Scale                                           |  |  |  |  |
| Flight<br>Planning     |                            |                                                                      |  |  |  |  |
| E B                    | Traffic Symbol Description |                                                                      |  |  |  |  |
| Ires                   | , ,                        |                                                                      |  |  |  |  |
| Procedures             |                            |                                                                      |  |  |  |  |
|                        |                            |                                                                      |  |  |  |  |

#### **Traffic Symbol Description**

# **Traffic Information Service (TIS)**

NOTE: If the G1000 is configured to use an optional Traffic Advisory System (TAS), TIS is not available for use.

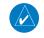

Hazard Avoidance

Abnormal Operation

Alerts

ndex Appendix

**NOTE:** Traffic Information Service (TIS) is only available when the aircraft is within the service volume of a TIS capable terminal radar site.

#### Displaying Traffic on the Traffic Map Page

- Turn the large **FMS** Knob to select the Map Page Group. 1)
- 2) Turn the small **FMS** Knob to select the Traffic Map Page.
- Press the **OPERATE** Softkey to begin displaying traffic. 'OPERATING' is 3) displayed in the Traffic Mode field.
- Press the **STANDBY** Softkey to place the system in the Standby Mode. 4) 'STANDBY' is displayed in the Traffic Mode field.
- Rotate the **Joystick** clockwise to display a larger area or rotate counter-5) clockwise to display a smaller area.
- Press the TNA MUTE Softkey to mute the "Traffic Not Available" aural 6) alert.

Flight Instruments

EIS

Nav/Com/ XPDR/Audio

AFCS

Flight GPS Nav Planning

Procedures

Avoidance

Hazard

Additional Features

Abnormal Operation

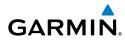

# Displaying Traffic on the Navigation Map

- 1) Ensure TIS is operating. With the Navigation Map displayed, press the MAP Softkey.
- 2) Press the TRAFFIC Softkey. Traffic is now displayed on the map.

# Traffic Advisory System (TAS) (Optional)

# Displaying Traffic on the Traffic Map Page

- 1) Turn the large **FMS** Knob to select the Map Page Group.
- **2)** Turn the small **FMS** Knob to select the Traffic Map Page. 'OPERATING' is displayed in the Traffic Mode field.
- 3) Press the ALT MODE Softkey to change the altitude volume. Select the desired altitude volume by pressing the BELOW, NORMAL, ABOVE, or UNREST (unrestricted) Softkey. The selection is displayed in the Altitude Mode field.
- **4)** Rotate the **Joystick** clockwise to display a larger area or rotate counterclockwise to display a smaller area.
- 5) Press the **MUTE** Softkey to mute TAS voice alerts.

# Displaying Traffic on the Navigation Map

- **1)** Ensure TAS is operating.
- 2) With the Navigation Map displayed, press the MAP Softkey.
- **3)** Press the **TRAFFIC** Softkey. Traffic is now displayed on the map.

Annun

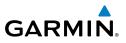

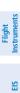

Nav/Com/ XPDR/Audio

AFCS

**GPS Nav** 

Flight Planning

Hazard Avoidance Procedures

Abnormal Operation

Annun

Index Appendix

 $\checkmark$ 

# TERRAIN AND OBSTACLE PROXIMITY

**NOTE:** Terrain data is not displayed when the aircraft latitude is greater than 75 degrees north or 60 degrees south.

# Displaying Terrain and Obstacles on the Terrain Proximity Page

- 1) Turn the large **FMS** Knob to select the Map Page Group.
- 2) Turn the small FMS Knob to select the last rectangular page icon.
- 3) If desired, press the VIEW Softkey to access the ARC and 360 Softkeys. When the ARC Softkey is pressed, a radar-like 120° view is displayed. Press the 360 Softkey to return to the 360° default display.
- **4)** Rotate the **Joystick** clockwise to display a larger area or rotate counterclockwise to display a smaller area.

| Color  | Terrain/Obstacle Location                                                 |
|--------|---------------------------------------------------------------------------|
| Red    | Terrain/Obstacle above or within 100'<br>below current aircraft altitude. |
| Yellow | Terrain/Obstacle between 100' and 1000' below current aircraft altitude.  |
| Black  | Terrain/Obstacle is more than 1000'<br>below aircraft altitude.           |

# Displaying Terrain and Obstacles on the Navigation Map

- 1) With the Navigation Map displayed, press the MAP Softkey.
- **2)** Press the **TERRAIN** Softkey. Terrain and obstacle proximity will now be displayed on the map.

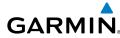

#### **TERRAIN-SVS**

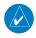

**NOTE:** Terrain-SVS is only available when Synthetic Vision Technology (SVT) option is installed.

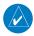

*NOTE:* Terrain data is not displayed when the aircraft latitude is greater than 75 degrees north or 60 degrees south.

#### **Display Terrain on the Terrain-SVS Page**

- 1) Turn the large **FMS** Knob to select the Map Page Group.
- 2) Turn the small **FMS** Knob to select the Terrain-SVS Page.
- 3) If desired, press the VIEW Softkey to access the ARC and 360 softkeys. When the ARC Softkey is selected, a radar-like 120° view is displayed. Press the 360 Softkey to return to the 360° default display.
- **4)** Rotate the **Joystick** clockwise to display a larger area or rotate counterclockwise to display a smaller area.

| Color  | Terrain/Obstacle Location                                                |  |
|--------|--------------------------------------------------------------------------|--|
| Red    | Terrain/Obstacle above or within 100' below current aircraft altitude.   |  |
| Yellow | Terrain/Obstacle between 100' and 1000' below current aircraft altitude. |  |
| Black  | Terrain/Obstacle is more than 1000'<br>below aircraft altitude.          |  |

#### Enable/Disable Aviation Data

- 1) While the Terrain-SVS Page is displayed, press the **MENU** Key.
- 2) Turn the small FMS Knob to select "Show (or Hide) Aviation Data".
- 3) Press the ENT Key.

EIS

Fligh

#### Hazard Avoidance

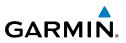

#### Flight Instrumen

EIS

Nav/Com/ XPDR/Audio

AFCS

GPS Nav

Hazard Flight Avoidance Procedures Planning

Additional Features

Abnormal Operation

Annun/ Alerts

Index Appendix

66

# Terrain-SVS Inhibit Inhibit Terrain

While the Terrain-SVS Page is displayed, press the **INHIBIT** Softkey.

#### Or:

- 1) Press the **MENU** Key.
- 2) Turn the small FMS Knob to select 'Inhibit Terrain'.
- 3) Press the ENT Key.

#### **Enable Terrain**

While the Terrain-SVS Page is displayed, press the INHIBIT Softkey.

# Or:

- 1) While the Terrain-SVS Page is displayed, press the **MENU** Key.
- 2) Turn the small FMS Knob to select 'Enable Terrain'.
- 3) Press the ENT Key.

Flight

EIS

Nav/Com/ XPDR/Audio

AFCS

GPS Nav

Flight Planning

Procedures

Hazard

-eatures

Annun/ Alerts

Appendix

Index

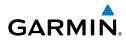

# **ADDITIONAL FEATURES**

#### SYNTHETIC VISION (OPTIONAL)

**WARNING:** Use appropriate primary systems for navigation, and for terrain, obstacle, and traffic avoidance. SVT is intended as an aid to situational awareness only and may not provide the accuracy and/or fidelity upon which to solely base decisions and/or plan maneuvers to avoid terrain, obstacles, or traffic.

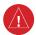

**WARNING:** Do not use SVT runway depiction as the sole means for determining the proximity of the aircraft to the runway or for maintaining the proper approach path angle during landing.

Synthetic Vision Technology (SVT) functionality is offered as an optional enhancement to the G1000 Integrated Flight Deck System.

SVT is primarily comprised of a computer-generated forward-looking, attitude aligned view of the topography immediately in front of the aircraft from the pilot's perspective. SVT information is shown on the primary flight display (PFD).

SVT offers a three-dimensional view of terrain and obstacles. Terrain and obstacles that pose a threat to the aircraft in flight are shaded yellow or red.

In addition to SVT enhancement to the PFD, the following feature enhancements have been added to the PFD:

- Pathways
- Flight Path Marker
- Horizon Heading Marks
- Terrain and Obstacle Alerting
- Three-dimensional Traffic
- Airport Signs
- Runway Display

# **Displaying SVT Terrain**

- 1) Press the PFD Softkey.
- 2) Press the SYN VIS Softkey.
- 3) Press the SYN TERR Softkey.
- 4) Press the **BACK** Softkey to return to the previous page.

#### **Additional Features**

**Displaying Pathways** 1) Press the PFD Softkey.

Press the SYN VIS Softkey.

Press the **PATHWAY** Softkey.

**Displaying Heading on the Horizon** 

Press the **SYN VIS** Softkey.

Press the **HRZN HDG** Softkey.

1) Press the **PFD** Softkey.

**Displaying Airport Signs** 

Press the **PFD** Softkey.

2) Press the SYN VIS Softkey.

**TERMINAL PROCEDURE CHARTS** 

Press the APTSIGNS Softkey.

If not already enabled, press the **SYN TERR** Softkey.

Press the **BACK** Softkey to return to the previous page.

If not already enabled, press the SYN TERR Softkey.

Press the **BACK** Softkey to return to the previous page.

If not already enabled, press the SYN TERR Softkey.

Press the **BACK** Softkey to return to the previous page.

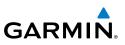

EIS

2)

3)

4)

5)

2)

3)

4) 5)

1)

3)

4)

5)

- Nav/Com/ XPDR/Audio
- GPS Nav AFCS

- Additional Features

Annun/ Alerts

Index Appendix

# $\mathbf{\lambda}$ Abnormal Operation

**NOTE:** Regardless of the availability of SafeTaxi<sup>®</sup>, ChartView, or FliteCharts<sup>®</sup>, it may be necessary to carry another source of charts on-board the aircraft.

# **SafeTaxi®**

SafeTaxi® is an optional feature that gives greater map detail as the map range is adjusted in on the airport. The airport display on the map reveals runways with numbers, taxiways identifiers, and airport landmarks including ramps, buildings, control towers, and other prominent features. Resolution is greater at lower map ranges. The aircraft symbol provides situational awareness while taxiing.

Pressing the **DCLTR** Softkey (declutter) once removes the taxiway markings and airport identification labels. Pressing the **DCLTR** Softkey twice removes VOR station ID, the VOR symbol, and intersection names if within the airport plan view. Pressing

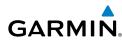

the **DCLTR** Softkey a third time removes the airport runway layout, unless the airport in view is part of an active route structure. Pressing the **DCLTR** Softkey again cycles back to the original map detail.

The SafeTaxi database contains detailed airport diagrams for selected airports. These diagrams provide the pilot with situational awareness by displaying the aircraft position in relation to taxiways, ramps, runways, terminals, and services. This information should not be used by the pilot as the basis for maneuvering the aircraft on the ground. This database is updated on a 56-day cycle.

#### **ChartView (Optional)**

ChartView resembles the paper version of Jeppesen terminal procedures charts. The charts are displayed in full color with high-resolution. The MFD depiction shows the aircraft position on the moving map in the plan view of most approach charts and on airport diagrams.

The ChartView database is updated on a 14-day cycle. If the ChartView database is not updated within 70 days of the expiration date, ChartView will no longer function.

#### FliteCharts® (Optional)

FliteCharts<sup>®</sup> resemble the paper version of AeroNav Services terminal procedures charts. The charts are displayed with high-resolution and in color for applicable charts. The selected Display Pane depiction shows the aircraft position on the moving map in the plan view of most approach charts and on airport diagrams.

The FliteCharts database contains procedure charts for the United States only. This database is updated on a 28-day cycle. If not updated within 180 days of the expiration date, FliteCharts will no longer function.

#### View Charts from the Navigation Map Page

1) Press the **SHW CHRT** Softkey when displayed.

Or:

Move the map pointer to point to a desired point on the map and press the **SHW CHRT** Softkey.

- 2) Press the DP, STAR, APR, WX, and NOTAM softkeys to access charts for departures, arrivals, approaches, weather and NOTAMs Note that NOTAMS are only available with ChartView.
- 3) Press the GO BACK Softkey to return to the previous page.

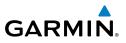

#### View Charts from the Active Flight Plan Page

- **1)** While viewing the Active Flight Plan Page, press the **FMS** Knob to activate the cursor.
- 2) Turn the large **FMS** Knob to select the departure airport, destination airport, departure, arrival, or approach.
- **3)** Press the **SHW CHRT** Softkey. The appropriate chart is displayed, if available for the item selected.
- 4) Press the **GO BACK** Softkey to return to the previous page.

#### **Change Day/Night View**

- **1)** While viewing a chart press the **MENU** Key to display the Page Menu OPTIONS.
- 2) Turn the large **FMS** Knob to highlight the 'Chart Setup' Menu Option and press the **ENT** Key.
- **3)** Turn the large **FMS** Knob to move between the 'FULL SCREEN' and 'COLOR SCHEME' Options.
- **4)** Turn the small **FMS** Knob to choose between the 'On' and 'Off' Full Screen Options.
- Turn the small FMS Knob to choose between 'Day', 'Auto', and 'Night' Options.
- 6) In Auto Mode, turn the large **FMS** Knob to select the percentage field and change percentage with the small **FMS** Knob. The percentage of change is the day/night crossover point based on backlighting intensity.
- 7) Press the **FMS** Knob when finished to remove the Chart Setup Menu.

# **AIRPORT DIRECTORY**

The AOPA or optional AC-U-KWIK<sup>®</sup> Airport Directory adds enhanced airport information when viewing airports on the WPT-Airport Information Page.

The Airport Directory databases are revised every 56 days and is available through subscription. Check fly.garmin.com for the current database.

# **View Airport Directory Information**

While viewing the WPT-Airport Information Page, if necessary, press the **INFO-1** Softkey to change the softkey label to display **INFO-2**. Airport Directory information is displayed on the right half of the display.

Flight Instruments

Additional Features

Abnormal Operation

Annun/ Alerts

Index Appendix

Flight Instruments

EIS

Nav/Com/ XPDR/Audio

AFCS

**GPS Nav** 

Flight Planning

Procedures

Hazard Avoidance

Additional Features

Abnormal Operation

Annun/ Alerts

Appendix Index

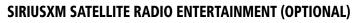

The XM<sup>®</sup> Radio Page provides information and control of the audio entertainment features of the SiriusXM Satellite Radio.

#### Selecting the XM Radio Page

GARMIN

- 1) Turn the large **FMS** Knob to select the Auxiliary Page Group.
- **2)** Turn the small **FMS** Knob to select the displayed AUX XM Information Page.
- **3)** Press the **RADIO** Softkey to show the XM Radio Page where audio entertainment is controlled.

#### **Active Channel and Channel List**

The Active Channel Box on the XM Radio Page displays the currently selected channel. The Channels List Box of the XM Radio Page shows a list of the available channels for the selected category.

#### **Selecting a Category**

The Category Box of the XM Radio Page displays the currently selected category of audio.

- 1) Press the **CATGRY** Softkey on the XM Radio Page.
- 2) Press the CAT + and CAT Softkeys to cycle through the categories.Or:

Turn the small **FMS** Knob to display the 'Categories' list. Highlight the desired category with the small **FMS** Knob.

3) Press the ENT Key.

#### Select an Available Channel within the Selected Category

- 1) While on the XM Radio Page, press the CHNL Softkey.
- Press the CH + Softkey to go up through the list in the Channel Box, or move down the list with the CH – Softkey.

Or:

Press the **FMS** Knob to highlight the channel list and turn the large **FMS** Knob to scroll through the channels.

3) With the desired channel highlighted, press the ENT Key.

**Entering a Channel Directly** 

is highlighted.

**Assigning Channel Presets** 

active channel.

as a preset.

**Adjusting Volume** 

1) While on the XM Radio Page, press the **CHNL** Softkey.

Press the **ENT** Key to activate the selected channel.

Up to 15 channels from any category can be assigned a preset number.

Softkey to access the first five preset channels (PS1 - PS5).

**MORE** Softkey repeatedly cycles through the preset channels.

On the XM Radio Page, press the RADIO Softkey.

Press the **MUTE** Softkey to mute the radio audio.

TELEPHONE, and the AUX-TEXT MESSAGING SETUP Pages.

Press the **VOL** Softkey to access the volume control softkeys.

Press VOL + or VOL - softkeys to adjust the volume level.

SATELLITE TELEPHONE & SMS MESSAGING SERVICE (OPTIONAL)

directly select the desired channel number.

Press the **DIR CH** Softkey. The channel number in the Active Channel Box

On the XM Radio Page, with the desired channel active, press the **PRESETS** 

Press the **MORE** Softkey to access the next five channels (**PS6 – PS10**),

and again to access the last five channels (**PS11 – PS15**). Pressing the

Press any one of the (PS1 - PS15) softkeys to assign a number to the

Press the SET Softkey on the desired channel number to save the channel

Press the numbered softkeys located on the bottom of the display to

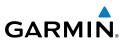

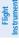

2)

3)

4)

1)

2)

3)

4)

1)

2)

3)

4)

- Nav/Com/ XPDR/Audio
- AFCS
- GPS Nav

- Additional Features
- Abnormal Operation

# Annun/ Alerts

Index Appendix

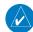

**NOTE:** Aural and pop-up visual annunciations for incoming calls and received text messages are inhibited during taxiing, takeoff and landing roll, low altitude operations, low airspeed operations, and excessive pitch and roll attitudes.

Operation of these features in the cockpit is accomplished through the AUX-

Flight Instruments

ES

Nav/Com/ XPDR/Audio

AFCS

GPS Nav

Flight Planning

Procedures

Hazard Avoidance

Additional Features

Abnormal Operation

Annun/ Alerts

Appendix Index

# **Registering With Garmin Connext**

A subscriber account must be established prior to using the Iridium Satellite System. Before setting up an Iridium account, obtain the serial number of the Iridium Transceiver and the System ID by viewing the AUX- SYSTEM STATUS Page. Contact Garmin Connext at 1-866-739-5687 in the United States or 913-397-8200, ext. 1135.

# Disable/Enable Iridium Transceiver

Iridium telephone may be turned on or off by performing the following steps.

# To enable the Iridium telephone system:

- 1) With the AUX-TELEPHONE Page displayed, select the **MENU** Key on the MFD to display the Page Menu.
- 2) Turn either FMS Knob to place the cursor on 'Enable Iridium Transmission'.
- 3) Press the ENT Key.

# To disable the Iridium telephone system:

- 1) With the AUX-TELEPHONE Page displayed, select the **MENU** Key on the MFD to display the Page Menu.
- 2) Turn either FMS Knob to place the cursor on 'Disable Iridium Transmission'.
- 3) Press the ENT Key.

# **Telephone Communication**

The pilot or copilot can place and answer calls on the Iridium satellite network. Control and monitoring of telephone functions are accomplished through the AUX-TELEPHONE Page.

# To view the Telephone Page:

- 1) Turn the large **FMS** Knob on the MFD to select the AUX page group.
- 2) Turn the small **FMS** Knob to select SATELLITE PHONE.

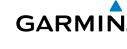

#### **Additional Features**

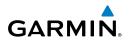

| Flight<br>Instruments      | Internal<br>Phone    | External<br>Phone | Description                                                    |
|----------------------------|----------------------|-------------------|----------------------------------------------------------------|
| EIS                        | $\bigcirc$           |                   | Phone is Idle                                                  |
| Nav/Com/<br>XPDR/Audio     | $(\!(\mathbb{C})\!)$ |                   | Phone is ringing                                               |
| AFCS XF                    |                      |                   | Phone has a dial tone (off hook) or connected to another phone |
| GPS Nav                    | (C)x                 |                   | Phone dialed is busy                                           |
| Flight<br>Planning         |                      |                   | Phone is dialing another phone                                 |
| Procedures                 |                      |                   | Phone has failed                                               |
| Hazard<br>Avoidance Pr     | $\mathbf{X}$         |                   | Phone status not known                                         |
| Additional<br>Features A   |                      |                   | Phone is disabled                                              |
| Abnormal Ac<br>Operation F |                      |                   | Phone is reserved for data transmission                        |
| Annun/<br>Alerts           |                      |                   | Calling other phone or incoming call from other phone          |
| Appendix                   |                      |                   | Other phone is on hold                                         |
| Index                      |                      |                   | Phones are connected                                           |

# **Incoming Calls**

When viewing MFD pages other than the AUX-TELEPHONE Page, a pop-up alert will be displayed. The pop-up alert may be inhibited at times, such as during takeoff. In addition to the pop-up alert, a ringing phone symbol will be displayed to the right of the MFD page title. Also, the voice alert "Incoming Call" will be heard on the selected cockpit audio.

**NOTE:** The Push-to-Talk switch is not utilized for telephone communication. The microphone is active after selecting the **ANSWER** Softkey, and stays active until the call is terminated.

# Answering an incoming call:

- 1) Press the **TEL** Key on the audio panel.
- 2) Select the **ANSWER** Softkey on the MFD.

#### Or:

While viewing the AUX-TELEPHONE Page:

- 1) Press the **TEL** Key on the audio panel.
- 2) Press the **MENU** Key to display the Page Menu.
- 3) Turn either FMS Knob to place the cursor on 'Answer Incoming Call'.
- 4) Press the ENT Key.

Selecting the **IGNORE** Softkey will extinguish the pop-up window and leave the current call unanswered. Selecting the **IGNRE ALL** Softkey will extinguish the pop-up window for the current and all future incoming calls and leave the current call unanswered. Selecting the **TEL** Softkey will display the AUX-TELEPHONE Page allowing additional call information to be viewed before answering.

# Disabling incoming call alerts:

- 1) With the AUX-TELEPHONE Page displayed, press the **MENU** Key on the MFD to display the Page Menu.
- 2) Turn either **FMS** Knob to place the cursor on 'Disable Incoming Call Alerts'.
- **3)** Press the **ENT** Key. The voice and pop-up alert will not be displayed now when an incoming call is received.

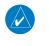

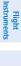

ES

Additional Features

Abnormal Operation

Annun/ Alerts

Appendix Index

#### **Additional Features**

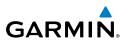

#### **Outgoing Calls**

Voice calls can be made from the cockpit through the Iridium Satellite Network.

#### To make a call:

- 1) Press the **TEL** Key on the appropriate audio panel.
- 2) Select the **DIAL** Softkey on the MFD.
- 3) Turn the small FMS Knob to select 'IRIDIUM'.
- 4) Press the ENT Key. The cursor has now moved to the phone number entry field.
- **5)** Enter the desired telephone number by selecting the number softkeys on the MFD or by pressing the numeric keys on the MFD Control Unit. The International dialing sequence is necessary to place a call from the cockpit to an external phone: Country Code + City/Area Code (if any) + Telephone Number.

The following country codes may be used when calling other satellite telephone systems.

| Satellite System | Country Code |
|------------------|--------------|
| Inmarsat         | 870          |
| ICO              | 8810 or 8811 |
| Ellipso          | 8812 or 8813 |
| Iridium          | 8816 or 8817 |
| Globalstar       | 8818 or 8819 |

6) Press the ENT Key. 'OK' is highlighted.

7) Press the ENT Key. The system will begin calling the number.

To exit the call, press the **HANGUP** Softkey.

# Text Messaging (SMS)

Messages may be sent to an email address or text message capable cellular telephone. Message length is limited to 160 characters, including the email address.

The text messaging user interface is mainly through the AUX-TEXT MESSAGING Page.

.

EIS

Nav/Com/ XPDR/Audio

GPS Nav AFCS

Hazard Flight Avoidance Procedures Planning

Additional Features

Abnormal Operation

Annun/ Alerts

Index Appendix

Flight

ES

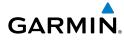

# Viewing the Text Messaging Page

- 1) Turn the large **FMS** Knob on the MFD to select the AUX page group.
- **2)** Turn the small **FMS** Knob to select SATELLITE PHONE.
- **3)** If necessary, press the **SMS** Softkey to display the AUX-TEXT MESSAGING Page.

| Message Symbol                       | Description                                    | Nav/Com/<br>XPDR/Audio                    |  |  |  |
|--------------------------------------|------------------------------------------------|-------------------------------------------|--|--|--|
| $\boxtimes$                          | Received text message that has not been opened | D AFCS                                    |  |  |  |
| $\boxtimes$                          | Received text message that has been opened     | GPS Nav                                   |  |  |  |
| ľ                                    | Saved text message, draft not sent             | Flight<br>av Planning                     |  |  |  |
|                                      | System is sending text message                 | t<br>ng Procedures                        |  |  |  |
|                                      | Text message has been sent                     | Hazard<br>Avoidance                       |  |  |  |
|                                      | System failed to send text message             |                                           |  |  |  |
| e                                    | Predefined text message                        | Additional Abnormal<br>Features Operation |  |  |  |
| Viewing a Taxt Massage Whan Despined |                                                |                                           |  |  |  |

# Viewing a Text Message When Received

When viewing MFD pages other than the AUX-TEXT MESSAGING Page, a pop-up alert will be displayed when a new text message is received.

Press the **VIEW** Softkey to view the message. Pressing the **IGNORE** Softkey will extinguish the pop-up window and leave the text message unopened. Pressing the **IGNR ALL** Softkey will extinguish the pop-window and ignore all future incoming text messages. Pressing the **SMS** Softkey will display the AUX-TEXT MESSAGING Page.

The pop-up alerts may be enabled or disabled through the Page Menu.

Annun/ Alerts

Appendix

Index

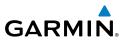

#### Enable/Disable Incoming Text Message Pop-Up Alerts

- With the AUX-TEXT MESSAGING Page displayed, press the **MENU** Key on 1) the MFD to display the Page Menu.
- Turn either FMS Knob to place the cursor on 'Disable New Message 2) Popups' or 'Enable New Message Popups'.
- Press the **ENT** Key. The pop-up alert will not be displayed when an 3) incoming text message is received.

#### **Reply to a Text Message**

While viewing the text message, press the **REPLY** Softkey.

#### Or:

- a) Press the **MENU** Key to display the Page Menu.
- **b)** Turn either **FMS** Knob to place the cursor on 'Reply To Message'.
- c) Press the ENT Key.

# Sending a Text Message

- 1) While viewing the AUX-TEXT MESSAGING Page, press the **NEW** Softkey. Or:
  - a) Press the **MENU** Key to display the Page Menu.
  - **b)** Turn either **FMS** Knob to place the cursor on 'Draft New Message'.
  - c) Press the ENT Key.
- 2) The TEXT MESSAGE DRAFT Window is now displayed with the cursor in the 'TO' field. Enter the desired telephone number or email address. Entry can be accomplished through the alphanumeric keys on the PFD/MFD Control Unit, or combination of the FMS Knob on the controller and softkeys on the MFD. The **FMS** Knob is used to enter letters and numbers, or numbers can be entered from the MFD by pressing the **NUMBERS** Softkey. Press the **CAP LOCK** Softkey to create upper and lower case alpha characters. Special characters can be accessed by pressing the **SYMBOLS** Softkey.
- Press the **ENT** Key. The cursor is now displayed in the 'MESSAGE' field. 3)
- 4) Enter the desired message using any combination of entry methods as described in step 2.

78

5) Press the ENT Key.

GARMIN

6) Press the SEND Softkey to send the message immediately, or press the SAVE Softkey to save the message in Outbox for sending at a later time. Press the CANCEL Softkey to delete the message.

#### **Predefined Text Messages**

Time and effort can be saved in typing text messages that are used repeatedly by saving these messages as a predefined message.

#### Create a Predefined Text Message

- **1)** While viewing the AUX-TEXT MESSAGING Page, press the **MENU** Key to display the Page Menu.
- 2) Turn either FMS Knob to select 'Edit Predefined Messages'.
- 3) Press the ENT Key. The PREDEFINED MESSAGES view is now displayed.
- 4) Press the **NEW** Softkey.

Or:

- a) Press the **MENU** Key to display the Page Menu.
- **b)** Turn either **FMS** Knob to place the cursor on 'Draft New Predefined Message'.
- **c)** Press the **ENT** Key. The PREDEFINED SMS TEXT MESSAGE Window is now displayed.
- 5) The cursor is displayed in the 'TITLE' field. Enter the desired message title. Entry can be accomplished through the alphanumeric keys on the PFD/MFD Control Unit, or combination of the FMS Knob on the controller and softkeys on the MFD. The FMS Knob is used to enter letters and numbers, or numbers can be entered from the MFD by pressing the NUMBERS Softkey. Press the CAP LOCK Softkey to create upper and lower case alpha characters. Special characters can be accessed by pressing the SYMBOLS Softkey.
- 6) Press the ENT Key. The cursor is now displayed in the 'MESSAGE' field.
- **7)** Enter the desired message using any combination of entry methods as described in step 5.
- 8) Press the ENT Key.
- Press the SAVE Softkey. The new predefined message is now shown in the displayed list. Pressing the CANCEL Softkey will delete the message without saving.

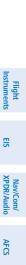

Flight GPS Nav Planning

Procedures

Hazard Avoidance

Additional Features

Abnormal Operation

Annun/ Alerts

Appendix Index

#### **Additional Features**

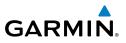

- **10)** Press the **MENU** Key to display the Page Menu.
- 11) Turn either FMS Knob to place the cursor on 'Stop Editing Predefined Message'.
- 12) Press the ENT Key.

#### Send a Predefined Text Message

- 1) While viewing the AUX-TEXT MESSAGING Page, press the **NEW** Softkey.
- 2) The TEXT MESSAGE DRAFT Window is now displayed with the cursor in the 'TO' field. Enter the desired telephone number or email address. Entry can be accomplished through the alphanumeric keys on the PFD/MFD Control Unit, or combination of the FMS Knob on the controller and softkeys on the MFD. The **FMS** Knob is used to enter letters and numbers, or numbers can be entered from the MFD by pressing the **NUMBERS** Softkey. Press the **CAP LOCK** Softkey to create upper and lower case alpha characters. Special characters can be accessed by pressing the **SYMBOLS** Softkey.
- Press the **ENT** Key. The cursor is now displayed in the 'MESSAGE' field. 3)
- Press the **PREDEFD** Softkey. The PREDEFINED MESSAGE MENU Window is 4) displayed.
- Press the ENT Key. The predefined message text is inserted into the 6) message field. If desired, the message can be edited by using the FMS Knobs.
- Press the ENT Key. 7)
- Press the **SEND** Softkey to transmit the message. 8)

#### **Text Message Boxes**

Received text messages reside in the Inbox as 'Read' or 'Unread' messages. The Outbox contains 'Sent' and 'Unsent' text messages. Saved messages that are meant to be sent later are stored as Drafts. Each text message box may be viewed separately, or together in any combination.

#### Show Inbox Messages

While viewing the AUX-TEXT MESSAGING Page, press the **ARRANGE** Softkey, then press the **INBOX** Softkey.

Or:

EIS

Additional Features

Abnormal Operation

Annun/ Alerts

Index Appendix

Flight Instruments

EIS

Nav/Com/ XPDR/Audio

AFCS

GPS Nav

Flight Planning

Procedures

Hazard Avoidance

Additional Features

Abnormal Operation

Annun/ Alerts

Appendix Index

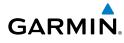

- a) Press the **MENU** Key to display the Page Menu.
- **b)** Turn either **FMS** Knob to place the cursor on 'Show Inbox Messages'.
- c) Press the ENT Key. The message box selected for viewing is indicated at the bottom left of the list window.

# Show Outbox Messages

While viewing the AUX-TEXT MESSAGING Page, press the **ARRANGE** Softkey, then press the **OUTBOX** Softkey.

Or:

- a) Press the **MENU** Key to display the Page Menu.
- **b)** Turn either **FMS** Knob to place the cursor on 'Show Outbox Messages'.
- c) Press the ENT Key. The message box selected for viewing is indicated at the bottom left of the list window.

# Show Draft Messages

While viewing the AUX-TEXT MESSAGING Page, press the **ARRANGE** Softkey, then press the **DRAFTS** Softkey.

Or:

- a) Press the **MENU** Key to display the Page Menu.
- **b)** Turn either **FMS** Knob to place the cursor on 'Show Draft Messages'.
- c) Press the ENT Key. The message box selected for viewing is indicated at the bottom left of the list window.

# **Arranging Text Messages**

The viewed messages may be listed according to the date/time the message was sent or received, the type of message (read, unread, sent, unsent, etc.), or by message address.

# View Messages Sorted by Message Date/Time:

While viewing the AUX-TEXT MESSAGING Page, press the **ARRANGE** Softkey, then press the **TIME** Softkey.

Or:

- a) Press the **MENU** Key to display the Page Menu.
- **b)** Turn either **FMS** Knob to place the cursor on 'Sort By Date/Time'.
- **c)** Press the **ENT** Key. The sorting selection is indicated at the bottom center of the list window.

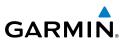

EIS

Nav/Com/ XPDR/Audio

AFCS

**GPS Nav** 

While viewing the AUX-TEXT MESSAGING Page, press the **ARRANGE** Softkey, then press the **TYPE** Softkey.

#### Or:

- a) Press the **MENU** Key to display the Page Menu.
- **b)** Turn either **FMS** Knob to place the cursor on 'Sort By Type'.
- Press the ENT Key. The sorting selection is indicated at the bottom **c**) center of the list window.

# View Messages Sorted by Address:

While viewing the AUX-TEXT MESSAGING Page, press the **ARRANGE** Softkey, then press the **ADDRESS** Softkey.

#### Or:

- a) Press the **MENU** Key to display the Page Menu.
- **b)** Turn either **FMS** Knob to place the cursor on 'Sort By Address'.
- c) Press the ENT Key. The sorting selection is indicated at the bottom center of the list window.

# Viewing The Content of a Text Message

- While viewing the AUX-TEXT MESSAGING Page, select the desired message box. 1)
- Press the **FMS** Knob to activate the cursor. 2)
- 3) Turn either **FMS** Knob to select the desired message.
- 4) Press the **VIEW** Softkey.

#### Or:

Press the ENT Key.

Or<sup>.</sup>

- a) Press the **MENU** Key to display the Page Menu.
- **b)** Turn either **FMS** Knob to place the cursor on 'View Selected Message'.
- c) Press the ENT Key.
- To close the text message, press the **CLOSE** Softkey. 5)

Or:

Annun/ Alerts

82

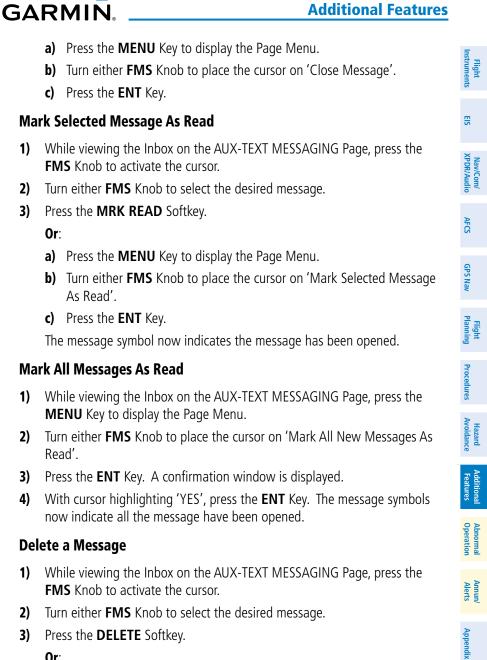

**Additional Features** 

3) Press the **DELETE** Softkey.

Or:

- a) Press the **MENU** Key to display the Page Menu.
- **b)** Turn either **FMS** Knob to place the cursor on 'Delete Selected Message'.
- c) Press the ENT Key.

Index

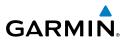

Nav/Com/ XPDR/Audio

GPS Nav AFCS

Hazard Flight Avoidance Procedures Planning

Additional Features

Abnormal Operation

Annun/ Alerts

Index Appendix

# ELECTRONIC STABILITY AND PROTECTION (ESP™) (OPTIONAL)

Ŵ EIS

# **NOTE:** Refer to the Airplane Flight Manual to determine approval of ESP functionality.

The pilot can interrupt  $ESP^{M}$  by pressing and holding the Autopilot Disconnect (**AP DISC**) switch. Upon releasing the or **AP DISC** switch,  $ESP^{M}$  force will again be applied, provided aircraft roll attitude is within engagement limits.  $ESP^{M}$  can also be overridden by overpowering the servo's mechanical torque limit.

ESP<sup>™</sup> can be enabled or disabled on the AUX-SYSTEM SETUP 2 Page on the MFD. To enable or disable ESP<sup>™</sup>:

- 1) Turn the large FMS Knob to select the AUX Page Group.
- 2) Turn the small FMS Knob to select the System Setup Page.
- **3)** If necessary, select the **SETUP 2** Softkey to display the AUX-SYSTEM SETUP 2 Page. If the AUX-SYSTEM SETUP 2 is already displayed, proceed to step 4.
- 4) Press the FMS Knob to activate the cursor.
- **5)** Turn the large **FMS** Knob to place the cursor in the STABILITY & PROTECTION field.
- 6) Turn the small FMS Knob to select 'ENABLE' or 'DISABLE'.
- 7) Press the FMS Knob to remove the cursor.

 $\mathsf{ESP}^{{}^{\mathrm{\scriptscriptstyle M}}}$  is automatically enabled on system power up.

# **Roll Engagement**

Roll Limit Indicators are displayed on the roll scale at 45° right and left, indicating where  $\text{ESP}^{\text{M}}$  will engage. As roll attitude exceeds 45°,  $\text{ESP}^{\text{M}}$  will engage and the on-side Roll Limit Indicator will move to 30°. The Roll Limit Indicator is now showing where  $\text{ESP}^{\text{M}}$  will disengage as roll attitude decreases to within the desirable roll attitude range.

Once engaged,  $ESP^{M}$  force will be applied between 30° and 75°. The force increases as roll attitude increases and decreases as roll attitude decreases. The applied force is intended to encourage pilot input that returns the airplane to a more normal roll attitude. As roll attitude decreases,  $ESP^{M}$  will disengage at 30°

# **Pitch Engagement**

ESP<sup>™</sup> engages at 16° nose-up and 22° nose-down. Once ESP<sup>™</sup> is engaged, it will apply increasing opposing force between 16° and 20° nose-up and between 22° and 25° nose-down. Maximum opposing force is applied between 20° and 50° nose-up and

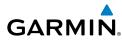

between 25° and 50° nose-down. ESP<sup>™</sup> disengages when 50° is exceeded in a nose-up or nose-down attitude.

With ESP<sup>™</sup> engaged, and the aircraft in a nose-up condition, opposing force steadily decreases from 20° nose-up to 12° nose-up as aircraft pitch moves toward zero degrees. ESP<sup>™</sup> disengages at 12° nose-up. With ESP<sup>™</sup> engaged, and the aircraft in a nose-down condition, opposing force steadily decreases from 25° nose-down to 17° nose-down as aircraft pitch moves toward zero degrees. ESP<sup>™</sup> disengages at 17° nose-down.

The opposing force increases or decreases depending on the pitch angle and the direction of pitch travel. This force is intended to encourage movement in the pitch axis in the direction of the normal pitch attitude range for the aircraft.

There are no indications marking the pitch ESP<sup>™</sup> engage and disengage limits in these nose-up/nose-down conditions.

# **High Airspeed Protection**

Exceeding Vne will result in ESP<sup>™</sup> applying force to raise the nose of the aircraft. When the high airspeed condition is remedied,  $ESP^{M}$  force is no longer applied.

# **AUXILIARY VIDEO (OPTIONAL)**

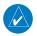

**NOTE:** Images provided on the Aux-Video page are for supplemental use only.

There are four modes of operation of the optional auxiliary video display: Full-Screen, Full-Screen with Digital Zoom, Split-Screen with Map, and Split-Screen with Map and Digital Zoom.

# **Displaying auxiliary video:**

- Turn the large **FMS** Knob to select the AUX page group. 1)
- Turn the small FMS Knob to select VIDEO and display the AUX-VIDEO Page. 2)

The video display softkeys shown below appear on the AUX - VIDEO Page. Control of the AUX - VIDEO Page can also be accessed through the Page Menu.

# Selecting video menu options:

- While viewing the AUX VIDEO Page press the **MENU** Key to display the 1) Page Menu OPTIONS.
- Turn the large FMS Knob to highlight the desired video adjustment option 2) and press the ENT Key.

When the ENT key is pressed on any option, the page menu closes and returns to the AUX - VIDEO Page.

ES

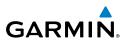

#### Video Setup

Video brightness, contrast, and saturation may be adjusted be selecting the setup function. While viewing the setup function softkeys, after 45 seconds of softkey inactivity, the system reverts to the AUX - VIDEO Page softkeys.

#### Adjusting the video settings:

- With the AUX-VIDEO Page displayed, press the **SETUP** Softkey. 1)
- 2) Press the **BRIGHT** - or **BRIGHT** +, to adjust display brightness in five percent increments from 0 to 100%.
- Press the **CNTRST-** or **CNTRST +**, to adjust display contrast in five 3) percent increments from 0 to 100%.
- Press the **SAT** or **SAT** +, to adjust display saturation in five percent 4) increments from 0 to 100%.
- If desired, return the display to the default settings by pressing the **RESET** 5) Softkey.
- Press the **BACK** Softkey to return to the previous softkey level. 6)

# **Display Selection**

Pressing the **HIDE MAP** Softkey removes the map and displays video on the full screen. The softkey label changes to grey with black characters. Pressing the HIDE **MAP** Softkey again restores the map view and the small video image. The softkey label returns to white characters on a black background.

#### Zoom/Range

Pressing the VID ZM + or VID ZM - Softkeys increases or decreases video display magnification between 1x and 10x.

The **RANGE** Knob can be used to increase or decrease the range setting on the map display or zoom in and out on the video display. While in the Split-Screen mode, pressing the **MAP ACTV** or **VID ACTV** Softkey determines which display the **RANGE** Knob adjusts. Pressing the softkey to display MAP ACTV allows the **RANGE** Knob to control the range setting of the map display. Pressing the softkey to display VID ACTV allows the **RANGE** Knob to control the zoom setting of the video display.

Additional Features

Abnormal Operation

Annun/ Alerts

Index Appendix

# **ELECTRONIC CHECKLISTS (OPTIONAL)**

The system accesses the checklists from an SD card inserted into the card slot. If the SD card contains an invalid checklist file or no checklist, the Power-up Page messages display 'Checklist File: Invalid' or 'Checklist File: N/A' (not available) and the **CHKLIST** Softkey is not available.

The following colors are used for checklist items:

- Light Blue Items not selected or checked
- Yellow Caution notes

• Gray - General notes

• White - Item is selected

- Red Warning notes
- Green Item has been checked

# **Accessing and Navigating Checklists**

- **1)** From any page on the MFD, select the **CHKLIST** Softkey. The cursor is now flashing in the 'GROUP' field.
- 2) Turn the small **FMS** Knob to select the desired procedure.
- 3) Press the ENT Key.
- 4) Turn the small FMS Knob to select the desired checklist.
- **5)** Press the **ENT** Key. The first checklist item is indicated with white text surrounded by a white box.
- 6) Press the ENT Key or select the CHECK Softkey to check the selected checklist item. The line item turns green and a checkmark is placed in the associated box. The next line item is automatically selected for checking.

Either **FMS** Knob can be used to scroll through the checklist and select the desired checklist item.

Press the **CLR** Key or select the **UNCHECK** Softkey to remove a check mark from an item.

7) When all checklist items have been checked, '\*Checklist Finished\*' is displayed in green text at the bottom left of the checklist window and 'GO TO NEXT CHECKLIST?' is highlighted. If 'GO TO NEXT CHECKLIST?' is selected prior to checking all the checklist items, '\*CHECKLIST NOT FINISHED\*' will be displayed in yellow text.

Flight Instruments

EIS

Nav/Com/ XPDR/Audio

AFC

GPS Nav

Flight Planning

Procedures

87

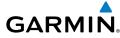

EIS

Nav/Com/ XPDR/Audio

AFCS

GPS Nav

Flight Planning

Hazard Avoidance Procedures

Additional Features

Abnormal Operation

Annun/ Alerts

Index Appendix

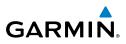

- 8) Press the ENT Key. If 'GO TO NEXT CHECKLIST?' is displayed when pressing the ENT Key, the next checklist in the group will be displayed. If 'EXIT CHECKLISTS?' is displayed when pressing the ENT Key, the system will exit the Checklist Page.
- **9)** Select the **EXIT** Softkey to exit the Checklist Page and return to the page last viewed. When returning to the Checklist Page after pressing the **EXIT** Softkey, the system will return to the last selected checklist item.

#### **Immediately Accessing Emergency Procedures**

- 1) From any page on the MFD, select the **CHKLIST** Softkey or turn the large **FMS** Knob to select the Checklist Page.
- 2) Select the **EMERGCY** Softkey.
- 3) Turn the FMS Knob to select the desired emergency checklist and press the ENT Key.
- **4)** Press the **ENT** Key or select the **CHECK** Softkey to check the selected emergency checklist item. The line item turns green and a checkmark is placed in the box next to it. The next line item is automatically highlighted for checking.

Either **FMS** Knob can be used to scroll through the checklist and select the desired checklist item.

Press the **CLR** Key or select the **UNCHECK** Softkey to remove a check mark from an item.

- 5) When all checklist items have been checked, '\*Checklist Finished\*' is displayed in green text at the bottom left of the checklist window and 'GO TO NEXT CHECKLIST?' is highlighted. If 'GO TO NEXT CHECKLIST?' is selected prior to checking all the checklist items, '\*CHECKLIST NOT FINISHED\*' will be displayed in yellow text.
- 6) Press the ENT Key to advance to the next checklist.
- 7) Select the **RETURN** Softkey to return to the previous checklist.
- 8) Select the **EXIT** Softkey to exit the Checklist Page and return to the page last viewed.

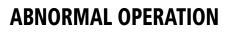

#### **REVERSIONARY MODE**

GARMIN

Should a system detected failure occur in either display, the G1000 automatically enters reversionary mode. In reversionary mode, critical flight instrumentation is combined with engine instrumentation on the remaining display.

Reversionary display mode can be manually activated by pressing the **DISPLAY BACKUP** Button on the audio panel.

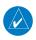

**NOTE:** The Diamond DA42NG Pilot's Operating Handbook (POH) always takes precedence over the information found in this section.

#### ABNORMAL COM OPERATION

When a COM tuning failure is detected by the system, the emergency frequency (121.500 MHz) is automatically loaded into the active frequency field of the COM radio for which the tuning failure was detected.

#### HAZARD DISPLAYS WITH LOSS OF GPS POSITION

If GPS position is lost, or becomes invalid, selected hazards being displayed on the Navigation Map Page are removed until GPS position is again established.

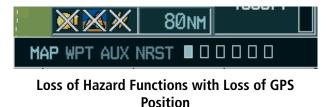

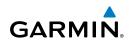

# Flight

EIS

Nav/Com/ XPDR/Audio

AFCS

GPS Nav

Flight

Procedures

Hazard Avoidance

Features

Abnormal

Annun/ Alerts

# UNUSUAL ATTITUDES

The PFD 'declutters' when the aircraft enters an unusual attitude. Only the primary functions are displayed in these situations.

The following information is removed from the PFD (and corresponding softkeys are disabled) when the aircraft experiences unusual attitudes:

- Traffic Annunciations
- AFCS Annunciations
- Flight Director Command Bars
- Inset Map
  - Temperatures
  - DME Information
     Window
  - Wind Data
  - Selected Heading Box
  - Selected Course Box
  - Transponder Status Box

- System Time
- PFD Setup Menu
- Windows displayed in the lower right corner of the PFD:
- Timer/References
- Nearest Airports
- Flight Plan
- Messages
- Procedures
- ADF/DME Tuning
- Barometric Minimum Descent Altitude Box

- Glideslope, Glidepath, and Vertical Deviation Indicators
- Altimeter Barometric
   Setting
- Selected Altitude
- VNV Target Altitude

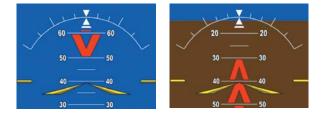

**Extreme Pitch Indication** 

# **DEAD RECKONING**

While in Enroute or Oceanic phase of flight, if the G1000 detects an invalid GPS solution or is unable to calculate a GPS position, the system automatically reverts to Dead Reckoning (DR) Mode. In DR Mode, the G1000 uses its last-known position combined with continuously updated airspeed and heading data (when available) to calculate and display the aircraft's current estimated position.

Appendix

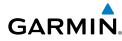

**NOTE:** Dead Reckoning Mode only functions in Enroute (ENR) or Oceanic (OCN) phase of flight. In all other phases, an invalid GPS solution produces a "NO GPS POSITION" annunciation on the map and the G1000 stops navigating in GPS Mode.

DR Mode is indicated on the G1000 by the appearance of the letters 'DR' superimposed in yellow over the 'own aircraft' symbol as shown in the following figure. In addition, 'DR' is prominently displayed, also in yellow, on the HSI slightly above and to the right of the aircraft symbol on the CDI as shown in the following figure. Also, the CDI deviation bar is removed from the display. Lastly, but at the same time, a 'GPS NAV LOST' alert message appears on the PFD.

Normal navigation using GPS source data resumes automatically once a valid GPS solution is restored.

It is important to note that estimated navigation data supplied by the G1000 in DR Mode may become increasingly unreliable and must not be used as a sole means of navigation. If, while in DR Mode, airspeed and/or heading data is also lost or not available, the DR function may not be capable of estimating your position and, consequently, the system may display a path that is different than the actual movement of the aircraft. Estimated position information displayed by the G1000 through DR while there is no heading and/or airspeed data available should not be used for navigation.

DR Mode is inherently less accurate than the standard GPS Mode due to the lack of satellite measurements needed to determine a position. Changes in wind speed and/ or wind direction compounds the relative inaccuracy of DR Mode. Because of this degraded accuracy, the crew must maintain position awareness using other navigation equipment until GPS-derived position data is restored.

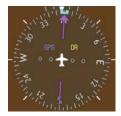

CDI 'DR' Indication on PFD

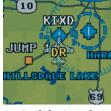

Symbolic Aircraft (Map pages and Inset Map)

#### **Dead Reckoning Indications**

#### **Abnormal Operation**

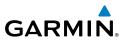

As a result of operating in DR Mode, all GPS-derived data is computed based upon an estimated position and is displayed as yellow text on the display to denote degraded navigation source information. This data includes the following:

- Navigation Status Box fields except Active Leg, TAS, and DTK
- GPS Bearing Pointer
- Wind data and pointers in the Wind Data Box on the PFD
- Track Indicator

EIS

Nav/Com/ XPDR/Audio

AFCS

**GPS Nav** 

Hazard Flight Avoidance Procedures Planning

Abnormal

Index Appendix Alerts

92

- All Bearing Pointer Distances
- · Active Flight Plan distances, bearings, and ETE values

Also, while the G1000 is in DR Mode, the autopilot will not couple to GPS, and Terrain Proximity is disabled. Additionally, the accuracy of all nearest information (airports, airspaces, and waypoints) is questionable. Finally, airspace alerts continue to function, but with degraded accuracy.

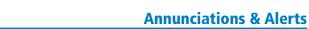

Flight

#### **ANNUNCIATIONS & ALERTS**

#### WARNING ALERTS

GARMIN

| WARNING ALERI               | 2                                                                                                    |             | ints                   |
|-----------------------------|----------------------------------------------------------------------------------------------------|-------------|------------------------|
| Annunciation<br>Window Text | Alerts Window Message                                                                                                    | Audio Alert | EIS                    |
| L ALTN AMPS                 | Left engine alternator output is >70 amps.                                                                                                    |             |                        |
| <b>R ALTN AMPS</b>          | Right engine alternator output is >70 amps.                                                                                                    |             | Nav/Com/<br>XPDR/Audio |
| AP TRIM FAIL*               | Autopilot automatic trim is inoperative.                                                                                                    |             | audio                  |
| DOOR OPEN                   | Front, rear, or baggage door is not closed.                                                                                                    |             | Þ                      |
| L ENG FIRE                  | Left engine fire detected.                                                                                                    |             | AFCS                   |
| <b>R ENG FIRE</b>           | Right engine fire detected.                                                                                                    |             | •                      |
| L ENG TEMP                  | Left engine coolant temp is >105 deg C.                                                                                                    |             | GPS Nav                |
| <b>R ENG TEMP</b>           | Right engine coolant temp is >105 deg C.                                                                                                    |             | <                      |
| L FUEL PRESS                | Left engine fuel pressure is low.                                                                                                    |             | Flight<br>Planning     |
| <b>R FUEL PRESS</b>         | Right engine fuel pressure is low.                                                                                                    |             | ng                     |
| L FUEL TEMP                 | Left fuel temp is greater than 60 deg C.                                                                                                    |             | Procedures             |
| <b>R FUEL TEMP</b>          | Right fuel temp is greater than 60 deg C.                                                                                                    | Continuous  | ures                   |
| L GBOX TEMP                 | Left engine gearbox temp is >120 deg C.                                                                                                    | Aural Tone  | Hazard<br>Avoidance    |
| <b>R GBOX TEMP</b>          | Right engine gearbox temp is >120 deg C.                                                                                                    |             | ance                   |
| NO TAKEOFF                  | Aircraft skin temperature is too warm to safely fly the aircraft.                                                                                |             | Additional<br>Features |
| L OIL TEMP                  | Left engine oil temp is greater than 140 deg C.                                                                                                  |             | 0 >                    |
| <b>R OIL TEMP</b>           | Right engine oil temp is greater than 140 deg C.                                                                                                 |             | Abnormal<br>Operation  |
| L OIL PRES                  | Left engine oil pressure is less than 1.5 bar with system software 0670.05 and earlier, or 0.9 bar with system software 0670.06 or later.        |             | Annun/<br>Alerts       |
| R OIL PRES                  | Right engine oil pressure is less than 1.5 bar<br>with system software 0670.05 and earlier, or 0.9<br>bar with system software 0670.06 or later. |             | Appendix               |
| L STARTER                   | Left engine starter is engaged.                                                                                                    |             | Index                  |
|                             |                                                                                                    |             | ex                     |

#### **Annunciations & Alerts**

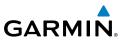

|   | Annunciation<br>Window Text   | Alerts Window Message                           | Audio Alert |
|---|-------------------------------|-------------------------------------------------|-------------|
|   | <b>R STARTER</b>              | Right engine starter is engaged.                | Continuous  |
|   | USP ACTIVE**                  | USP has engaged autopilot due to slow airspeed. | Aural Tone  |
| - | <b>*</b> 0 · · · 1 / IZAD 140 | auimmad ainemaft amlu)                          |             |

\* Optional (KAP 140 equipped aircraft only)

\*\* Optional (Garmin AFCS equipped aircraft with ESP<sup>™</sup> only)

#### **CAUTION ALERTS**

Flight Istrumen

EIS

Nav/Com/ XPDR/Audio

Hazard Flight Avoidance Procedures Planning GPS Nav AFCS

Additional Features

Abnormal Operation

Annun/ Alerts

Index Appendix

| Annunciation<br>Window Text | Alerts Window Message                                      | Audio Alert  |
|-----------------------------|------------------------------------------------------------|--------------|
| L ALT AIR OPEN              | The alternate air intake door on the left engine is open.  |              |
| R ALT AIR OPEN              | The alternate air intake door on the right engine is open. |              |
| L ALTN FAIL                 | Left engine alternator has failed.                         |              |
| <b>R ALTN FAIL</b>          | Right engine alternator has failed.                        |              |
| L AUX FUEL E*               | Left auxiliary fuel tank is empty.                         |              |
| <b>R AUX FUEL E</b> *       | Right auxiliary fuel tank is empty.                        |              |
| CHECK GEAR                  | Landing gear is not down and locked                        |              |
| L COOL LVL                  | Left engine coolant level is low.                          |              |
| <b>R COOL LVL</b>           | Right engine coolant level is low.                         | Single Aural |
| <b>DEICE LVL LO*</b>        | De-icing fluid level is low.                               | Tone         |
| <b>DEIC PRES HI*</b>        | De-icing pressure is high.                                 |              |
| <b>DEIC PRES LO*</b>        | De-icing pressure is low.                                  |              |
| L ECU A FAIL                | Left engine ECU A has failed.                              |              |
| <b>R ECU A FAIL</b>         | Right engine ECU A has failed.                             |              |
| L ECU B FAIL                | Left engine ECU B has failed.                              |              |
| R ECU B FAIL                | Right engine ECU B has failed.                             |              |
| L FUEL LOW                  | Left engine main tank fuel quantity is low.                |              |
| <b>R FUEL LOW</b>           | Right engine main tank fuel quantity is low.               |              |
| NO ADC MODES                | Autopilot air data modes are not available.                |              |
| <b>NO VERT MODES</b>        | Autopilot vertical modes are not available.                |              |

#### **Annunciations & Alerts**

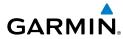

| Annunciation<br>Window Text | Alerts Window Message                    | Audio Alert          | Flight<br>Instruments  |
|-----------------------------|------------------------------------------|----------------------|------------------------|
| PITOT FAIL                  | Pitot heat has failed.                   |                      | দ                      |
| <b>PITOT HT OFF</b>         | Pitot heat is off.                       |                      | EIS                    |
| STAL HT FAIL                | Stall warning heat has failed.           |                      |                        |
| STAL HT OFF                 | Stall warning heat is off.               | Single Aural<br>Tone | Nav.<br>XPDR           |
| <b>STICK LIMIT</b>          | Stick limiting system has failed.        | TONE                 | Nav/Com/<br>XPDR/Audio |
| L VOLTS LOW                 | Left bus voltage is less than 25 volts.  |                      |                        |
| <b>R VOLTS LOW</b>          | Right bus voltage is less than 25 volts. |                      | AFCS                   |
| * Optional                  |                                          |                      |                        |

#### **ANNUNCIATION ADVISORY**

| Annunciation<br>Window Text | Alerts Window Message                             | Audio Alert | Planning   |
|-----------------------------|---------------------------------------------------|-------------|------------|
| L AUXPUMP ON*               | Left fuel transfer from aux to main in progress.  |             | ing        |
| R AUXPUMP ON*               | Right fuel transfer from aux to main in progress. | No Tone     | Proc       |
| L GLOW ON                   | Left engine glow plug active.                     | NO TONE     | Procedures |
| R GLOW ON                   | Right engine glow plug active.                    |             | A          |
| * Optional                  |                                                   |             | Avoidan    |

#### **MESSAGE ADVISORY ALERTS**

| Alerts Window Message                                             | Audio<br>Alert |
|-------------------------------------------------------------------|----------------|
| <b>PFD FAN FAIL</b> – The cooling fan for the PFD is inoperative. |                |
| MFD FAN FAIL – The cooling fan for the MFD is inoperative.        |                |
| GIA FAN FAIL – The cooling fan for the GIAs is inoperative.       |                |
| ESP DEGRADE* – ESP IAS mode is inoperative.                       | None           |
| ESP FAIL* – ESP is inoperative.                                   | None           |
| ESP OFF* – ESP selected off.                                      |                |
| ESP CONFIG* – ESP config error. Config service req'd.             |                |
| FAILED AP PATH – An autopilot servo data path has failed.         |                |
| * Garmin AFCS equipped aircraft with ESP™                         |                |

**GPS Nav** 

Hazard

Additional Features

Abnormal Operation

Annun/ Alerts

Appendix

Index

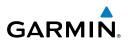

#### **AFCS ALERTS**

| ht<br>nents            | AFCS ALERTS                                                |              |                                                                                                    |  |
|------------------------|------------------------------------------------------------|--------------|----------------------------------------------------------------------------------------------------|--|
| Flight<br>Instruments  | Condition                                                  | Annunciation | Description                                                                                                    |  |
| EIS                    | Pitch Failure                                              | PTCH         | Pitch axis control failure. AP is inoperative.                                                                                                    |  |
|                        | Roll Failure                                               | ROLL         | Roll axis control failure. AP is inoperative.                                                                                                    |  |
| Nav/Com/<br>XPDR/Audio | MET Switch Stuck, or<br>Pitch Trim Axis Control<br>Failure | PTRM         | If annunciated when AP is engaged, take control<br>of the aircraft and disengage the autopilot. If<br>annunciated when AP is not engaged, move each |  |
| AFCS                   |                                                            |              | half of the MET switch separately to check if a stuck switch is causing the annunciation.                                                           |  |
| Nav                    | Yaw Damper Failure                                         | YAW          | YD control failure; AP still operative                                                                                                    |  |
| GPS Nav                | System Failure                                             | AFCS         | AP and MET are unavailable. FD may still be available.                                                                                              |  |
| Flight<br>Planning     | Rudder Mistrim Right                                       | RUD→         | Yaw servo providing sustained force in the                                                                                                    |  |
| res                    | Rudder Mistrim Left                                        | ←RUD         | indicated direction                                                                                                    |  |
| Procedures             | Elevator Mistrim Up                                        | <b>†ELE</b>  | Pitch servo providing sustained force in the                                                                                                    |  |
| Hazard<br>Avoidance    | Elevator Mistrim Down                                      | <b>JELE</b>  | indicated direction.                                                                                                    |  |
| Haz<br>Avoi            | Aileron Mistrim Left                                       | HIA→         | Roll servo providing sustained force in                                                                                                    |  |
| Additional<br>Features | Aileron Mistrim Right                                      | AIL→         | indicated direction.                                                                                                    |  |
|                        | Preflight Test                                             | PFT          | Performing preflight system test. Upon completion, the aural alert will be heard.                                                                   |  |
| Abnormal<br>Operation  |                                                            | PFT          | Preflight system test has failed.                                                                                                    |  |

Annun/ Alerts Alerts

Inst H

#### **TERRAIN-SVS ALERTS**

| Alert Type                                           | PFD/MFD<br>Terrain-SVS<br>Page<br>Annunciation | MFD<br>Pop-Up Alert | Aural<br>Message                 |  |
|------------------------------------------------------|------------------------------------------------|---------------------|----------------------------------|--|
| Reduced Required Terrain<br>Clearance Warning (RTC)  | TERRAIN                                        | WARNING TERRAIN     | "Warning; Terrain,<br>Terrain"   |  |
| Imminent Terrain Impact<br>Warning (ITI)             | TERRAIN                                        | WARNING TERRAIN     | "Warning; Terrain,<br>Terrain"   |  |
| Reduced Required Obstacle<br>Clearance Warning (ROC) | TERRAIN                                        | WARNING OBSTACLE    | "Warning; Obstacle,<br>Obstacle" |  |
| Imminent Obstacle Impact<br>Warning (IOI)            | TERRAIN                                        | WARNING OBSTACLE    | "Warning; Obstacle,<br>Obstacle" |  |
| Reduced Required Terrain<br>Clearance Caution (RTC)  | TERRAIN                                        | CAUTION TERRAIN     | "Caution; Terrain,<br>Terrain"   |  |
| Imminent Terrain Impact<br>Caution (ITI)             | TERRAIN                                        | CAUTION TERRAIN     | "Caution; Terrain,<br>Terrain"   |  |
| Reduced Required Obstacle<br>Clearance Caution (ROC) | TERRAIN                                        | CAUTION OBSTACLE    | "Caution; Obstacle,<br>Obstacle" |  |
| Imminent Obstacle Impact<br>Caution (IOI)            | TERRAIN                                        | CAUTION OBSTACLE    | "Caution; Obstacle,<br>Obstacle" |  |

#### **TERRAIN-SVS SYSTEM STATUS ANNUNCIATIONS**

| Alert Type                                                                                                    | PFD/MFD Alert<br>Annunciation | Terrain-SVS Page<br>Annunciation | Aural Message               |
|----------------------------------------------------------------------------------------------------|-------------------------------|----------------------------------|-----------------------------|
| System Test in<br>Progress                                                                                                    | TER TEST                      | TERRAIN TEST                     | None                        |
| System Test Pass                                                                                                    | None                          | None                             | "Terrain System<br>Test OK" |
| Terrain Alerting is<br>disabled                                                                                                    | TER INH                       | None                             | None                        |
| MFD Terrain or<br>Obstacle database<br>unavailable or invalid.<br>Terrain-SVS operating<br>with PFD Terrain or<br>Obstacle databases | None                          | TERRAIN DATABASE FAILURE         | None                        |

Additional Features

Abnormal Operation

Annun/ Alerts

Appendix Index

#### **Annunciations & Alerts**

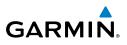

| Flight<br>Instruments      | Alert Type                                                                                                    | PFD/MFD Alert<br>Annunciation | Terrain-SVS Page<br>Annunciation | Aural Message                     |
|----------------------------|----------------------------------------------------------------------------------------------------|-------------------------------|----------------------------------|-----------------------------------|
|                            | Terrain System Test<br>Fail                                                                                            | TER FAIL                      | TERRAIN FAIL                     | "Terrain System<br>Failure"       |
| Nav/Com/<br>XPDR/Audio EIS | Terrain or Obstacle<br>database unavailable<br>or invalid,<br>invalid software<br>configuration, system<br>audio fault | TER FAIL                      | TERRAIN FAIL                     | "Terrain System<br>Failure"       |
| AFCS                       | No GPS position                                                                                                    | TER N/A                       | NO GPS POSITION                  | "Terrain System<br>Not Available" |
| g GPS Nav                  | Excessively degraded<br>GPS signal, Out of<br>database coverage<br>area                                                | TER N/A                       | None                             | "Terrain System<br>Not Available" |
| Flight<br>Planning         | Sufficient GPS signal received after loss                                                                              | None                          | None                             | "Terrain System<br>Available"     |
| Procedures                 | VOICE ALERTS                                                                                                    |                               |                                  |                                   |

#### **VOICE ALERTS**

Hazard Avoidance

Additional Features

Abnormal Operation

Annun/ Alerts

Index Appendix

| Voice Alert                              | Description                                                                                                  |
|------------------------------------------|----------------------------------------------------------------------------------------------------|
| "Minimums, minimums"                     | The aircraft has descended below the preset barometric minimum descent altitude.                             |
| "Vertical track"                         | The aircraft is one minute from Top of Descent. Issued only when vertical navigation is enabled.             |
| "Traffic"                                | Played when a Traffic Advisory (TA) is issued.                                                               |
| "Traffic Not Available"                  | The aircraft is outside the Traffic Information Service (TIS) coverage area.                                 |
| "Traffic, Traffic"                       | Played when a Traffic Advisory (TA) is issued (TAS system).                                                  |
| "Traffic Advisory System<br>Test Passed" | Played when the TAS system passes a pilot-initiated self test.                                               |
| "Traffic Advisory System<br>Test Failed" | Played when the TAS system fails a pilot-initiated self test.                                                |
| "Engaging Autopilot"                     | The ESP <sup>™</sup> system is engaging the autopilot. See the Additional Features section for more details. |
| "Airspeed"                               | Issued when the autopilot is engaged and the airspeed trend vector drops below 65 knots.                     |

Ins

99

#### MFD & PFD MESSAGE ADVISORIES

| Message                                                                                        | Comments                                                                                                    | riigiit    |
|------------------------------------------------------------------------------------------------|----------------------------------------------------------------------------------------------------|------------|
| <b>DATA LOST</b> – Pilot stored data was lost. Recheck settings.                               | The pilot profile data was lost. System reverts to default pilot profile and settings. The pilot may reconfigure the MFD & PFD with preferred settings, if desired. | EIS        |
| <b>XTALK ERROR</b> – A flight display crosstalk error has occurred.                            | The MFD and PFD are not communicating with each other. The system should be serviced.                                                                               | XPDR/Audio |
| PFD1 SERVICE – PFD1 needs<br>service. Return unit for repair.<br>MFD1 SERVICE – MFD1 needs     | The PFD and/or MFD self-test has detected a problem. The system should be serviced.                                                                                 | AFCS       |
| service. Return unit for repair.<br>MANIFEST – PFD1 software                                   |                                                                                                    | GPS Nav    |
| mismatch, communication halted.<br>MANIFEST – MFD1 software<br>mismatch, communication halted. | The PFD and/or MFD has incorrect software installed. The system should be serviced.                                                                                 | Planning   |
| <b>PFD1 CONFIG</b> – PFD1 config error.<br>Config service req'd.                               | The PFD configuration settings do not match backup configuration memory. The system should be serviced.                                                             | Procedures |
| <b>MFD1 CONFIG</b> – MFD1 config error.<br>Config service req'd.                               | The MFD configuration settings do not match backup configuration memory. The system should be serviced.                                                             | Avoidance  |
| <b>SW MISMATCH</b> – GDU software version mismatch. Xtalk is off.                              | The MFD and PFD have different software versions installed. The system should be serviced.                                                                          | Features   |
| <b>PFD1 COOLING</b> – PFD1 has poor cooling. Reducing power usage.                             | The PFD and/or MFD is overheating and is reducing power consumption by dimming the display. If                                                                      | Operation  |
| <b>MFD1 COOLING</b> – MFD1 has poor cooling. Reducing power usage.                             | problem persists, the system should be serviced.                                                                                                    | Allerts    |
| <b>PFD1 KEYSTK</b> – PFD1 [key name]<br>Key is stuck.                                          | A key is stuck on the PFD and/or MFD bezel.<br>Attempt to free the stuck key by pressing it                                                                         |            |
| MFD1 KEYSTK – MFD [key name]<br>Key is stuck.                                                  | several times. The system should be serviced if the problem persists.                                                                                               | Appendix   |
| <b>CNFG MODULE</b> – PFD1 configuration module is inoperative.                                 | The PFD1 configuration module backup memory has failed. The system should be serviced.                                                                              | Index      |

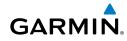

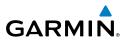

Flight

Hazard

Additional

Abnormal

Annun/

#### MFD & PFD MESSAGE ADVISORIES (CONT.)

| Fligh                  | Message                                                          | Comments                                                |
|------------------------|------------------------------------------------------------------|---------------------------------------------------------|
| EIS                    | <b>PFD1 VOLTAGE</b> – PFD1 has low voltage. Reducing power usage | The PFD1 voltage is low. The system should be serviced. |
|                        | MFD1 VOLTAGE – MFD1 has low                                      | The MFD voltage is low. The system should be            |
| Nav/Com/<br>KPDR/Audio | voltage. Reducing power usage                                    | serviced.                                               |
| Nav/<br>(PDR)          | DATARASE MESSAGE ADVISOR                                         | IFS                                                     |

#### **DATABASE MESSAGE ADVISORIES**

| AFCS       | Message                                                     | Comments                                                                                              |
|------------|-------------------------------------------------------------|----------------------------------------------------------------------------------------------------|
|            | <b>MFD1 DB ERR</b> – MFD1 navigation database error exists. | The MFD and/or PFD detected a fault in the navigation database. Attempt to reload the                 |
| GPS Nav    | <b>PFD1 DB ERR</b> – PFD1 navigation database error exists. | navigation database. If problem persists, the system should be serviced.                              |
| Planning   | MFD1 DB ERR – MFD1 basemap database error exists.           | The MFD and/or PFD detected a fault in the                                                            |
| Procedures | <b>PFD1 DB ERR</b> – PFD1 basemap database error exists.    | basemap database.                                                                                     |
|            | MFD1 DB ERR – MFD1 terrain database error exists.           | The MFD and/or PFD detected a fault in the terrain database. Ensure that the terrain card is properly |
| Avoidance  | <b>PFD1 DB ERR</b> – PFD1 terrain<br>database error exists. | inserted in display. Replace terrain card. If problem persists, The system should be serviced.        |
| Features   | MFD1 DB ERR – MFD1 terrain database missing.                | The terrain database is present on another LRU, but                                                   |
| Operation  | <b>PFD1 DB ERR</b> – PFD1 terrain database missing.         | is missing on the specified LRU.                                                                      |
| -          | MFD1 DB ERR – MFD1 obstacle<br>database error exists.       | The MFD and/or PFD detected a fault in the obstacle database. Ensure that the data card is properly   |
| Alerts     | <b>PFD1 DB ERR</b> – PFD1 obstacle database error exists.   | inserted. Replace data card. If problem persists, The system should be serviced.                      |
| Appendix   | MFD1 DB ERR – MFD1 obstacle database missing.               | The obstacle database is present on another LRU,                                                      |
| Index      | <b>PFD1 DB ERR</b> – PFD1 obstacle database missing.        | but is missing on the specified LRU.                                                                  |

#### DATABASE MESSAGE ADVISORIES (CONT.)

| Message                                                               | Comments                                                                                                    |   |
|-----------------------------------------------------------------------|----------------------------------------------------------------------------------------------------|---|
| MFD1 DB ERR – MFD1 airport terrain database error exists.             | The MFD and/or PFD detected a fault in the airport terrain database. Ensure that the data card is                                                                                                    | į |
| <b>PFD1 DB ERR</b> – PFD1 airport terrain database error exists.      | properly inserted. Replace data card. If problem persists, The system should be serviced.                                                                                                    |   |
| MFD1 DB ERR – MFD1 airport terrain database missing.                  | The airport terrain database is present on another                                                                                                    |   |
| <b>PFD1 DB ERR</b> – PFD1 airport terrain database missing.           | LRU, but is missing on the specified LRU.                                                                                                    |   |
| MFD1 DB ERR – MFD1 Safe Taxi<br>database error exists.                | The MFD and/or PFD detected a fault in the<br>Safe Taxi database. Ensure that the data card is<br>properly inserted. Replace data card. If problem                                                                   |   |
| <b>PFD1 DB ERR</b> – PFD1 Safe Taxi database error exists.            | persists, The system should be serviced.                                                                                                    |   |
| <b>MFD1 DB ERR</b> – MFD1 ChartView database error exists.            | The MFD and/or PFD detected a fault in the<br>ChartView database (optional feature). Ensure that<br>the data card is properly inserted. Replace data<br>card. If problem persists, The system should be<br>serviced. |   |
|                                                                       |                                                                                                    |   |
| <b>MFD1 DB ERR</b> – MFD1 FliteCharts database error exists.          | ts The MFD and/or PFD detected a fault in the FliteCharts database (optional feature). Ensure                                                                                                    |   |
|                                                                       | that the data card is properly inserted. Replace data card. If problem persists, The system should be serviced.                                                                                                    |   |
| <b>MFD1 DB ERR</b> – MFD1 Airport<br>Directory database error exists. | The MFD detected a fault in the Airport Directory database. Ensure that the data card is properly inserted. Replace data card. If problem persists, the system should be serviced.                                   |   |
| MFD1 DB ERR – MFD1 multiple database errors exist.                    | The MFD and/or PFD detected a fault in more than<br>one database. If problem persists, the system<br>should be serviced.                                                                                             |   |
| <b>PFD1 DB ERR</b> – PFD1 multiple database errors exist.             |                                                                                                    |   |

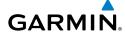

- FI

Index

101

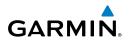

Flight nstruments

Nav/Com/

Flight

Hazard

Abnormal Additional

Annun/

#### DATABASE MESSAGE ADVISORIES (CONT.)

| Instrume       | Message                                                             | Comments                                                                                                    |
|----------------|---------------------------------------------------------------------|----------------------------------------------------------------------------------------------------|
| XPDR/Audio EIS | <b>DB MISMATCH</b> – Navigation<br>database mismatch. Xtalk is off. | The PFD and MFD have different navigation<br>database versions or regions installed. Crossfill<br>is off. Check the AUX-SYSTEM STATUS Page<br>to determine versions or regions. Also, check<br>the AUX-SYSTEM STATUS Page for a database<br>synchronization function not completed. After<br>synchronization is complete, power must be turned<br>off, then on. |
| AFCS           | <b>DB MISMATCH</b> – Standby                                        | The PFD and MFD have different standby navigation                                                                                                    |
| GPS Nav        | Navigation database mismatch.                                       | database versions or regions installed. Check the<br>AUX-SYSTEM STATUS Page to determine versions<br>or regions. Also, check the AUX-SYSTEM STATUS                                                                                                    |
| Planning       |                                                                     | Page for a database synchronization function not<br>completed. After synchronization is complete,<br>power must be turned off, then on.                                                                                                    |
| Procedures     | <b>DB MISMATCH</b> – Terrain database mismatch.                     | The PFD and MFD have different terrain database versions or regions installed. Check the AUX-SYSTEM STATUS Page to determine versions or                                                                                                    |
| Avoidance      |                                                                     | regions. Also, check the AUX-SYSTEM STATUS<br>Page for a database synchronization function not<br>completed. After synchronization is complete,                                                                                                    |
| Features       |                                                                     | power must be turned off, then on.                                                                                                    |
| Operation Fea  | <b>DB MISMATCH</b> – Obstacle database mismatch.                    | The PFD and MFD have different obstacle database<br>versions or regions installed. Check the AUX-<br>SYSTEM STATUS Page to determine versions or<br>regions. Also, check the AUX-SYSTEM STATUS                                                                                                    |
| Alerts         |                                                                     | Page for a database synchronization function not<br>completed. After synchronization is complete,<br>power must be turned off, then on.                                                                                                    |

102

Inst

Flight Planning

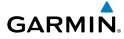

#### DATABASE MESSAGE ADVISORIES (CONT.)

| Message                                                                          | Comments                                                                                                    | Flight<br>struments    |
|----------------------------------------------------------------------------------|----------------------------------------------------------------------------------------------------|------------------------|
| <b>DB MISMATCH</b> – Airport Terrain database mismatch.                          | The PFD and MFD have different airport terrain database versions or regions installed. Check the AUX-SYSTEM STATUS Page to determine versions                                            | EIS                    |
|                                                                                  | or regions. Also, check the AUX-SYSTEM STATUS<br>Page for a database synchronization function not<br>completed. After synchronization is complete,<br>power must be turned off, then on. | Nav/Com/<br>XPDR/Audio |
| <b>NAV DB UPDATED</b> – Active navigation database updated.                      | System has updated the active navigation database from the standby navigation database.                                                                                                  | AFCS                   |
| <b>TERRAIN DSP</b> – [PFD1 or<br>MFD1] Terrain awareness display<br>unavailable. | One of the terrain, airport terrain, or obstacle<br>databases required for TAWS in the PFD or MFD is<br>missing or invalid.                                                              | GPS Nav                |
|                                                                                  |                                                                                                    |                        |

#### **GMA 1347 MESSAGE ADVISORIES**

| Message                                                           | Comments                                                                                                  | Pro                   |  |
|-------------------------------------------------------------------|----------------------------------------------------------------------------------------------------|-----------------------|--|
| <b>GMA1 FAIL</b> – GMA1 is inoperative.                           | The audio panel self-test has detected a failure.<br>The audio panel is unavailable. The G1000            | Procedures            |  |
|                                                                   | system should be serviced.                                                                                | Hazard<br>Avoidance   |  |
| GMA1 CONFIG – GMA1 config                                         | The audio panel configuration settings do not                                                             | ard<br>ance           |  |
| error. Config service req'd.                                      | match backup configuration memory. The G1000 system should be serviced.                                   | Additiona<br>Features |  |
| MANIFEST – GMA1 software mismatch, communication halted.          | The audio panel has incorrect software installed. The G1000 system should be serviced.                    | _                     |  |
| <b>GMA1 SERVICE</b> – GMA1 needs service. Return unit for repair. | The audio panel self-test has detected a problem in the unit. Certain audio functions may still be avail- | Abnormal<br>Operation |  |
|                                                                   | able, and the audio panel may still be usable. The G1000 system should be serviced when possible.         | Annun/<br>Alerts      |  |

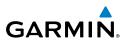

#### **GIA 63W MESSAGE ADVISORIES**

| Instruments | Message                                                                  | Comments                                                                                    |
|-------------|--------------------------------------------------------------------------|---------------------------------------------------------------------------------------------|
| EIS         | <b>GIA1 CONFIG</b> – GIA1 config error.<br>Config service req'd.         | The GIA1 and/or GIA2 configuration settings do                                              |
| XPDR/Audio  | <b>GIA2 CONFIG</b> – GIA2 config error.<br>Config service req'd.         | not match backup configuration memory. The system should be serviced.                       |
| XPDR/       | <b>GIA1 CONFIG</b> – GIA1 audio config<br>error. Config service req'd.   | The GIA1 and/or GIA2 have an error in the audio                                             |
| AFCS        | <b>GIA2 CONFIG</b> – GIA2 audio config<br>error. Config service req'd.   | configuration. The system should be serviced.                                               |
| GPS Nav     | <b>GIA1 COOLING</b> – GIA1 temperature too low.                          | The GIA1 and/or GIA2 temperature is too low to operate correctly. Allow units to warm up to |
| Planning    | <b>GIA2 COOLING</b> – GIA2 temperature too low.                          | operating temperature.                                                                      |
|             | GIA1 COOLING – GIA1 over temperature.                                    | The GIA1 and/or GIA2 temperature is too high. If                                            |
| Procedures  | GIA2 COOLING – GIA2 over<br>temperature.                                 | problem persists, the system should be serviced.                                            |
| Avoidance   | <b>GIA1 SERVICE</b> – GIA1 needs service.<br>Return the unit for repair. | The GIA1 and/or GIA2 self-test has detected                                                 |
| Features    | <b>GIA2 SERVICE</b> – GIA2 needs service.<br>Return the unit for repair. | a problem in the unit. The system should be serviced.                                       |
| Operation F | <b>HW MISMATCH</b> – GIA hardware mismatch. GIA1 communication halted.   | A GIA mismatch has been detected, where only                                                |
| Alerts      | <b>HW MISMATCH</b> – GIA hardware mismatch. GIA2 communication halted.   | one is SBAS capable.                                                                        |
| Appendix    | MANIFEST – GIA1 software mismatch, communication halted.                 | The GIA1 and/or GIA 2 has incorrect software                                                |
| ndex Api    | MANIFEST – GIA2 software mismatch, communication halted.                 | installed. The system should be serviced.                                                   |

2

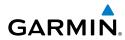

#### **GIA 63W MESSAGE ADVISORIES (CONT.)**

| Message                                                           | Comments                                                                                                    | Flight<br>Instruments      |
|-------------------------------------------------------------------|----------------------------------------------------------------------------------------------------|----------------------------|
| MANIFEST – GFC software<br>mismatch, communication halted.        | Incorrect servo software is installed, or gain settings are incorrect.                                                                                                    | its EIS                    |
| MANIFEST – COM1 software mismatch, communication halted           | COM1 and/or COM2 software mismatch. The                                                                                                    | Nav/Com/<br>XPDR/Audio     |
| MANIFEST – COM2 software mismatch, communication halted.          | system should be serviced.                                                                                                    | 'Audio                     |
| MANIFEST – NAV1 software mismatch, communication halted.          | NAV1 and/or NAV2 software mismatch. The                                                                                                    | AFCS                       |
| MANIFEST – NAV2 software mismatch, communication halted.          | system should be serviced.                                                                                                    | GPS Nav                    |
| <b>COM1 CONFIG</b> – COM1 config error.<br>Config service req'd.  | COM1 and/or COM2 configuration settings do not<br>match backup configuration memory. The system<br>should be serviced.                                                                     | Flight<br>Planning         |
| <b>COM2 CONFIG</b> – COM2 config error.<br>Config service req'd.  |                                                                                                    |                            |
| <b>COM1 TEMP</b> – COM1 over temp.<br>Reducing transmitter power. | The system has detected an over temperature<br>condition in COM1 and/or COM2. The transmitter<br>is operating at reduced power. If the problem<br>persists, the system should be serviced. | Procedures                 |
| <b>COM2 TEMP</b> – COM2 over temp.<br>Reducing transmitter power. |                                                                                                    | Hazard<br>Avoidance        |
| <b>COM1 SERVICE</b> – COM1 needs service. Return unit for repair. | The system has detected a fault in COM1 and/or                                                                                                    | Additional<br>Features     |
| <b>COM2 SERVICE</b> – COM2 needs service. Return unit for repair. | COM2. COM1 and/or COM2 may still be usable.<br>The system should be serviced when possible.                                                                                                | al Abnormal<br>s Operation |
| <b>COM1 PTT</b> – COM1 push-to-talk key is stuck.                 | The COM1 and/or COM2 external push-to-talk switch is stuck in the enable (or "pressed")                                                                                                    | ation                      |
| <b>COM2 PTT</b> – COM2 push-to-talk key is stuck.                 | - nacition Drace the DTT quitch again to guild ite                                                                                                    | Annun/<br>Alerts           |
|                                                                   |                                                                                                    | Appendix                   |
| <b>COM1 RMT XFR</b> – COM1 remote transfer key is stuck.          | The COM1 and/or COM2 transfer switch is stuck<br>in the enabled (or "pressed") position. Press the                                                                                         | lix Index                  |
| <b>COM2 RMT XFR</b> – COM2 remote transfer key is stuck.          | transfer switch again to cycle its operation. If the problem persists, the system should be serviced.                                                                                      |                            |

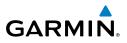

#### **GIA 63W MESSAGE ADVISORIES (CONT.)**

| Flight<br>Instruments       | Message                                                                 | Comments                                                                                                    |
|-----------------------------|-------------------------------------------------------------------------|----------------------------------------------------------------------------------------------------|
| EIS                         | <b>LOI</b> – GPS integrity lost. Crosscheck with other NAVS.            | GPS integrity is insufficient for the current phase of flight.                                                  |
| om/<br>vudio                | <b>GPS NAV LOST</b> – Loss of GPS navigation. Insufficient satellites.  | Loss of GPS navigation due to insufficient satellites.                                                          |
| Nav/Com/<br>XPDR/Audio      | <b>GPS NAV LOST</b> – Loss of GPS navigation. Position error.           | Loss of GPS navigation due to position error.                                                                   |
| AFCS                        | GPS NAV LOST – Loss of GPS navigation. GPS fail.                        | Loss of GPS navigation due to GPS failure.                                                                      |
| GPS Nav                     | <b>ABORT APR</b> – Loss of GPS navigation. Abort approach.              | Abort approach due to loss of GPS navigation.                                                                   |
|                             | APR DWNGRADE – Approach downgraded.                                     | Vertical guidance generated by SBAS is unavailable, use LNAV only minimums.                                     |
| Flight<br>Planning          | <b>TRUE APR</b> – True north approach.<br>Change HDG reference to TRUE. | Displayed after passing the first waypoint of a true north approach when the nav angle is set to 'AUTO'.        |
| Procedures                  | <b>GPS1 SERVICE</b> – GPS1 needs service. Return unit for repair.       | A fault has been detected in the GPS1 and/or                                                                    |
| Hazard<br>Avoidance         | <b>GPS2 SERVICE</b> – GPS2 needs service. Return unit for repair.       | GPS2 receiver. The receiver may still be available.<br>The system should be serviced.                           |
| Additional F<br>Features Av | <b>NAV1 SERVICE</b> – NAV1 needs service. Return unit for repair.       | A fault has been detected in the NAV1 and/or<br>NAV2 receiver. The receiver may still be available.             |
|                             | <b>NAV2 SERVICE</b> – NAV2 needs service. Return unit for repair.       | The system should be serviced.                                                                                  |
| Abnormal<br>Operation       | <b>NAV1 RMT XFR</b> – NAV1 remote transfer key is stuck.                | The remote NAV1 and/or NAV2 transfer switch is stuck in the enabled (or "pressed") state. Press                 |
| Annun/<br>Alerts            | NAV2 RMT XFR – NAV2 remote transfer key is stuck.                       | the transfer switch again to cycle its operation.<br>If the problem persists, the system should be<br>serviced. |
| Appendix                    | <b>G/S1 FAIL</b> – G/S1 is inoperative.                                 | A fault has been detected in glideslope receiver 1                                                              |
| Ap                          | G/S2 FAIL – G/S2 is inoperative.                                        | and/or receiver 2. The system should be serviced.                                                               |

106

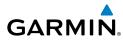

#### **GIA 63W MESSAGE ADVISORIES (CONT.)**

| Message                                                              | Comments                                                                                           | ight<br>uments         |
|----------------------------------------------------------------------|----------------------------------------------------------------------------------------------------|------------------------|
| <b>G/S1 SERVICE</b> – G/S1 needs service.<br>Return unit for repair. | A fault has been detected in glideslope receiver<br>1 and/or receiver 2. The receiver may still be | EIS                    |
| <b>G/S2 SERVICE</b> – G/S2 needs service.<br>Return unit for repair. | available. The system should be serviced when possible.                                            |                        |
| GEA 71 MESSAGE ADVISORIES                                            |                                                                                                    | Nav/Com/<br>XPDR/Audio |

#### **GEA 71 MESSAGE ADVISORIES**

| <b>GEA1 CONFIG</b> – GEA1 config error.<br>Config service req'd.The GEA1 configuration settings do not match<br>those of backup configuration memory. The<br>G1000 system should be serviced. <b>MANIFEST</b> – GEA1 softwareThe #1 GEA 71 has incorrect software installed. | Message                         | Comments                                        | AFCS            |
|----------------------------------------------------------------------------------------------------|---------------------------------|-------------------------------------------------|-----------------|
| G1000 system should be serviced.     Image: G1000 system should be serviced.       MANIFEST – GEA1 software     The #1 GEA 71 has incorrect software installed.                                                                                                    | 5                               |                                                 |                 |
| MANIFEST – GEA1 software         The #1 GEA 71 has incorrect software installed.                                                                                                    | Config service req'd.           | 1 5 5                                           | GPS             |
|                                                                                                    |                                 | ,<br>,                                          | Nav             |
| mismatch, communication halted. The G1000 system should be serviced.                                                                                                    | MANIFEST – GEA1 software        | The #1 GEA 71 has incorrect software installed. |                 |
|                                                                                                    | mismatch, communication halted. | The G1000 system should be serviced.            | Fligh<br>Planni |

#### **GTX 33/33ES MESSAGE ADVISORIES**

| Message                                                            | Comments                                                                                                    | rocedures             |
|--------------------------------------------------------------------|----------------------------------------------------------------------------------------------------|-----------------------|
| <b>XPDR1 CONFIG</b> – XPDR1 config<br>error. Config service req'd. | The transponder configuration settings do not<br>match those of backup configuration memory.<br>The G1000 system should be serviced. | Hazard<br>Avoidance   |
| <b>MANIFEST</b> – GTX1 software mismatch, communication halted.    | The transponder has incorrect software installed.<br>The G1000 system should be serviced.                                            | Additiona<br>Features |
| <b>XPDR1 SRVC</b> – XPDR1 needs service. Return unit for repair.   | The #1 transponder should be serviced when possible.                                                                                 |                       |
| <b>XPDR1 FAIL</b> – XPDR1 is inoperative.                          | There is no communication with the #1 transponder.                                                                                   | Abnormal<br>Operation |

Flight

Annun/ Alerts

Appendix

Index

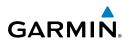

#### **GRS 77 MESSAGE ADVISORIES**

| Message                                                                | Comments                                                                                                    |
|------------------------------------------------------------------------|----------------------------------------------------------------------------------------------------|
| <b>AHRS1 TAS</b> – AHRS1 not receiving valid airspeed.                 | The #1 AHRS is not receiving true airspeed from<br>the air data computer. The AHRS relies on GPS<br>information to augment the lack of airspeed.<br>The G1000 system should be serviced. |
| <b>AHRS1 GPS</b> – AHRS1 using backup<br>GPS source.                   | The #1 AHRS is using the backup GPS path.<br>Primary GPS path has failed. The G1000 system<br>should be serviced when possible.                                                          |
| <b>AHRS1 GPS</b> – AHRS1 not receiving any GPS information.            | The #1 AHRS is not receiving any or any useful GPS information. Check AFMS limitations. The G1000 system should be serviced.                                                             |
| <b>AHRS1 GPS</b> – AHRS1 not receiving backup GPS information.         | The #1 AHRS is not receiving backup GPS information. The G1000 system should be serviced.                                                                                                |
| AHRS1 GPS – AHRS1 operating exclusively in no-GPS mode.                | The #1 AHRS is operating exclusively in no-GPS mode. The G1000 system should be serviced.                                                                                                |
| AHRS1 SRVC – AHRS1 Magnetic-<br>field model needs update.              | The #1 AHRS earth magnetic field model is out of date. Update magnetic field model when practical.                                                                                       |
| <b>GEO LIMITS</b> – AHRS1 too far<br>North/South, no magnetic compass. | The aircraft is outside geographical limits for approved AHRS operation. Heading is flagged as invalid.                                                                                  |
| MANIFEST – GRS1 software mismatch, communication halted.               | The #1 AHRS has incorrect software installed.<br>The G1000 system should be serviced.                                                                                                    |

#### **GMU 44 MESSAGE ADVISORIES**

| Message                                                         | Comments                                                                                                    |
|-----------------------------------------------------------------|----------------------------------------------------------------------------------------------------|
| <b>HDG FAULT</b> – AHRS1<br>magnetometer fault has occurred.    | A fault has occurred in the #1 GMU 44.<br>Heading is flagged as invalid. The AHRS uses<br>GPS for backup mode operation. The G1000<br>system should be serviced. |
| <b>MANIFEST</b> – GMU1 software mismatch, communication halted. | The GMU 44 has incorrect software installed.<br>The G1000 system should be serviced.                                                                             |

Flight

Flight

Hazard

Additional

Abnormal Operation

Index Appendix

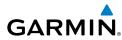

#### **GSR 56 MESSAGE ADVISORIES**

| GSR 56 MESSAGE ADVISORIES           |                                                                                 | Flig<br>Instrum |
|-------------------------------------|---------------------------------------------------------------------------------|-----------------|
| Message                             | Comments                                                                        | nt<br>ients     |
| <b>GSR1 FAIL</b> – GSR1 has failed. | A failure has been detected in the #1 GSR 56.<br>The system should be serviced. | EIS             |

#### **GWX 68/70 ALERT MESSAGES**

| GWX 68/70 ALERT MESSAGES                                        |                                                                                                    | Nav/Com/<br>XPDR/Audio |
|-----------------------------------------------------------------|----------------------------------------------------------------------------------------------------|------------------------|
| Message                                                         | Comments                                                                                                    | om/<br>Audio           |
| <b>GWX CONFIG</b> – GWX config error.<br>Config service req'd.  | GWX configuration settings do not match those<br>of the GDU configuration. The G1000 system<br>should be serviced.            | AFCS                   |
| <b>GWX FAIL</b> – GWX is inoperative.                           | The GDU is not receiving status packet from the GWX or the GWX is reporting a fault. The GWX radar system should be serviced. | GPS Nav                |
| <b>GWX SERVICE</b> – GWX needs service. Return unit for repair. | A failure has been detected in the GWX. The GWX may still be usable.                                                          | Flight<br>Planning     |
| MANIFEST – GWX software mismatch, communication halted.         | The GWX has incorrect software installed. The G1000 system should be serviced.                                                | Procedures             |
| WX ALERT – Possible severe weather ahead.                       | Possible severe weather detected within +/- 10 degrees of the aircraft heading at a range of 80 to 320 nm.                    | Hazard<br>Avoidance    |

#### **GDL 69A MESSAGE ADVISORIES**

| · · · · · · · · · · · · · · · · · · ·                            |                                                                                                    | s a                   |
|------------------------------------------------------------------|----------------------------------------------------------------------------------------------------|-----------------------|
| Message                                                          | Comments                                                                                                    | -                     |
| <b>GDL69 CONFIG</b> – GDL 69 config error. Config service req'd. | GDL 69 configuration settings do not match<br>those of backup configuration memory. The                           | Abnormal<br>Operation |
|                                                                  | G1000 system should be serviced.                                                                                  | AR                    |
| <b>GDL69 FAIL</b> – GDL 69 has failed.                           | A failure has been detected in the GDL 69.<br>The receiver is unavailable. The G1000 system<br>should be serviced | Annun/<br>Alerts A    |
| MANIFEST – GDL software                                          | The GDL 69 has incorrect software installed.                                                                      | Appendix              |
| mismatch, communication halted.                                  | The G1000 system should be serviced.                                                                              | ×                     |
| mismatch, communication nated.                                   | The Grood system should be serviced.                                                                              | Inde                  |

Addition Feature

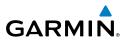

Nav/Com/ XPDR/Audio

AFCS

#### GDC 74A MESSAGE ADVISORIES

| Flig | Message                                                         | Comments                                                                              |
|------|-----------------------------------------------------------------|---------------------------------------------------------------------------------------|
| EIS  | <b>MANIFEST</b> – GDC1 software mismatch, communication halted. | The GDC 74A has incorrect software installed.<br>The G1000 system should be serviced. |

#### **GRA 5500 MESSAGE ADVISORIES**

|   | Message                                                              | Comments                                                                             |
|---|----------------------------------------------------------------------|--------------------------------------------------------------------------------------|
|   | <b>GRA1 CONFIG</b> – GRA1 config error. Config service req'd.        | The GRA and GDU have incompatible configurations.                                    |
|   | <b>GRA1 SERVICE</b> – GRA1 needs service. Return unit for repair     | The GRA self-test has detected a problem in the unit. The system should be serviced. |
| 5 | <b>GRA1 CAL</b> – GRA1 calibration.<br>Service req'd.                | GRA1 has improper calibration. The system should be serviced.                        |
|   | <b>GRA1 TEMP</b> – GRA1 over temperature.                            | The system has detected an over temperature condition in GRA1.                       |
|   | <b>GRA1 MANIFEST</b> – GRA1 software mismatch, communication halted. | The GRA has incorrect software installed. The system should be serviced.             |

# Hazard Flight Voidance Procedures Planning GPS Nav

Additional

Abnormal

Annun/

#### **MISCELLANEOUS MESSAGE ADVISORIES**

| ures               | Message                                               | Comments                                                                                                    |
|--------------------|-------------------------------------------------------|----------------------------------------------------------------------------------------------------|
| Operation Features | <b>FPL WPT LOCK</b> – Flight plan waypoint is locked. | Upon power-up, the system detects that a stored flight plan waypoint is locked. This occurs when an navigation database update eliminates an obsolete |
| Opera              |                                                       | waypoint. The flight plan cannot find the specified waypoint and flags this message. This can also                                                    |
| Alerts             |                                                       | occur with user waypoints in a flight plan that is deleted.                                                                                           |
| Appendix           |                                                       | Remove the waypoint from the flight plan if it no<br>longer exists in any database,<br>Or                                                             |
| Index              |                                                       | update the waypoint name/identifier to reflect the new information.                                                                                   |

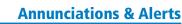

#### **MISCELLANEOUS MESSAGE ADVISORIES (CONT.)**

GARMIN

| Message                                                                  | Comments                                                                                                    |
|--------------------------------------------------------------------------|----------------------------------------------------------------------------------------------------|
| <b>FPL WPT MOVE</b> – Flight plan waypoint moved.                        | The system has detected that a waypoint<br>coordinate has changed due to a new navigation<br>database update. Verify that stored flight plans<br>contain correct waypoint locations.            |
| <b>TIMER EXPIRD</b> – Timer has expired.                                 | The system notifies the pilot that the timer has expired.                                                                                                    |
| <b>DB CHANGE</b> – Database changed.<br>Verify user modified procedures. | This occurs when a stored flight plan contains<br>procedures that have been manually edited. This<br>alert is issued only after an navigation database                                          |
|                                                                          | update. Verify that the user-modified procedures in stored flight plans are correct and up to date.                                                                                             |
| <b>DB CHANGE</b> – Database changed.<br>Verify stored airways.           | This occurs when a stored flight plan contains<br>an airway that is no longer consistent with the<br>navigation database. This alert is issued only                                             |
|                                                                          | after an navigation database update. Verify<br>use of airways in stored flight plans and reload<br>airways as needed.                                                                           |
| WPT ARRIVAL – Arriving at waypoint<br>-[xxxx]                            | Arriving at waypoint [xxxx], where [xxxx] is the waypoint name.                                                                                                    |
| <b>FPL TRUNC</b> – Flight plan has been truncated.                       | This occurs when a newly installed navigation<br>database eliminates an obsolete approach<br>or arrival used by a stored flight plan. The<br>obsolete procedure is removed from the flight      |
|                                                                          | plan. Update flight plan with current arrival or approach.                                                                                                    |
| <b>LOCKED FPL</b> – Cannot navigate locked flight plan.                  | This occurs when the pilot attempts to activate a<br>stored flight plan that contains locked waypoint.<br>Remove locked waypoint from flight plan.<br>Update flight plan with current waypoint. |
| MAG VAR WARN – Large magnetic variance. Verify all course angles.        | The GDU's internal model cannot determine the exact magnetic variance for geographic locations                                                                                                  |
|                                                                          | near the magnetic poles. Displayed magnetic course angles may differ from the actual magnetic heading by more than 2°.                                                                          |

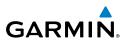

#### **MISCELLANEOUS MESSAGE ADVISORIES (CONT.)**

| Flight<br>Instrume            | Message                                                         | Comments                                                                                                    |
|-------------------------------|-----------------------------------------------------------------|----------------------------------------------------------------------------------------------------|
| EIS                           | STEEP TURN – Steep turn ahead.                                  | A steep turn is 15 seconds ahead. Prepare to turn.                                                                                                    |
|                               | INSIDE ARSPC – Inside airspace.                                 | The aircraft is inside the airspace.                                                                                                    |
| Nav/Com/<br>XPDR/Audio        | <b>ARSPC AHEAD</b> – Airspace ahead less than 10 minutes.       | Special use airspace is ahead of aircraft. The aircraft will penetrate the airspace within 10 minutes.                                                                                             |
| AFCS                          | ARSPC NEAR – Airspace near and ahead.                           | Special use airspace is near and ahead of the aircraft position.                                                                                                    |
| GPS Nav                       | <b>ARSPC NEAR</b> – Airspace near – less than 2 nm.             | Special use airspace is within 2 nm of the aircraft position.                                                                                                    |
|                               | <b>APR INACTV</b> – Approach is not active.                     | The system notifies the pilot the loaded approach is not active. Activate approach when required.                                                                                                  |
| Flight<br>Procedures Planning | <b>SLCT FREQ</b> – Select appropriate frequency for approach.   | The system notifies the pilot to load the approach frequency for the appropriate NAV receiver. Select the correct frequency for the approach.                                                      |
| Hazard<br>Avoidance Proce     | <b>SLCT NAV</b> – Select NAV on CDI for approach.               | The system notifies the pilot to set the CDI to the correct NAV receiver. Set the CDI to the correct NAV receiver.                                                                                 |
|                               | <b>PTK FAIL</b> – Parallel track unavailable: bad geometry.     | Bad parallel track geometry.                                                                                                    |
| Additional<br>Features        | <b>PTK FAIL</b> – Parallel track unavailable: invalid leg type. | Invalid leg type for parallel offset.                                                                                                    |
| Abnormal<br>Operation         | <b>PTK FAIL</b> – Parallel track unavailable: past IAF.         | IAF waypoint for parallel offset has been passed.                                                                                                    |
| Annun/<br>Alerts              | <b>UNABLE V WPT</b> – Can't reach current vertical waypoint.    | The current vertical waypoint can not be reached<br>within the maximum flight path angle and vertical<br>speed constraints. The system automatically<br>transitions to the next vertical waypoint. |
| Appendix                      | <b>VNV</b> – Unavailable. Unsupported leg type in flight plan.  | The lateral flight plan contains a procedure turn,<br>vector, or other unsupported leg type prior to the<br>active vertical waypoint. This prevents vertical                                       |
| Index                         |                                                                 | guidance to the active vertical waypoint.                                                                                                    |

#### **MISCELLANEOUS MESSAGE ADVISORIES (CONT.)**

GARMIN

| Message                                                           | Comments                                                                                                    |  |
|-------------------------------------------------------------------|----------------------------------------------------------------------------------------------------|--|
| <b>VNV</b> – Unavailable. Excessive track angle error.            | The current track angle error exceeds the limit, causing the vertical deviation to go invalid.                                        |  |
| <b>VNV</b> – Unavailable. Excessive crosstrack error.             | The current crosstrack exceeds the limit, causing vertical deviation to go invalid.                                                   |  |
| VNV – Unavailable. Parallel course selected.                      | A parallel course has been selected, causing the vertical deviation to go invalid.                                                    |  |
| NON WGS84 WPT – Do not use GPS for navigation to [xxxx]           | The position of the selected waypoint [xxxx] is not calculated based on the WGS84 map                                                 |  |
|                                                                   | reference datum and may be positioned in error<br>as displayed. Do not use GPS to navigate to the<br>selected non-WGS84 waypoint.     |  |
| <b>TRAFFIC FAIL</b> – Traffic device has failed.                  | The is no longer receiving data from the traffic system. The traffic device should be serviced.                                       |  |
| <b>STRMSCP FAIL</b> – Stormscope has failed.                      | Stormscope has failed. The system should be serviced.                                                                                 |  |
| FAILED PATH – A data path has failed.                             | A data path connected to the GDU or the GIA 63W has failed.                                                                           |  |
| FAILED PATH – An autopilot servo data path has failed.            | A data path connected to an autopilot servo has failed. Only available if Garmin AFCS is installed.                                   |  |
| <b>SVT</b> – SVT DISABLED: Out of available terrain region.       | Synthetic Vision is disabled because the aircraft is not within the boundaries of the installed terrain database.                     |  |
| <b>SVT</b> – SVT DISABLED: Terrain DB resolution too low.         | Synthetic Vision is disabled because a terrain database of sufficient resolution (9 arc-second or better) is not currently installed. |  |
| SCHEDULER [#] — <message>.</message>                              | Message criteria entered by the user.                                                                                                 |  |
| <b>CHECK CRS</b> – Database course for LOC1 / [LOC ID] is [CRS]°. | Selected course for LOC1 differs from published localizer course by more than 10 degrees.                                             |  |
| <b>CHECK CRS</b> – Database course for LOC2 / [LOC ID] is [CRS]°. | Selected course for LOC2 differs from published localizer course by more than 10 degrees.                                             |  |
| [PFD1 or MFD1] CARD 1 REM – Card 1 was removed. Reinsert card.    | The SD card was removed from top card slot of the PFD or MFD. The SD card needs to be reinserted.                                     |  |

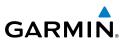

#### **MISCELLANEOUS MESSAGE ADVISORIES (CONT.)**

| Flig                   | Message                                                        | Comments                                                                                                   |  |
|------------------------|----------------------------------------------------------------|----------------------------------------------------------------------------------------------------|--|
| EIS                    | [PFD1 or MFD1] CARD 2 REM – Card 2 was removed. Reinsert card. | The SD card was removed from bottom card slot<br>of the PFD or MFD. The SD card needs to be<br>reinserted. |  |
| Nav/Com/<br>XPDR/Audio | [PFD1 or MFD1] CARD 1 ERR – Card 1 is invalid.                 | The SD card in the top card slot of the PFD or MFD contains invalid data.                                  |  |
| AFCS XF                | [PFD1 or MFD1] CARD 2 ERR – Card 2 is invalid.                 | The SD card in the bottom card slot of the PFD or MFD contains invalid data.                               |  |
| 4                      |                                                                |                                                                                                    |  |

#### FLIGHT PLAN IMPORT/EXPORT MESSAGES

In some circumstances, some messages may appear in conjunction with others.

| bu                     | Flight Plan Import/Export Results                                                                                          | Description                                                                                                    |
|------------------------|----------------------------------------------------------------------------------------------------|----------------------------------------------------------------------------------------------------|
| dures Planning         | 'Flight plan successfully imported.'                                                                                       | A flight plan file stored on the SD card was successfully imported as a stored flight plan.                                                                                                    |
| s Avoidance Procedures | 'File contained user waypoints only.<br>User waypoints imported successfully.<br>No stored flight plan data was modified.' | The file stored on the SD card did not<br>contain a flight plan, only user waypoints.<br>These waypoints have been saved to the<br>system user waypoints. No flight plans<br>stored in the system have been modified. |
| Features               | 'No flight plan files found to import.'                                                                                    | The SD card contains no flight plan data.                                                                                                    |
| Operation              | 'Flight plan import failed.'                                                                                               | Flight plan data was not successfully imported from the SD card.                                                                                                    |
| Alerts                 | 'Flight plan partially imported.'                                                                                          | Some flight plan waypoints were<br>successfully imported from the SD card,<br>however others had errors and were not<br>imported. A partial stored flight plan now<br>exists in the system.                           |
| Appendix               | 'File contained user waypoints only.'                                                                                      | The file stored on the SD card did not contain a flight plan, only user waypoints.                                                                                                    |
| Index                  |                                                                                                    | One or more of these waypoints did not import successfully.                                                                                                    |

**GPS Nav** 

Flight

Hazard

Additional

Abnormal

Annun/

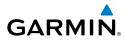

| Flight Plan Import/Export Results              | Description                                                                                                    | Instru                 |
|------------------------------------------------|----------------------------------------------------------------------------------------------------|------------------------|
| 'Too many points. Flight plan truncated.'      | The flight plan on the SD card contains more waypoints than the system can                                                                                                    | Flight<br>Instruments  |
|                                                | support. The flight plan was imported with as many waypoints as possible.                                                                                                    | EIS                    |
| 'Some waypoints not loaded. Waypoints locked.' | The flight plan on the SD card contains one<br>or more waypoints that the system cannot<br>find in the navigation database. The flight                                            | Nav/Com/<br>XPDR/Audio |
|                                                | plan has been imported, but must be edited<br>within the system before it can be activated<br>for use.                                                                            | AFCS                   |
| 'User waypoint database full. Not all loaded.' | The flight plan file on the SD card contains<br>user waypoints. The quantity of stored user<br>waypoints has exceeded system capacity,                                            | GPS Nav                |
|                                                | therefore not all the user waypoints on the SD card have been imported. Any flight                                                                                                | Flight<br>Planning     |
|                                                | plan user waypoints that were not imported<br>are locked in the flight plan. The flight plan<br>must be edited within the system before it                                        | Procedures             |
|                                                | can be activated for use.                                                                                                    | Hazard<br>Avoidance    |
| 'One or more user waypoints renamed.'          | One or more imported user waypoints were renamed when imported due to naming                                                                                                    | tance                  |
|                                                | conflicts with waypoints already existing in the system.                                                                                                    | Additional<br>Features |
| 'Flight plan successfully exported.'           | The stored flight plan was successfully exported to the SD card.                                                                                                    | Abnormal<br>Operation  |
| 'Flight plan export failed.'                   | The stored flight plan was not successfully<br>exported to the SD card. The SD card may<br>not have sufficient available memory or the<br>card may have been removed prematurely. | ion Alerts             |

#### **Annunciations & Alerts**

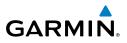

Flight nstruments Nav/Com/ XPDR/Audio EIS Hazard Flight Avoidance Procedures Planning GPS Nav AFCS Additional Features Abnormal Operation Annun/ Alerts Appendix Alerts

116

Blank Page

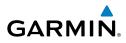

Flight Instruments

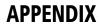

#### PFD SOFTKEY MAP

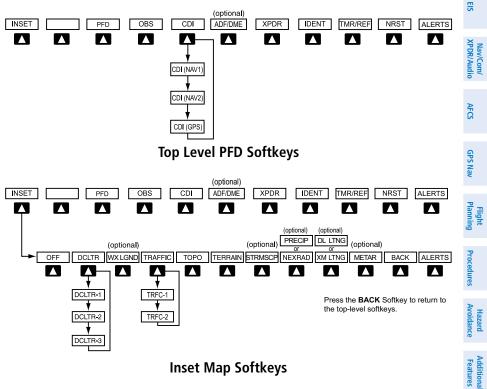

#### **Inset Map Softkeys**

| INSET |           | Displays Inset Map in PFD lower left corner                                                                                                    | Abn                       |
|-------|-----------|----------------------------------------------------------------------------------------------------|---------------------------|
|       | OFF       | Removes Inset Map                                                                                                    | Abnormal<br>Operation     |
|       | DCLTR (3) | Selects desired amount of map detail; cycles through<br>declutter levels:<br>DCLTR (No Declutter): All map features visible<br>DCLTR-1: Declutters land data<br>DCLTR-2: Declutters land and SUA data<br>DCLTR-3: Removes everything except the active<br>flight plan | Annun/<br>Alerts Appendix |
|       | WX LGND   | Displays icon and age on the Inset Map for the selected weather products (optional)                                                                                                    | Index                     |

#### Appendix

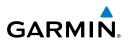

| Flight<br>Instruments  | TRAFFIC                  | Cycles through traffic display options:<br>TRFC-1: Traffic displayed on inset map<br>TRFC-2: Traffic Map Page is displayed in the inset<br>map window |
|------------------------|--------------------------|----------------------------------------------------------------------------------------------------|
| e EIS                  | ТОРО                     | Displays topographical data (e.g., coastlines, terrain, rivers, lakes) and elevation scale on Inset Map                                               |
| Nav/Com/<br>XPDR/Audio | TERRAIN                  | Displays terrain information on Inset Map                                                                                                    |
| AFCS XPD               | STRMSCP                  | Select to display the optional Stormscope lightning data on the Inset Map (within a 200 nm radius of the aircraft)                                    |
| GPS Nav                | NEXRAD<br>or<br>PRECIP   | Displays NEXRAD weather and coverage<br>information on the Inset Map (optional)<br>Displays Worldwide Weather precipitation on the                    |
| Frocedures Planning    | XM LTNG<br>or<br>DL LTNG | Inset Map (optional)<br>Displays XM lightning information on the Inset Map<br>(optional)<br>Displays Worldwide Weather lightning information          |
| Hazard<br>Avoidance    | METAR                    | on the Inset Map (optional)<br>Displays METAR flags on airport symbols shown on<br>the Inset Map (optional)                                           |

118

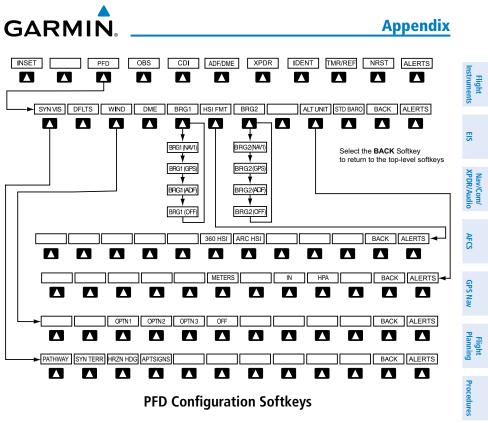

**PFD Configuration Softkeys** 

|     |         |          |                                                                                                    | ₹                       |
|-----|---------|----------|----------------------------------------------------------------------------------------------------|-------------------------|
| PFD |         |          | Displays second-level softkeys for additional PFD configurations                                                  | Hazard<br>Avoidance     |
|     | SYN VIS |          | Displays the softkeys for enabling or disabling Synthetic Vision features                                         | Additiona<br>Features   |
|     |         | PATHWAY  | Displays rectangular boxes representing<br>the horizontal and vertical flight path<br>of the active flight plan   | I Abnormal<br>Operation |
|     |         | SYN TERR | Enables synthetic terrain depiction                                                                               |                         |
|     |         | HRZN HDG | Displays compass heading along the Zero-Pitch line                                                                | Annun/<br>Alerts        |
|     |         | APTSIGNS | Displays position markers for airports<br>within approximately 15 nm of the                                       | Appendix                |
|     |         |          | current aircraft position. Airport<br>identifiers are displayed when the<br>airport is within approximately 9 nm. | Index                   |

~

#### Appendix

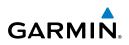

| Flight<br>Instruments  | DFLTS    |         | Resets PFD to default settings, including changing units to standard                                   |
|------------------------|----------|---------|----------------------------------------------------------------------------------------------------|
| EIS                    | WIND     |         | Displays softkeys to select wind data parameters                                                       |
|                        |          | OPTN 1  | Wind direction arrows with headwind and crosswind components                                           |
| Nav/Com/<br>XPDR/Audio |          | OPTN 2  | Wind direction arrow and speed                                                                         |
|                        |          | OPTN 3  | Wind direction arrow with headwind/<br>tailwind and crosswind components                               |
| AFCS                   |          | OFF     | Information not displayed                                                                              |
| 2                      | DME      |         | Displays the DME Information Window                                                                    |
| GPS Nav                | BRG1     |         | Cycles the Bearing 1 Information<br>Window through NAV1 or GPS/<br>waypoint identifier and GPS-derived |
| Flight<br>Planning     |          |         | distance information, and ADF/<br>frequency.                                                           |
| ures                   | HSI FRMT |         | Displays the HSI formatting softkeys                                                                   |
| Procedures             |          | 360 HSI | Displays the HSI in a 360 degree format                                                                |
|                        |          | ARC HSI | Displays the HSI in an arc format                                                                      |
| Hazard<br>Avoidance    | BRG2     |         | Cycles the Bearing 2 Information Window through NAV2 or GPS/waypoint identifier                        |
| Additional<br>Features |          |         | and GPS-derived distance information, and ADF/frequency.                                               |
| Abnormal<br>Operation  | ALT UNIT |         | Displays softkeys for setting the altimeter and BARO settings to metric units                          |
|                        |          | METERS  | When enabled, displays altimeter in meters                                                             |
| Annun/<br>Alerts       |          | IN      | Press to display the BARO setting as inches of mercury                                                 |
| Appendix               |          | HPA     | Press to display the BARO setting as hectopacals                                                       |
| Index                  | STD BARO |         | Sets barometric pressure to 29.92 in Hg (1013 hPa)                                                     |

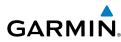

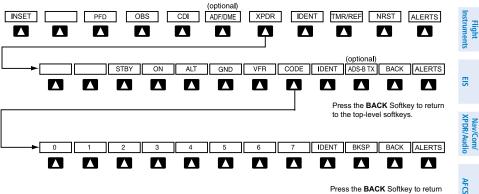

to the previous level softkeys.

GPS Nav

**Appendix** 

#### **Transponder Softkeys**

|      |                         |                                                                                                    | 34                                                                                                    |
|------|-------------------------|----------------------------------------------------------------------------------------------------|----------------------------------------------------------------------------------------------------|
|      |                         | Displays transponder mode selection softkeys                                                                                                    | σ                                                                                                    |
| STBY |                         | Selects Standby Mode (transponder does not reply to any interrogations)                                                                                            | Flight<br>Planning                                                                                                    |
| ON   |                         | Selects Mode A (transponder replies to interrogations)                                                                                                    | Procedures                                                                                                    |
| ALT  |                         | Selects Mode C – Altitude Reporting Mode<br>(transponder replies to identification and<br>altitude interrogations)                                                 | Hazard<br>Avoidance                                                                                                    |
| GND  |                         | Manually selects Ground Mode, the<br>transponder does not allow Mode A<br>and Mode C replies, but it does permit<br>acquisition squitter and replies to discretely | Additional Al<br>Features Op                                                                                                    |
| VFR  |                         | Automatically enters the VFR code (1200                                                                                                    | Abnormal<br>Operation                                                                                                    |
| CODE |                         | Displays transponder code selection                                                                                                    | Annun/<br>Alerts                                                                                                    |
|      | 0 — 7                   | Use numbers to enter code                                                                                                    | Appendix                                                                                                    |
|      | BKSP                    | Removes numbers entered, one at a time                                                                                                    | endix                                                                                                    |
|      |                         | Activates the Special Position Identification<br>(SPI) pulse for 18 seconds, identifying the<br>transponder return on the ATC screen                               | Index                                                                                                    |
|      | ON<br>ALT<br>GND<br>VFR | ON                                                                                                    | STBYSelects Standby Mode (transponder does<br>not reply to any interrogations)ONSelects Mode A (transponder replies to<br>interrogations)ALTSelects Mode C – Altitude Reporting Mode<br>(transponder replies to identification and<br>altitude interrogations)GNDManually selects Ground Mode, the<br>transponder does not allow Mode A<br>and Mode C replies, but it does permit<br>acquisition squitter and replies to discretely<br>addressed Mode S interrogations.VFRAutomatically enters the VFR code (1200<br>in the U.S.A. only)CODEDisplays transponder code selection<br>softkeys 0-70 — 7Use numbers to enter codeBKSPRemoves numbers entered, one at a time<br>Activates the Special Position Identification |

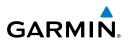

| Flight<br>Instruments  |         | ADS-B TX | Activates/deactivates transmission of the aircraft's three-dimensional position and aircraft heading for reception by ADS-B |
|------------------------|---------|----------|----------------------------------------------------------------------------------------------------|
|                        |         |          | systems.                                                                                                    |
| EIS                    | TMR/REF |          | Displays Timer/References Window                                                                                            |
| ∼ o                    | NRST    |          | Displays Nearest Airports Window                                                                                            |
| Nav/Com/<br>XPDR/Audio | ALERTS  |          | Displays Alerts Window                                                                                                    |

#### **MFD SOFTKEY MAP**

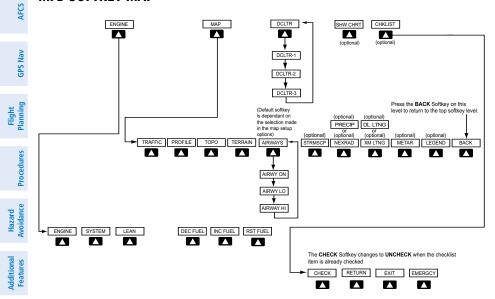

#### **MFD Softkeys**

| Abnormal<br>Operation | MFD Softkeys |        |                 |                                                                  |
|-----------------------|--------------|--------|-----------------|------------------------------------------------------------------|
|                       | ENGINE       |        |                 | Displays EIS-Engine Page                                         |
| Annun/<br>Alerts      |              | SYSTEM |                 | Displays the Engine System Display                               |
|                       |              | FUEL   |                 | Displays the fuel softkeys                                       |
| Appendix              |              |        | DEC FUEL        | Press to decrease remaining fuel quantity in 1-gallon increments |
| Index                 |              |        | INC FUEL        | Press to increase remaining fuel quantity in 1-gallon increments |
| 5                     |              |        | <b>RST FUEL</b> | Press to reset fuel to full                                      |

# GARMIN.

| MAP |               | Enables second-level Navigation Map softkeys                                                                       | Flight<br>Instruments  |
|-----|---------------|----------------------------------------------------------------------------------------------------|------------------------|
|     | TRAFFIC       | Displays traffic information on Navigation Map                                                                     | its EIS                |
|     | PROFILE       | Displays/removes Profile View on Navigation Map Page                                                               |                        |
|     | ТОРО          | Displays topographical data (e.g.,<br>coastlines, terrain, rivers, lakes) and<br>elevation scale on Navigation Map | Nav/Com/<br>XPDR/Audio |
|     | TERRAIN       | Displays terrain information on Navigation Map                                                                     | AFCS                   |
|     | AIRWAYS       | Displays airways on the map; cycles<br>through the following:<br>AIRWAYS: No airways are displayed                 | GPS Nav                |
|     |               | AIRWY ON: All airways are displayed                                                                                | Flight<br>Planning     |
|     |               | AIRWY LO: Only low altitude<br>airways are displayed<br>AIRWY HI: Only high altitude<br>airways are displayed      | Procedures             |
|     | STRMSCP       | Displays Stormscope weather and<br>coverage information on Navigation<br>Map (optional)                            | Hazard<br>Avoidance    |
|     | NEXRAD<br>or  | Displays NEXRAD weather and coverage information on the                                                            | Additional<br>Features |
|     | PRECIP        | Navigation Map (optional)<br>Displays Worldwide Weather precipita-                                                 | Abnormal<br>Operation  |
|     | XM LTNG       | tion on the Navigation Map (optional)<br>Displays XM lightning information on<br>the Navigation Map (optional)     | Annun/<br>Alerts       |
|     | or<br>DL LTNG | Displays Worldwide Weather lightning<br>information on the Navigation Map<br>(optional)                            | Appendix               |

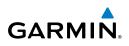

| Flight<br>Instruments  | ME        | TAR  | Displays METAR flags on airport<br>symbols shown on the Inset Map<br>(optional)                                                          |
|------------------------|-----------|------|----------------------------------------------------------------------------------------------------|
| m/<br>dio EIS          | LE        | GEND | Displays the legend for the selected<br>weather products. Available only when<br>NEXRAD, XM LTNG, and/or METAR<br>softkeys are selected. |
| Nav/Com/<br>XPDR/Audio | BA        | CK   | Returns to top-level softkeys                                                                                                    |
| AFCS                   | DCLTR (3) |      | Selects desired amount of map detail;<br>cycles through declutter levels:<br>DCLTR (No Declutter): All map                               |
| GPS Nav                |           |      | features visible<br>DCLTR-1: Declutters land data<br>DCLTR-2: Declutters land and SUA                                                    |
| Flight<br>Planning     |           |      | data<br>DCLTR-3: Removes everything<br>except the active flight plan                                                                     |
| Procedures             | SHW CHRT  |      | When available, displays optional airport and terminal procedure charts                                                                  |
| lazard<br>oidance F    | CHKLIST   |      | When available, displays optional checklists                                                                                             |

#### LOADING UPDATED DATABASES

**CAUTION:** Never disconnect power to the system when loading a database. Power interruption during the database loading process could result in maintenance being required to reboot the system.

~

Appendix

Index

eatures

Abnormal Deration

**NOTE:** Garmin requests that the flight crew report any observed discrepancies related to database information. These discrepancies could come in the form of an incorrect procedure; incorrectly identified terrain, obstacles and fixes; or any other displayed item used for navigation or communication in the air or on the ground. Go to FlyGarmin.com and select "Aviation Data Error Report.

In some cases it may be necessary to obtain an unlock code from Garmin in order to make the database product functional. It may also be necessary to have the system configured by a Garmin authorized service facility in order to use some database features.

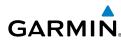

#### Appendix

If an error occurs during synchronization, an error message will be displayed, followed by the affected display in the Sync Status section of the Database Window. If synchronization completes on one display, but an error occurs on another, the error message will be displayed with the affected displays listed after it. When an error message is displayed, the problem must be corrected before synchronization can be completed. A power cycle is required to restart synchronization when 'Card Full' or 'Err' is shown.

| 'Err' is shown. |                                                                                                    | Nav/Com/<br>XPDR/Audic |
|-----------------|----------------------------------------------------------------------------------------------------|------------------------|
| Error Message   | Description                                                                                        | dio                    |
| Canceled        | Database synchronization has been canceled by removing the bottom SD card in display being updated | AFCS                   |
| Card Full       | SD card does not contain sufficient memory                                                         |                        |
| Err             | Displayed for all other errors that may cause the synchronization process to be halted             | GPS Nav                |
| Timeout         | System timed-out prior to the database transfer completing                                         | Flight<br>Planning     |

#### Loading Garmin Database Updates

- **1)** With system power OFF, remove the MFD database card from the bottom card slot of the MFD.
- 2) Update the Garmin databases on the MFD card.
- **3)** Insert the MFD database card into the bottom card slot of the MFD.
- **4)** Apply power to the system, check that the databases are initialized and displayed on the power-up screen. When updating the terrain and FliteCharts databases, a 'Verifying' message may be seen. If this message is present, wait for the system to finish loading before proceeding to step 5.
- **5)** Acknowledge the Power-up Page agreement by pressing the **ENT** Key or the right most softkey.
- 6) Turn the large **FMS** Knob to select the AUX Page group on the MFD.
- 7) Turn the small **FMS** Knob to select the System Status Page.
- **8)** Monitor the Sync Status in the Database Window. Wait for all databases to complete syncing, indicated by 'Complete' being displayed.
- 9) Remove and reapply power to the system.
- **10)** Turn the large **FMS** Knob to select the AUX Page group on the MFD.

Flight Instruments

ES

#### Appendix

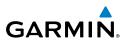

- 11) Turn the small FMS Knob to select the System Status Page.
- **12)** Press the Display Database Selection Softkey to show database information for each display (**MFD1 DB**, **PFD1 DB**). Verify the correct database cycle information is shown for each database for each display.

# Loading the Jeppesen Navigation Database as the Active Navigation Database

The Jeppesen Navigation Database that is loaded to internal memory as the active database will be used by the system.

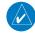

EIS

Nav/Com/ XPDR/Audio

AFCS

**GPS Nav** 

Flight Planning

Hazard Avoidance Procedures

Additional Features

Abnormal Operation

Annun/ Alerts

Appendix

ndex

**NOTE:** Loading the Jeppesen navigation database as the active database prior to its effective date will result in the expiration date on the power-up screen and the effective date on the AUX-System Status Page being displayed in yellow.

- 1) With the system OFF, insert the SD card containing the new navigation database version into the top card slot of the display (PFD or MFD) to be updated (label of SD card facing left).
  - **2)** Turn the system ON. A prompt similar to the following is displayed in the upper left corner of the display:
  - 3) Press the NO Softkey to proceed to loading the active database.
  - **4)** A prompt similar to the following is displayed. Press the **YES** Softkey to update the active navigation database.
  - 5) After the update completes, the display starts in normal mode.
  - 6) Turn the system OFF and remove the SD card from the top card slot.
  - 7) Repeat steps 1 through 6 for the other display (PFD or MFD).
- 8) Apply power to the system and press the **ENT** Key to acknowledge the startup screen.
- 9) Turn the large **FMS** Knob to select the AUX Page group on the MFD.
- **10)** Turn the small **FMS** Knob to select the System Status Page.
- **11)** Press the Display Database Selection Softkey to show active navigation database information for each display (**MFD1 DB**, **PFD1 DB**). Verify the correct active navigation database cycle information is shown for each display.

## **NOTE:** After the navigation database is loaded or copied, the top SD card may be removed.

Flight Instruments

EIS

Nav/Com/ XPDR/Audio

AFCS

GPS Nav

Flight Planning

Procedures

Hazard Avoidance

Additional Features

# Loading the Jeppesen Navigation Database as the Standby Navigation Database

The purpose of the Standby Navigation Database is to allow the loading of the next cycle of the Jeppesen Navigation Database to the bottom SD card, prior to its effective date. (The Jeppesen Navigation Database is available from Jeppesen seven days prior to its effective date.)

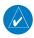

### **NOTE:** After the navigation database is loaded or copied, the top SD card may be removed.

- **1)** With the system OFF, insert the SD card containing the new navigation database version into the top card slot of the MFD.
- **2)** Verify that an SD card is inserted in the bottom slot of each PFD and the MFD.
- **3)** Turn the system ON. A prompt is displayed.
- **4)** Press the **YES** Softkey. The navigation database is copied to the SD card in the bottom card slot of the MFD.
- **5)** After the navigation database files are copied to the bottom SD card, press any key to continue, as instructed.
- 6) Again, press any key to continue as instructed on the display.
- 7) Press the **NO** Softkey. The display now starts in normal mode. Since the database effective date is not yet valid, it should not be loaded as the active database. The display now starts in normal mode. Do not remove power while the display is starting.
- 8) Press the ENT Key to acknowledge the startup screen.
- 9) Turn the large **FMS** Knob to select the AUX Page group on the MFD.
- **10)** Turn the small **FMS** Knob to select the System Status Page.
- **11)** The new database is copied to the SD card in the bottom card slot of each PFD. Progress can be monitored in the SYNC STATUS field. When copying is finished, 'Complete' is displayed.

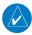

**NOTE:** During the synchronization process, version differences between standby navigation databases will exist. This will result in the system displaying a 'DB Mismatch' alert for the standby navigation databases. This alert will remain until the next power cycle.

#### Appendix

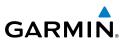

- 12) Turn system power OFF.
- **13)** Remove the SD card from the top card slot of the MFD.
- 14) Turn system power ON.
- **15)** Press the **ENT** Key to acknowledge the startup screen.
- 16) Turn the large FMS Knob to select the AUX Page group on the MFD.
- **17)** Turn the small **FMS** Knob to select the System Status Page.
- **18)** Press the Display Database Selection Softkey to show standby navigation database information for each display (**MFD1 DB**, **PFD1 DB**). Verify the correct standby navigation database cycle information is shown for each display.

#### **Magnetic Field Variation Database Update**

At startup, the system compares this version of the MV DB with that presently being used by the AHRS (GRS). If the system determines the MV DB needs to be updated, a prompt is displayed on the Navigation Map Page, as shown in the following figure.

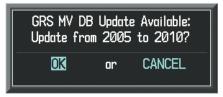

GRS Magnetic Field Variation Database Update Prompt

#### Loading the magnetic field variation database update:

With 'OK' highlighted, as shown in the previous figure, press the **ENT** Key on the MFD. A progress monitor is displayed as shown in the following figure.

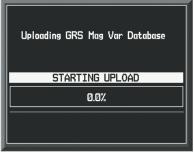

**Uploading Database to GRS** 

128

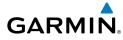

#### Α

Access Code 48 Activate a flight plan 18 Active Channel 71 Active Database 126 Active Navigation Database 126 AC-U-KWIK® 70 ADF 9, 10, 90, 120 ADS-B 122 Advisorv alerts 95 **AHRS 108** AIRMET 56 Airport Directory 70 Airport Signs 67, 68 Airways 123 Alert Messages 109 Antenna Stabilization 61 Antenna Tilt 59 AOPA Airport Directory 70 AP 96 Audio panel controls NAV1, NAV2 10 Auxiliary video 85

#### B

Barometric Altitude Minimums 3 Barometric pressure 120 Bearing Line 59, 60, 61

#### С

CDI 1, 10, 112 Cell 43, 44 Cell mode 44 Channel Presets 72 ChartView 68, 69 Checklists 87–88 CLD TOP Softkey 55 Clearance player 11 Clearance Recorder 11 Code selection softkeys 10 COM 10, 11, 89

#### D

DB Mismatch 127 DCLTR Softkey 68 Dead Reckoning 90 Declutter 90, 117, 124 Direct-to 17 DME 9, 10 DR mode 90, 91, 92

#### Ε

Edit a flight plan 33 Electronic checklists 87, 88 Emergency checklist 88 Enable Terrain 66 Endurance 7 ESP™ 84

#### F

FD 96 Flight Director 13 Flight ID 9 Flight path marker 67 Flight plan import/export messages 114 FliteCharts® 68, 69 Frequency Transfer 10 Fuel remaining 7 Fuel used 7

#### G

Gain 60 Garmin Connext 47, 48, 53 Annun/ Alerts

Appendix

Index

#### Index

н

Horizon heading 67 Horizontal Scan 60

#### EIS

Nav/Com/ XPDR/Audio Inhibit 66 Inhibit Terrain 66 Inset Map 117, 118 IOI 97 Iridium 73, 76 Iridium Satellite Network 73

# **GPS Nav**

AFCS

Jeppesen 69

#### L

J

Lightning 43, 44, 118

#### Μ

Hazard Flight Avoidance Procedures Planning

Additional Features

Abnormal Operation

Annun/ Alerts Map panning 45 Message advisories 99–103, 105–108, 110–114 MET 96 METAR 45, 56, 57, 118 Minimums 98 Mistrim 96 MKR/MUTE 11 Mode S 121 Mode selection softkeys 10 Multi Function Display (MFD) Softkeys 122

#### Ν

NAV 10 NAV1 1, 10 NAV2 1, 10 Navigation database 19, 20 NEXRAD 45, 118, 123 NEXRAD Softkey 54

#### 0

OBS 2 Obstacles 102, 103, 104 Overspeed Protection 14

#### Ρ

Pathways 67, 68 PIREP 58 Power-up page 87 Predefined Message 79

#### R

Register 48 Reversionary mode 89 ROC 97

#### S

SafeTaxi® 68 SBAS 14, 38, 104, 106 Sector Scan 61 Secure Digital (SD) card 87 SIGMET 56 SiriusXM Lightning 118, 123 SiriusXM Weather 45 SMS 72 STAB 61 Standby 59 Standby Navigation Database 127 Store Flight Plan 33 Stormscope lightning data 43, 44 Stormscope Lightning Data 118 Strike 43 Strike mode 44 SVT 67, 113 Synchronization 125

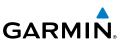

Appendix

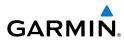

Index

| SYNC Status 127<br>Synthetic Vision Technology 67<br>System ID 47                                                                                                    | Wind data 120<br>Winds Aloft 57<br>WIND Softkey 57<br>Worldwide Weather 47, 52, 54, 118,<br>123 | Flight<br>Instruments  |
|----------------------------------------------------------------------------------------------------|-------------------------------------------------------------------------------------------------|------------------------|
| т                                                                                                    |                                                                                                 | EIS                    |
| TA 98<br>TAF 45, 56<br>TAS 63, 98, 108<br>Telephone 72, 73, 75, 76, 78, 80<br>Terrain 64, 65, 102, 118, 123<br>Terrain-SVS 65, 66<br>Text Message 76, 77, 79, 80<br>Tilt line 59<br>Timer 111<br>Topographical data 123 |                                                                                                 | Nav/Com/<br>XPDR/Audio |
|                                                                                                    |                                                                                                 | AFCS                   |
|                                                                                                    |                                                                                                 | GPS Nav                |
| Topographical Data 118<br>Traffic 43, 62, 123<br>Traffic Advisory 98                                                                                                    |                                                                                                 | Flight<br>Planning     |
| Traffic advisory 62<br>Traffic map page 62, 63, 64<br>Transponder 9, 10, 121                                                                                                    |                                                                                                 | Procedures             |
| U                                                                                                    |                                                                                                 | Hazard<br>Avoidance    |
| USP 16, 94                                                                                                    |                                                                                                 |                        |
| V                                                                                                    |                                                                                                 | Additional<br>Features |
| Vertical speed guidance 20<br>Vertical track 98<br>Video 85                                                                                                    |                                                                                                 | Abnormal<br>Operation  |
| VNV 17, 90, 112, 113<br>Vspeed 2                                                                                                    |                                                                                                 | Annun/<br>Alerts       |
| W                                                                                                    |                                                                                                 |                        |
| WATCH® 61<br>Waypoint Selection Submenu 27, 28                                                                                                    |                                                                                                 | Appendix               |
| Weather Attenuated Color Highlight 61<br>Weather data link page 45                                                                                                    |                                                                                                 | Index                  |

#### Index

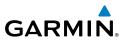

Flight Instruments Nav/Com/ XPDR/Audio EIS Hazard Flight CPS Nav AFCS Avoidance Procedures Planning GPS Nav AFCS Additional Features Abnormal Operation Index Appendix Alerts

Blank Page

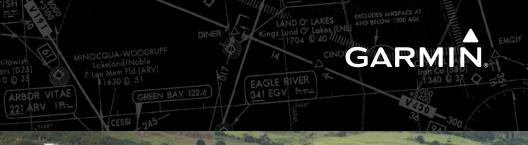

Garmin International, Inc. 1200 East 151st Street Olathe, KS 66062, U.S.A. p: 913.397.8200 f: 913.397.8282

Garmin AT, Inc. 2345 Turner Road SE Salem, OR 97302, U.S.A. p: 503.391.3411 f: 503.364.2138

Garmin (Europe) Ltd. Liberty House, Hounsdown Business Park Southampton, Hampshire SO40 9LR U.K. p:44 (0) 23 8052 4000 f:44 (0) 23 8052 4004 Aviation Support:44 (0) 87 0850 1243

Garmin Corporation No. 68, Jangshu 2nd Road Shijr, Taipei County, Taiwan p: 886/2.2642.9199 f: 886/2.2642.9099

www.garmin.com

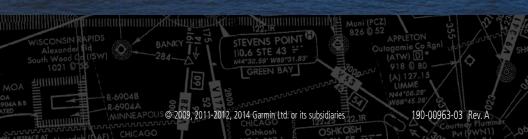

# This file was downloaded from the site <u>mans.io</u>

## **Instruction manuals and user guides**

Samsung Pioneer Alpine LG Dell Sharp Sony Philips Epson Netgear